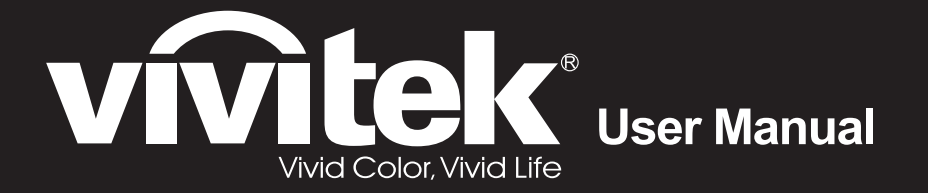

# **DU4871Z**

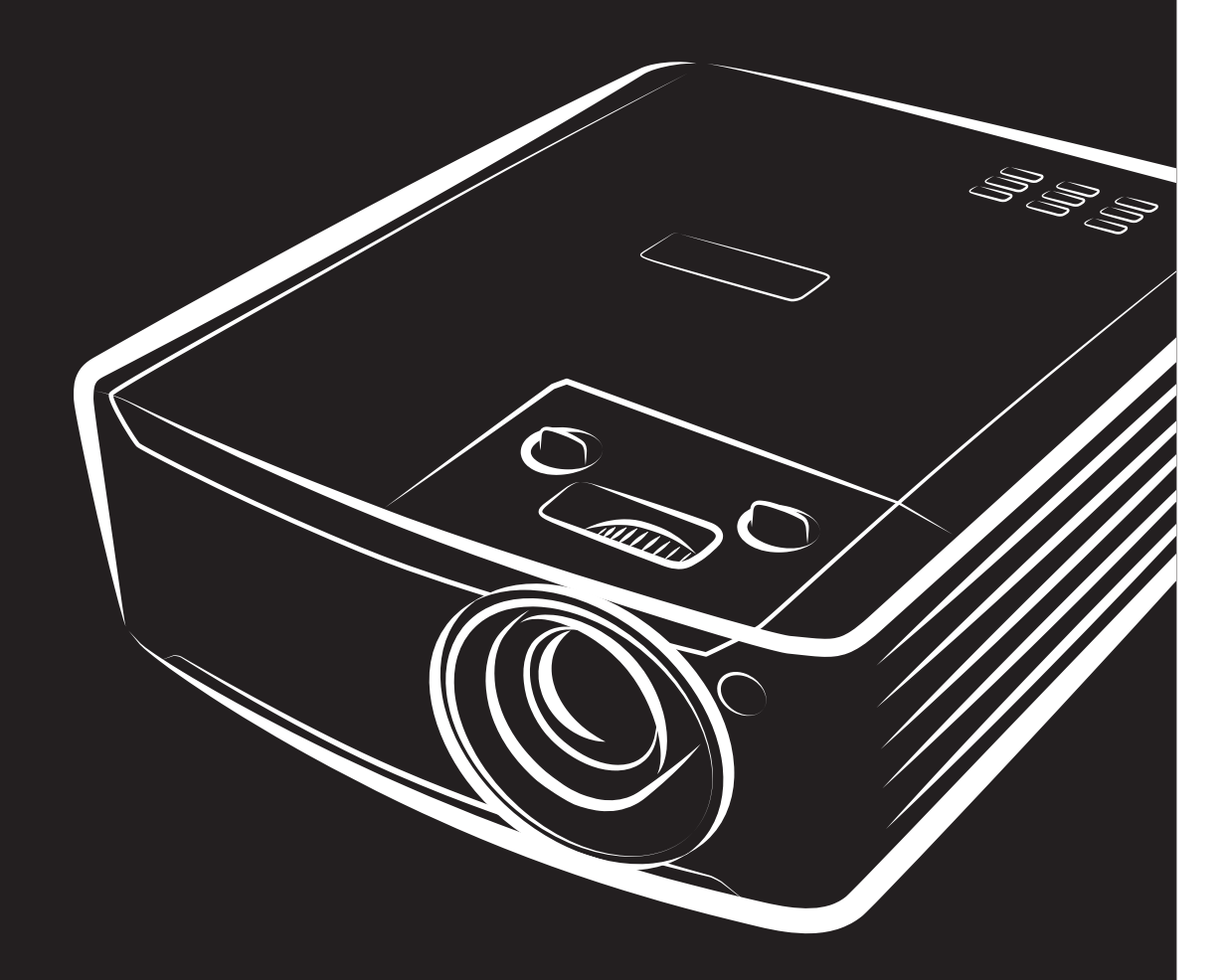

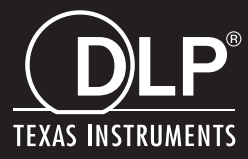

#### 著作権

本書(すべての写真、図、ソフトウェアを含む)は、国際著作権法によって保護されており、無断転載は禁じられています。 著者の許諾を受けることなく、本マニュアルおよび本マニュアル中の資料を複製することは禁じられています。

© 著作権 2022

#### 免責事項

本書に記載された情報は予告なく変更されることがあります。製造元は本書の内容について一切の表明および保証をいた しません。また、商品性および特定目的への適合性について、いかなる黙示的保証もいたしません。製造元は、本書を随 時改訂して、本書の内容を随時変更する権利を保有します。その際には、製造元は、誰に対しても改訂および変更につ いて連絡する義務はないものとします。

#### 商標について

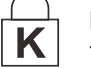

Kensington は、全世界における登録交付済みおよび申請中の ACCO Brand Corporation の米国登録商標 です。

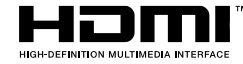

 $\begin{tabular}{ll} \begin{tabular}{ll} \textbf{long} & \textbf{long} \\ \textbf{long} & \textbf{long} \end{tabular} \end{tabular} \end{tabular} \end{tabular} \end{tabular} \begin{tabular}{ll} \textbf{long} \\ \textbf{long} \\ \textbf{$ おける HDMI Licensing LLC の商標または登録商標です。

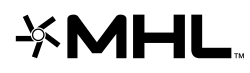

MHL、MHL Logo、および、Mobile High-Definition Link は、MHL Licensing LLC の商標また は登録商標です。

CHDB.T<sup>\*\*</sup> HDBaseT™ および HDBaseT Alliance ロゴは、HDBaseT Alliance の商標です。

本マニュアルで使用されているその他すべての製品名はそれぞれの所有者に帰属し、承認されています。

#### 重要な安全上の注意事項

## 重要*:*

プロジェクタをお使いになる前に、本セクションを必ずお読みください。本セクションにある安全上の注意事項と使用 上の注意事項は、長期に渡ってプロジェクタを安全にお使いいただくためのものです。本マニュアルは後日参照でき るように保管してください。

#### 使用されている記号について

ユニットおよび本マニュアルにある警告記号は危険な状態を表わします。

本マニュアルでは、次の記号を使って重要な注意事項を表わします。

注記*:* 追加情報を提供します。

重要*:* 注意が必要な追加情報を提供します。

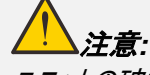

ユニットの破損につながる可能性のある状態を表します。

警告*:*

ユニットの破損、危険な状態、けがにつながる可能性のある状態を表わします。

本マニュアルでは、コンポーネントパーツおよびを OSD メニュー内の項目は、次の例にあるように、太字で書かれています。 「リモコンの **Menu**(メニュー)ボタンを押して、メインメニューを開きます。」

#### 一般的な安全上の注意事項

- ➢ ユニットケースは開けないでください。 ユニット内には、ユーザーが修理できる部品はありません。点検修理について は、資格のあるサービス担当者までご連絡ください。
- ➢ 本マニュアルおよびユニットケースにある警告および注意を遵守してください。
- ➢ 光源が点灯している場合は、レンズを覗き込まないでください。目を傷める危険があります。
- ➢ ユニットは不安定な面、カート、スタンドには置かないでください。
- ➢ システムは、水の近くや直射日光が当たる場所、または、暖房器具の近くでは使用しないでください。
- ➢ ユニットの上には、本や鞄など重いものを置かないでください。

#### 注意

本製品は、本装置を操作する能力のある大人を対象としています。

プロジェクタのモデル番号およびシリアル番号をメモし、この情報を将来のメンテナンスのため保管してください。 また、装置を 紛失した場合、または、盗難に遭った場合、この情報を警察に報告するために使用することができます。

モデル番号:

シリアル番号:

レーザーに関する警告

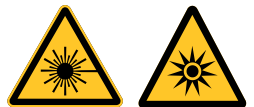

この記号は、指示に厳密に従わない場合、目をレーザー放射に曝露する危険があることを示します。

#### クラス *3R* レーザー製品

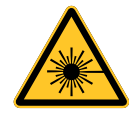

本レーザー製品は、すべての操作手順のおいて、クラス 3R として指定されます。 レーザー光 - 目を直接曝露 させないようにしてください。

レーザーを人または反射物に向けたり、レーザー光が直接または反射して、人または反射物に当たらないように してください。

直接光または散乱光は、目または皮膚に危険を及ぼす恐れがあります。

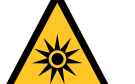

本書に記載される指示に従わない場合、目をレーザー放射に曝露する危険があります。

注意 - 本書に記載される以外の制御、調整、または手順を行うと有害なレーザー光を浴びる可能性がありま す。

### レーザーに関するパラメータ

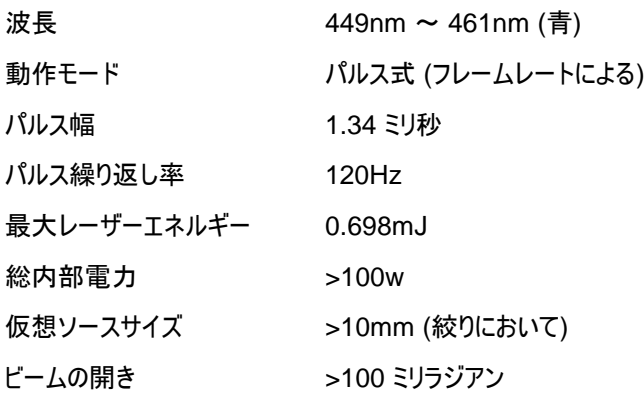

## 製品ラベル

下の図は、製品ラベルの位置を示します

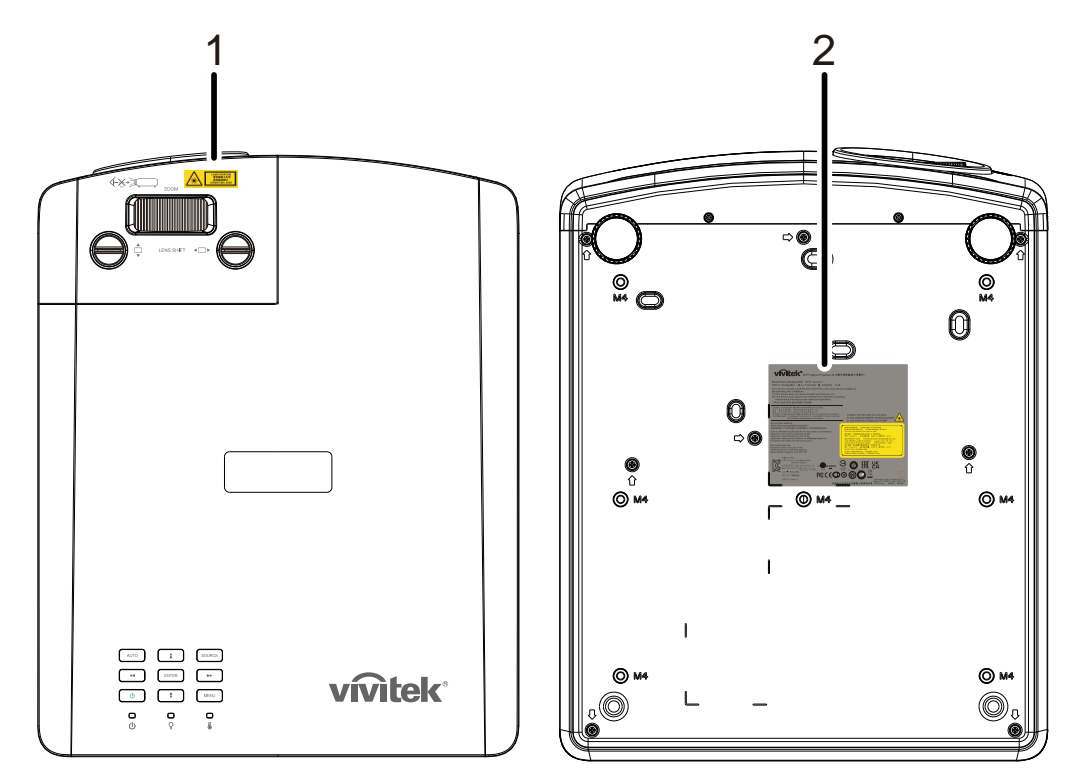

**1.** 危険警告記号および開口部ラベル

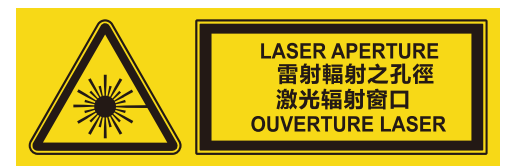

**2.** 説明ラベル

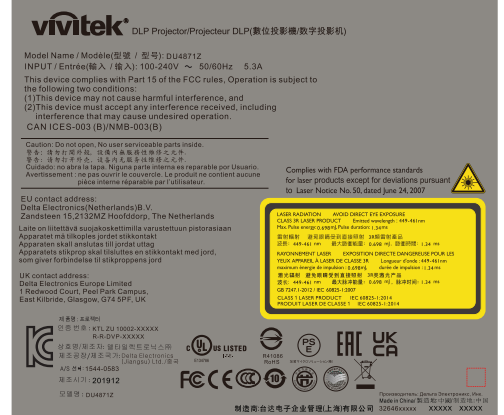

## レーザー開口部の位置

下の図は、レーザー開口部の位置を示します。 目で直接光を見ないように注意してください。

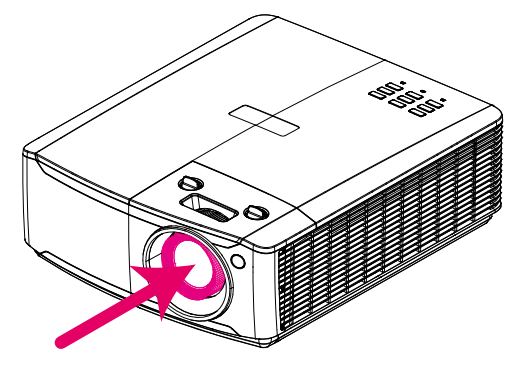

## レーザー開口部

#### インターロックスイッチ

本装置は、レーザー光の漏れを防止するため、1 つのインターロックスイッチ (上部カバー) を備えています。 上部カバーが取り外されると、システムは、自動的に電源を切ります。

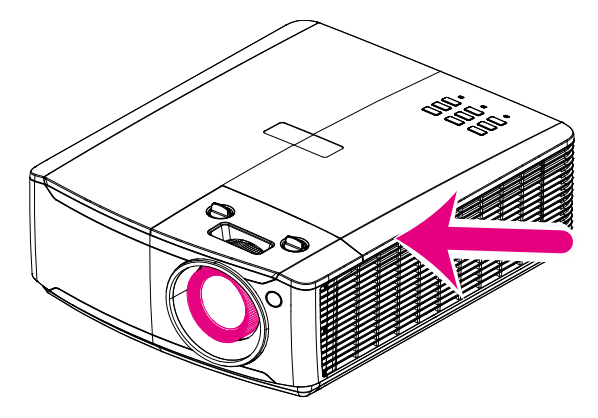

#### プロジェクタの取り付けについて

> プロジェクタの取り付けに対する角度制限はありません。

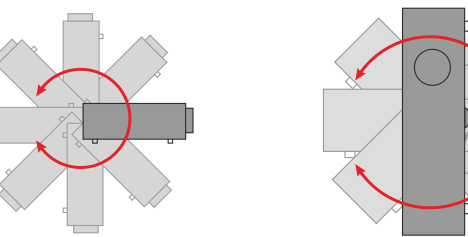

➢ 排気口の周辺には最低 50 cm の空間を保ちます。

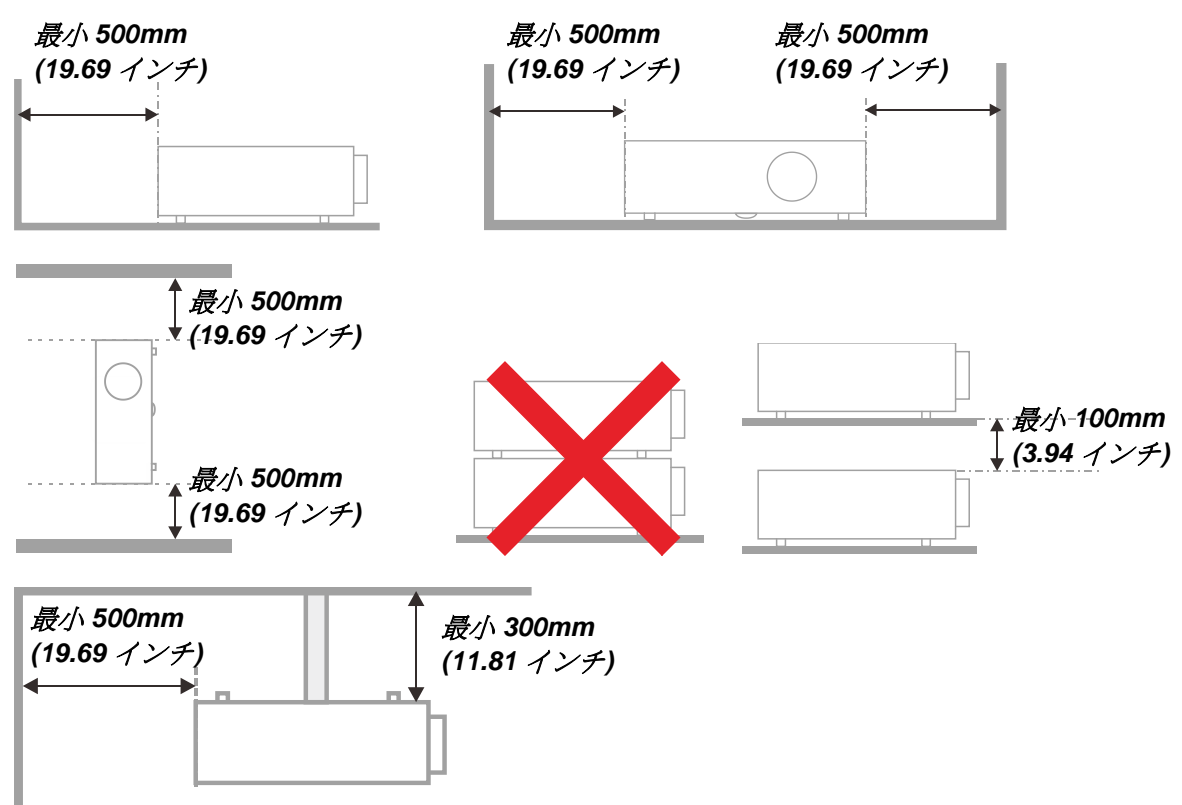

- ➢ 排気口からの熱い空気が吸気口に入らないようにします。
- ➢ プロジェクタを囲まれた空間で使用する場合は、プロジェクタの動作中に、囲まれた空間内の周囲空気温度が動 作温度を超えないようにします。また、吸気口と排気口を塞がないようにします。
- ➢ 囲まれた空間はすべて認定された温熱評価に適合しなければなりません。これによって、プロジェクタが排気を再使 用しないようにします。プロジェクタが排気を再利用すると、囲まれた空間内の温度が動作温度の許容範囲内の 場合でも、機器がシャットダウンすることがあります。

#### 設置場所の確認

- ➢ 電源を供給するには、3 ブレード(アース用リード付き)ソケットを使用して、プロジェクタシステムのすべての機器にア ースが施され接地電位が均等になっていることを確認します。
- ➢ プロジェクタに付属する電源コードを使用する必要があります。足りない付属品がある場合、他の適切な 3 ブレー ド(アース用リード付き)電源コードを代用できますが、2 ブレード電源コードは使用しないでください。
- ➢ 電圧が安定しており、適切にアースされ、漏電がないことを確認します。
- ➢ 安全容量を超えない合計消費電力を測定し、安全問題とショートを避けます。
- ➢ 高地では、高度モードをオンにします
- ➢ プロジェクタは縦置きまたは反転状態でのみ取り付けることができます。
- ➢ ブラケットを取り付けるとき、重量制限を超えずしっかり固定されていることを確認してください。
- ➢ エアコンのダクトやサブウーファーの傍への設置は避けてください。
- > 高温、不十分な冷却および埃の多い場所への設置は避けてください。
- ➢ 赤外線干渉に起因する誤動作を避けるために、製品を蛍光灯に近づけないでください (1 メートル超離してください)。
- ➢ VGA 入力コネクタは、VGA 入力ポートに接続する必要があります。最適の表示効果を得るためには、信号線が 適切に接続されるように、ねじの両側をきつく締め付けて、しっかり挿入する必要があります。
- ➢ 音声入力コネクタは音声入力ポートに接続する必要があります。オーディオ出力や BNC や RCA のような他のポ ートには接続できません。接続すると、ポートから音が出なくなったり場合によってはポートが損傷することもあります。
- ➢ 損傷を避けるために、プロジェクタは 200cm より高い場所に設置してください。
- ➢ 電源コードと信号ケーブルを接続してから、プロジェクタの電源をオンにしてください。プロジェクタの起動と操作プロセ スの間、プロジェクタが損傷する可能性があるため、信号ケーブルや電源コードの挿入/取り外しは行わないでくださ い。

#### 冷却に関する注意

#### 空気吹き出し口

- ➢ 冷却が妨げられないように、空気吹き出し口から 50cm 以内に妨害物を置かないようにしてください。
- ➢ イリュージョンの原因となるため、他のプロジェクタのレンズの前に空気吹き出し口がこないようにしてください。
- ➢ 空気吹き出し口は、他のプロジェクタの吸入口から 100cm 以上離すように設置してください
- ➢ プロジェクタは、使用中大量の熱を発生させます。内部のファンは停止しているときプロジェクタの熱を放散しますが、 このプロセスは一定時間続きます。プロジェクタがスタンバイモードに入ったら、AC 電源ボタンを押してプロジェクタを オフにして電源コードを外します。停止プロセスの間電源コートを外さないでください。プロジェクタが損傷する原因と なります。停止後に発生する熱放射が、プロジェクタの耐用年数に影響を与えることもあります。停止プロセスは、 使用するモデルによって異なることがあります。いずれにせよ、プロジェクタがスタンバイ状態に入るまで絶対に電源コ ードを外さないでください。

#### 空気吸入口

- ➢ 空気吸入を妨げる物体を吸入口から 30cm 以内に置かないようにしてください。
- > 吸入口は他の熱源に近づけないでください
- ➢ きわめて埃の多い場所は避けてください

#### 電源についての安全上の注意事項

- > 付属の電源コードだけをお使いください。
- ➢ 電源コードの上には物を置かないでください。電源コードは踏まれないように配線してください。
- ➢ 保管したり、長期間使用しない場合は、バッテリをリモコンから取り外します。

#### プロジェクタを清掃する

- ➢ 清掃の前に、電源コードの接続を外します。[59](#page-70-0) ページの[プロジェクタを清掃する](#page-70-0)を参照してください。
- ▶ 光源が冷めるまで約 1 時間待ちます。

#### 法規制についての警告

プロジェクタを取り付けて使用する前に、[72](#page-83-0) ページの*[法規制準拠](#page-83-0)* をお読みください。

#### 記号の説明

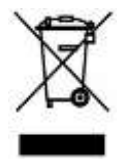

廃棄:電気・電子機器は、家庭ごみや一般ごみと一緒に廃棄しないでください。欧州連合 加盟国では、リサイクリングのための分別収集が求められています。

#### レーザー光線には、特に注意してください *!*

同じ部屋で、DLP プロジェクタと高出力レーザー機器を使用する場合は、特別な注意を払うようにしてください。 レーザー光線がプロジェクタレンズに直接的または間接的に当たると、デジタルミラーデバイス (DMD™) に重大な損傷を与 える可能性があります。

#### 日光に関する警告

直射日光下での使用は避けてください。

日光がプロジェクタレンズに当たると、デジタルミラーデバイス (DMD™) に重大な損傷を与える可能性があります。

## 主な特長

- *DLP® DarkChip3™* および *BrilliantColor™* テクノロジが、最適な黒レベルと鮮やかなカラー画像を 実現します
- 半導体レーザーの蛍光体光源が、信頼性の高い投映と性能を実現します
- 環境に優しいランプレス設計により、水銀を含まず、エネルギー効率が向上します
- 最大 *20,000* 時間の動作時間について、ほとんどメンテナンスフリーです
- 手動ズームおよびフォーカスにより、簡単に調整でき、柔軟に位置決め可能です
- 水平および垂直方向のレンズシフトにより、取り付けの利便性と柔軟性が向上します
- 画像の歪みや台形歪みの問題を台形補正、*4* コーナー調整を使って、容易に補正できます
- *MHL* デバイス互換性により、互換性のあるモバイルデバイスからビデオおよびオーディオコンテンツのストリ ーミングを可能にします
- 内蔵 *HDBaseT* 受信機。 *HDBaseT™* は、標準的な *CAT5e/6 LAN* ケーブル上で、*HD* ビデオ、デ ジタルオーディオコンテンツを配信し、*RS232*、*RJ45* および *IR* 機能とインターフェイスします
- ディスプレイ接続のための完全な入力および出力
- 複数のオーディオ入力およびオーディオ出力による合計 *10W* の出力オーディオ出力 *(5W x 2)*
- *IR (*赤外線*) 3D* パッシブ同期プロトコルとの互換性のある *3D* 同期ポート
- *360* 度操作・投映設計より、すべての角度から設定可能です
- ポートレートモード投映により、プロジェクタを *90* 度設置に容易に設定・取付できます
- 完璧に気密されたエンジンとフィルタレス設計により、埃と繊維の戦いに対する性能を改善します
- *RJ45* を介して、統合およびシステム管理用にネットワーク対応しています
- ネットワークの監視・管理用に *Crestron® RoomView™* が統合されています
- 盗難防止セキュリティ機能として、 *Kensington®* セキュリティスロット、セキュリティバーを含みます

#### 本マニュアルについて

本マニュアルでは、エンドユーザー向けに、DLP プロジェクタの取り付け方法および操作方法を説明します。関連情報(取り 付けおよびその説明など)はできるだけ同じページに記載しています。プリンターフレンドリーな形式なので、印刷が簡単なこと に加え、紙を節約して環境を保護します。必要なセクションだけを印刷することを推奨します。

## 目次

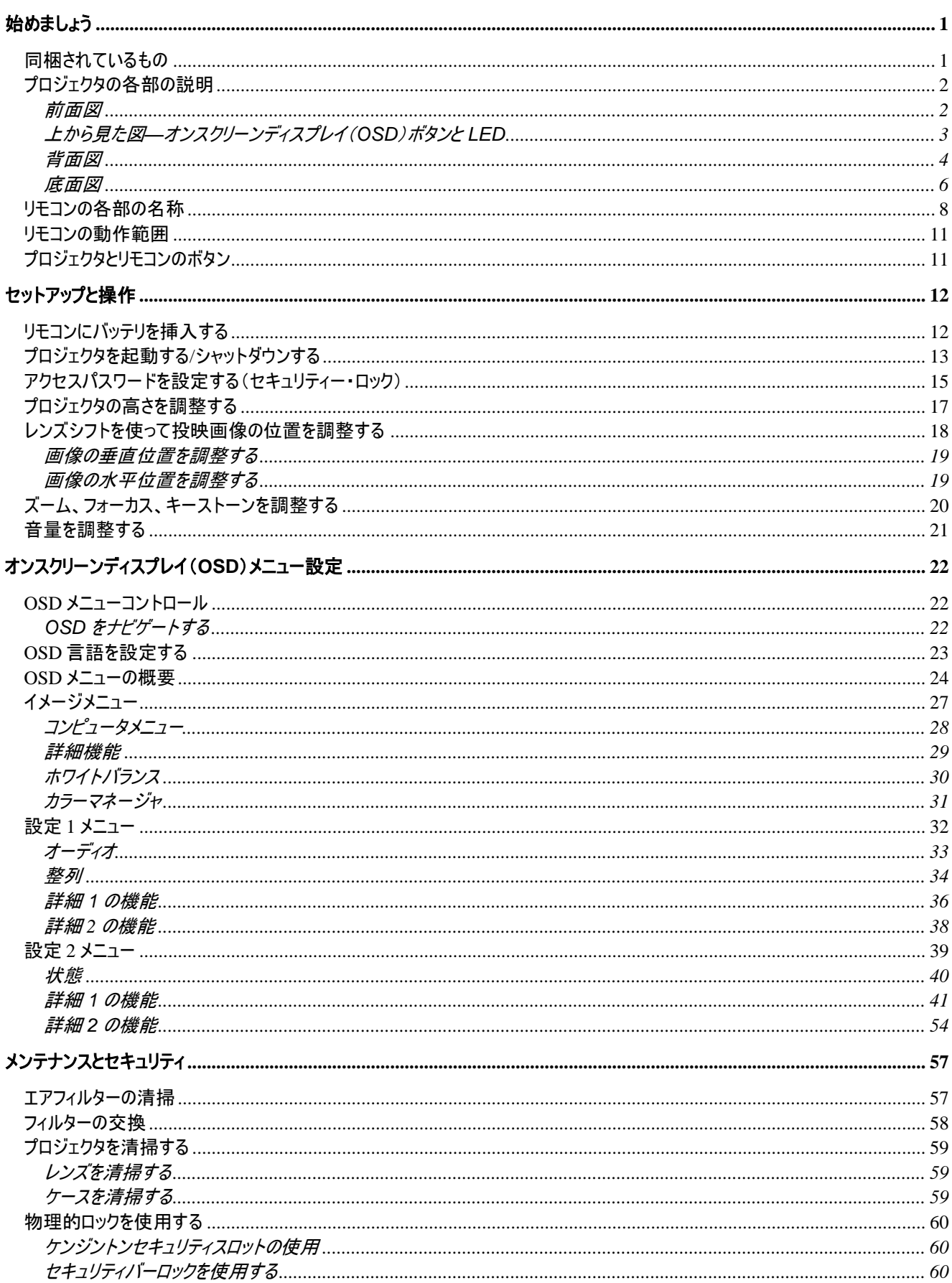

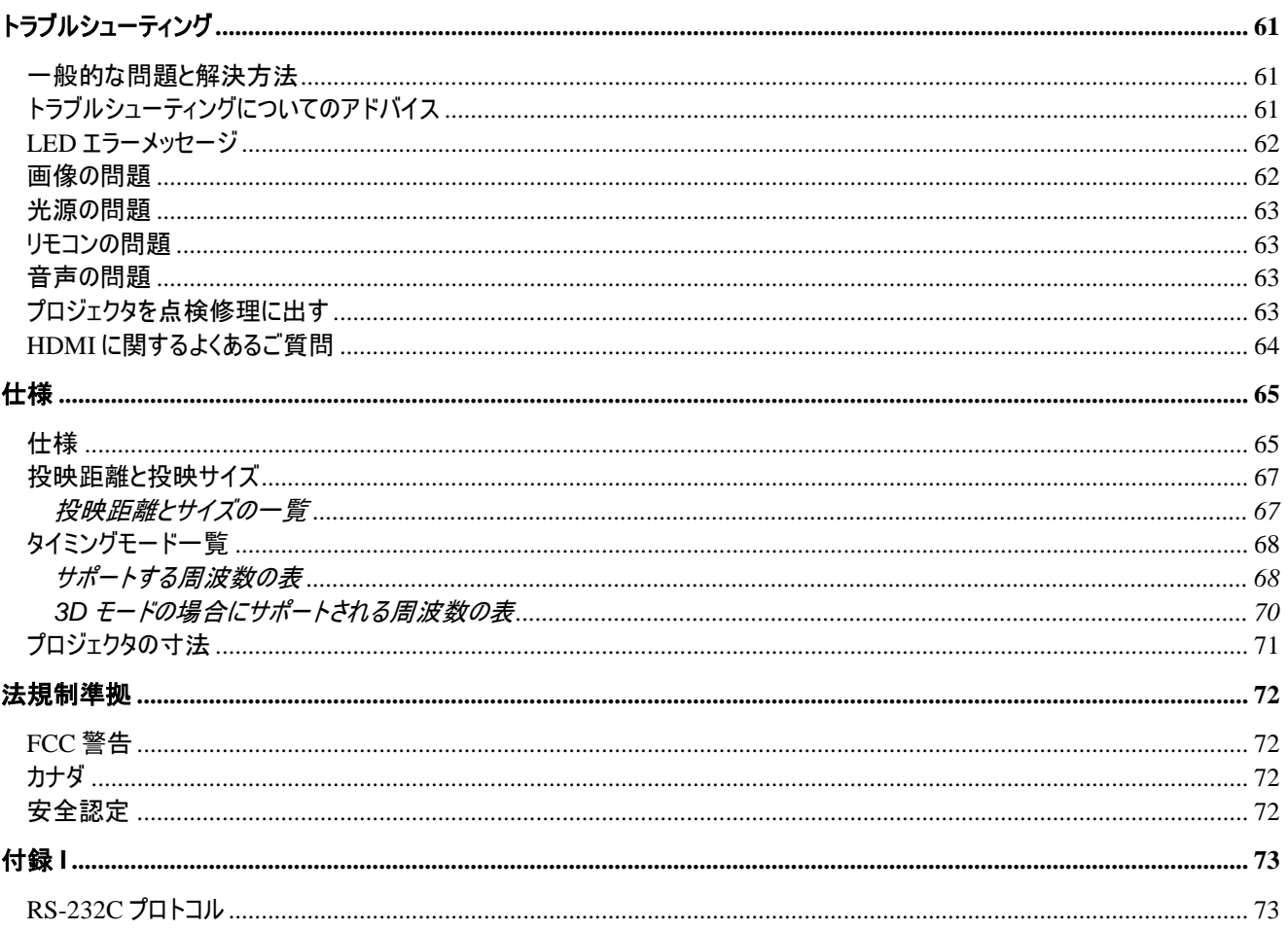

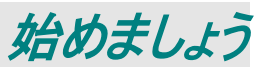

## <span id="page-12-1"></span><span id="page-12-0"></span>同梱されているもの

プロジェクタを丁寧に開梱して、次のものがすべて揃っていることを確認します。

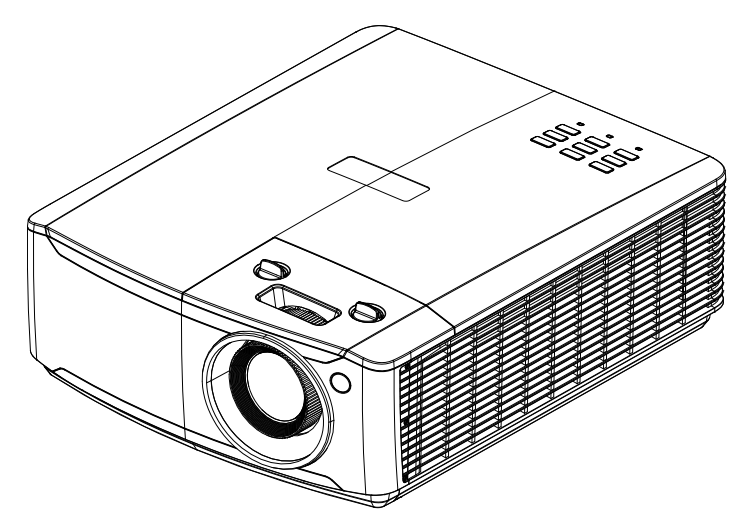

プロジェクタ

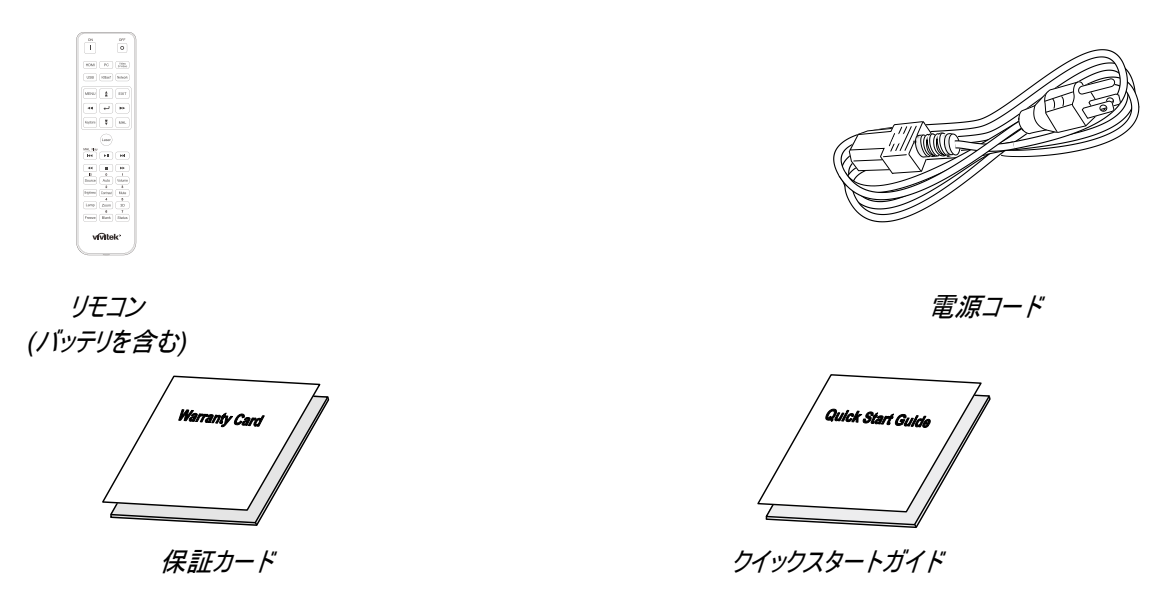

不足しているものや破損しているものがある場合や、ユニットが動作しない場合は、直ぐに販売代理店までご連絡ください。 後日、装置を保証点検修理に出す場合のために、元の梱包材を保管することを推奨します。

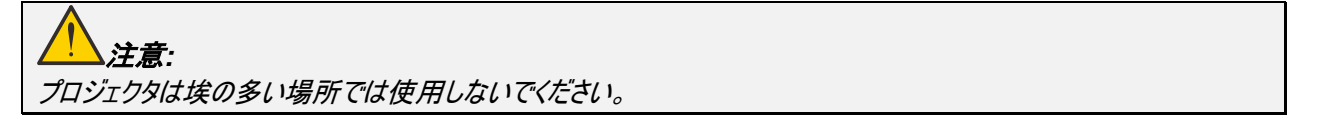

## <span id="page-13-0"></span>プロジェクタの各部の説明

<span id="page-13-1"></span>前面図

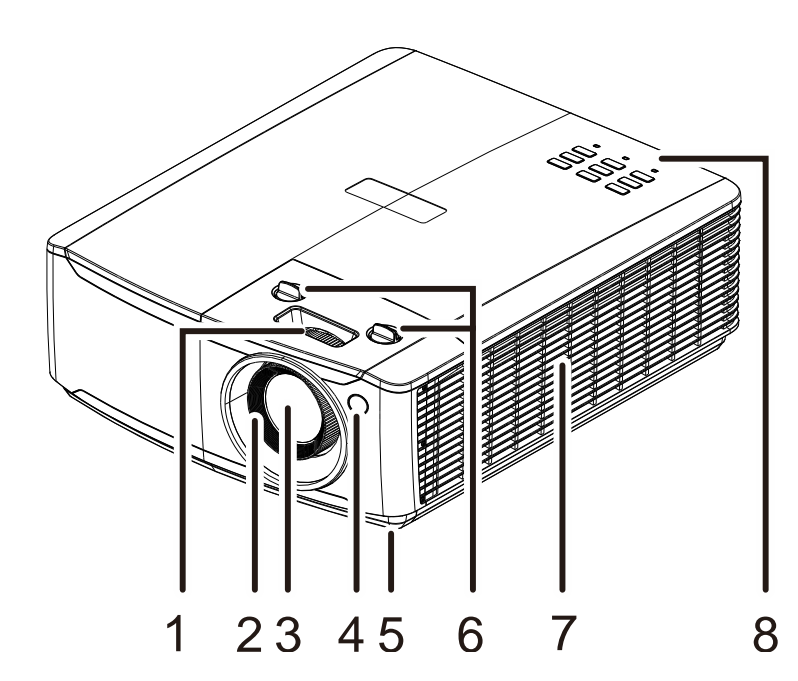

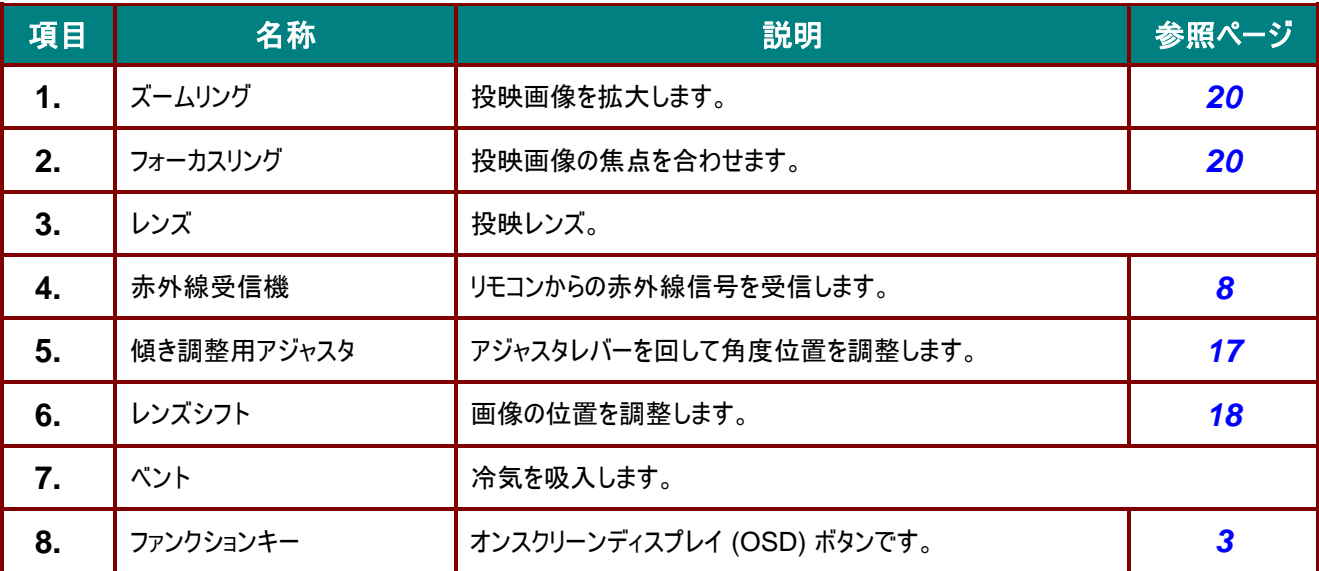

## 重要*:*

プロジェクタの通気開口部は、空気を循環してプロジェクタの光源が過熱しないようにするためのものです。通気開 口部は塞がないでください。

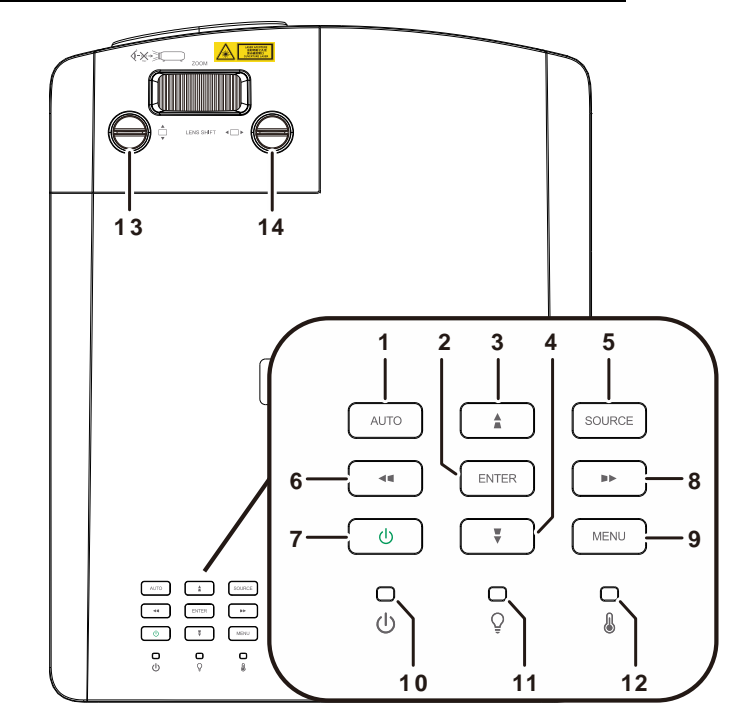

<span id="page-14-0"></span>上から見た図*—*オンスクリーンディスプレイ(*OSD*)ボタンと *LED*

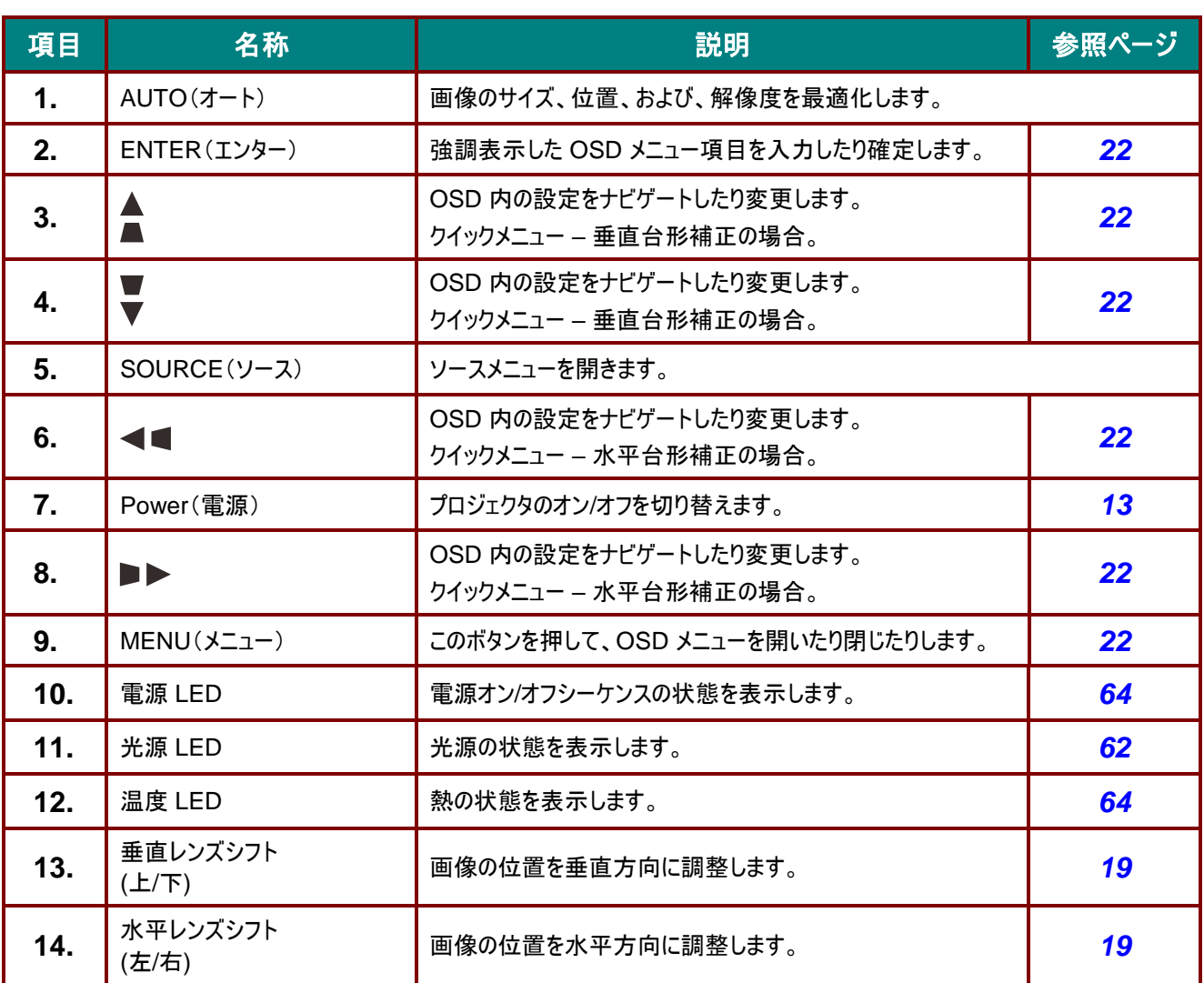

## <span id="page-15-0"></span>背面図

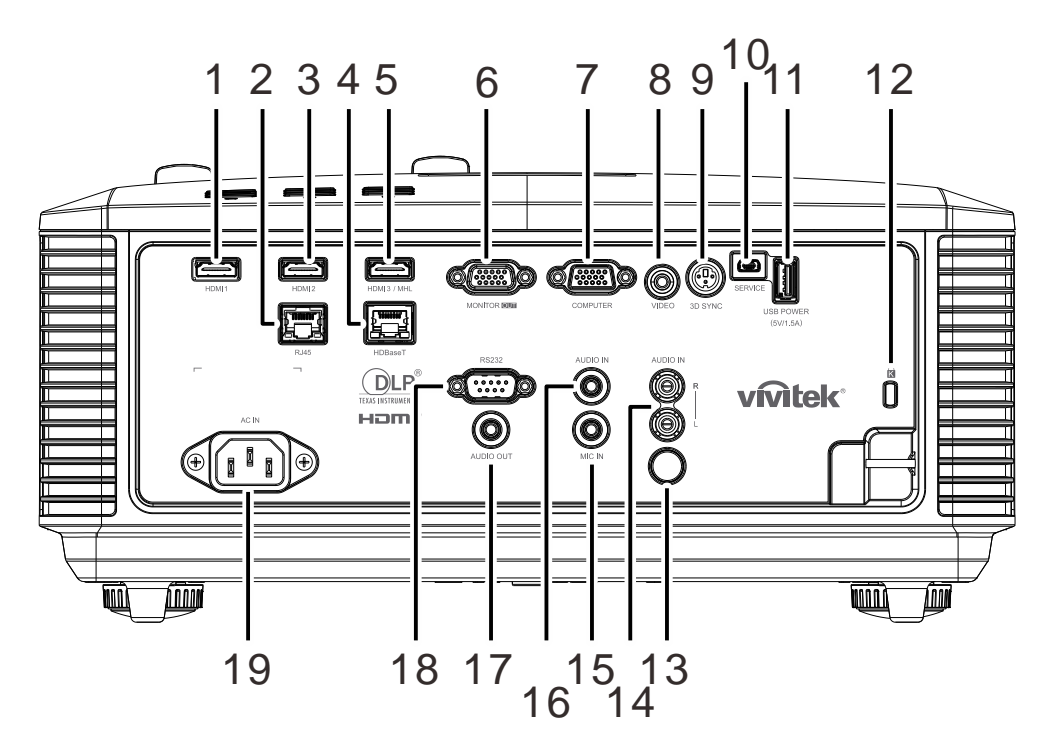

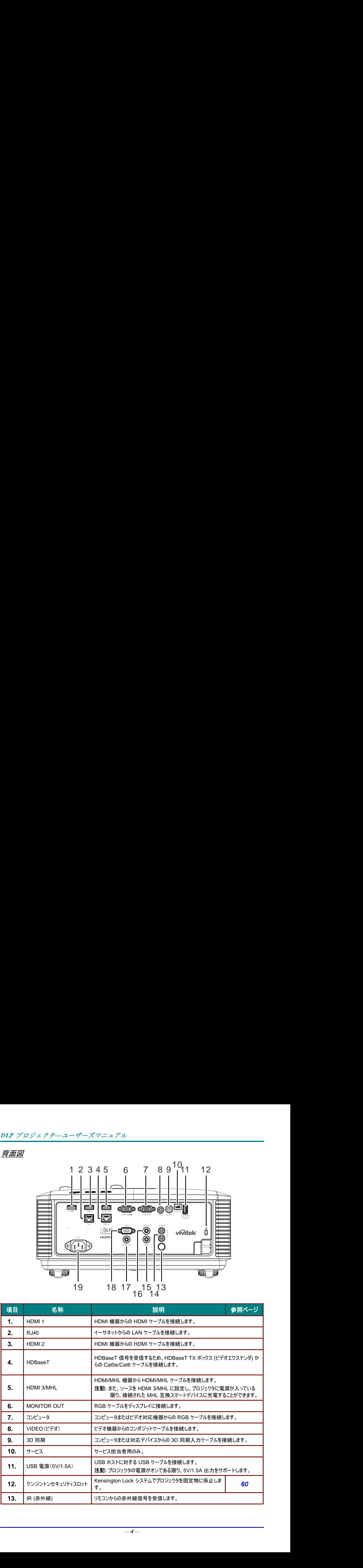

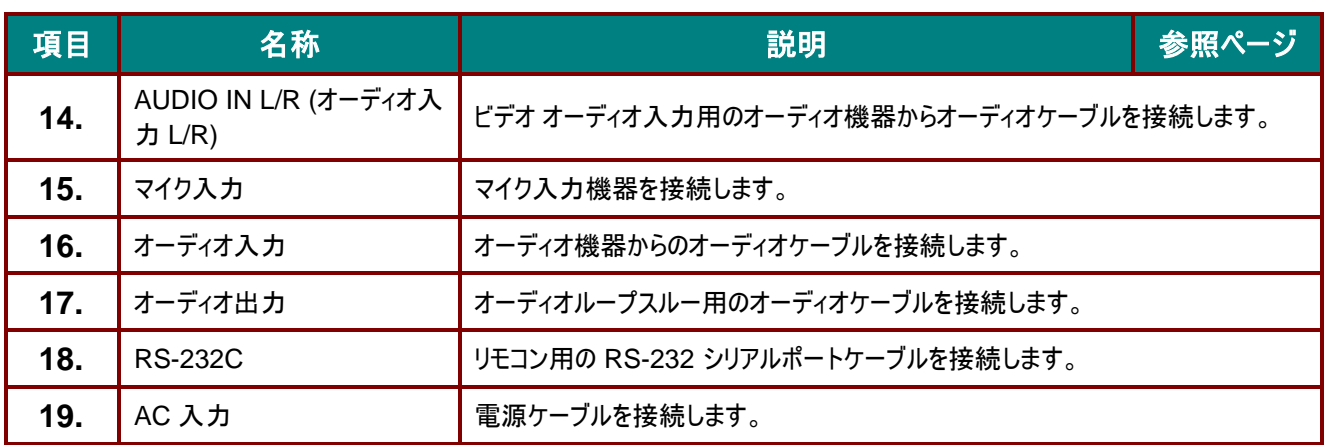

注記*:*

この機能を使用するには、プロジェクタをオン*/*オフにする前に、コネクタを接続します。

- スクリーンメーカーが対応するスクリーンコントローラが付属しています。
- このジャックは定められた用途以外には使用しないでください。

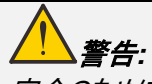

安全のために、接続する前に、プロジェクタと接続する機器の電源を切ります。

## <span id="page-17-0"></span>底面図

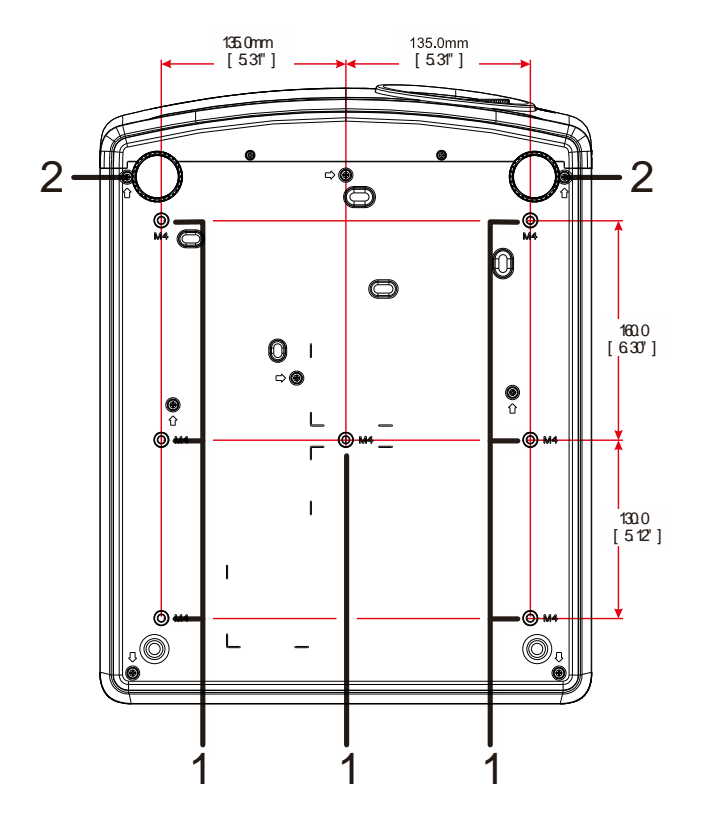

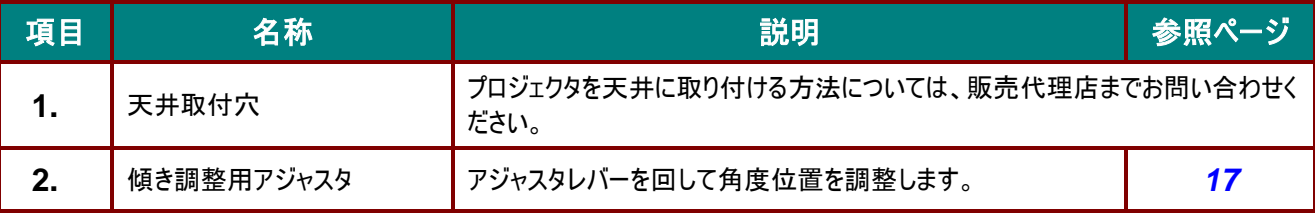

#### 注記*:*

取り付けの際には、*UL* 規格の天井マウントだけを使用します。

天井に取り付ける場合は、認可された天井取り付け用ハードウェアと最大ねじ深さが *12mm*(*0.47* インチ)の *M4*  ねじを使用します。

天井マウントの構造は形状と強度に適合しなければなりません。天井マウントの負荷能力は、取り付ける装置の 重量を上回らなければなりません。また、装置の重量の *3* 倍の重量に *60* 秒以上耐えることができなければなりま せん。

## スタンド用参照図面

ポートレート投映用に使用するためにカスタマイズされたスタンドを設計・製造する場合は、設置サービスプロバイダ (有 料) に依頼してください。 設計が以下の条件に準拠していることを確認してください:

- プロジェクタをスタンドに固定するために、プロジェクタ背面の 7 つのネジ穴を使用していること。 ネジ穴の中央寸法は、 290 (ピッチ = 160、130) × 270 (ピッチ = 135) mm プロジェクタのネジ穴の寸法: M4 (最大深さ 12 mm)
- 水平調整メカニズム (例えば、4 箇所のボルトおよびナット)
- 簡単に引っくり返らないように、スタンドを設計してください。

寸法要件を示す図面は、実際のスタンドの設計図面ではありません。

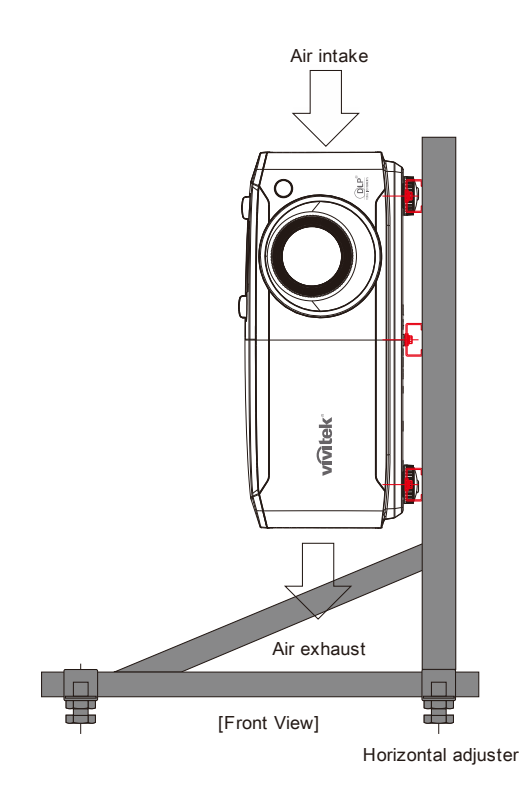

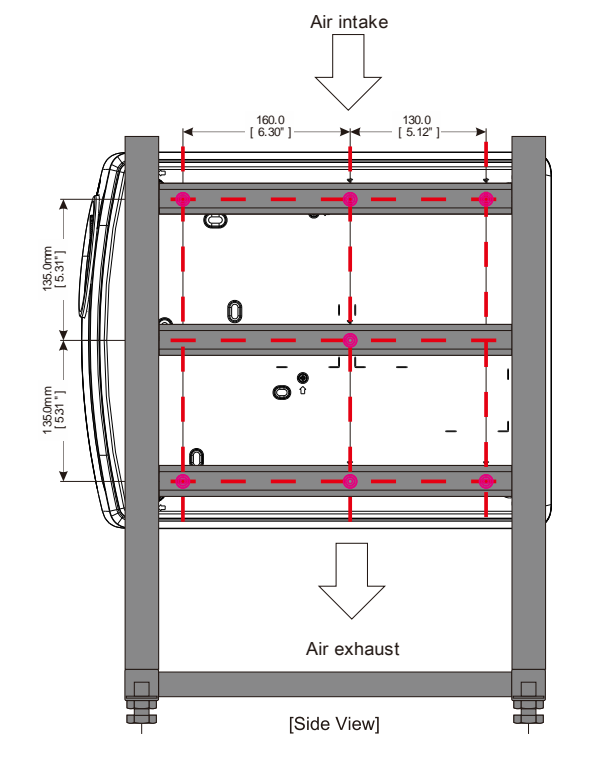

## <span id="page-19-0"></span>リモコンの各部の名称

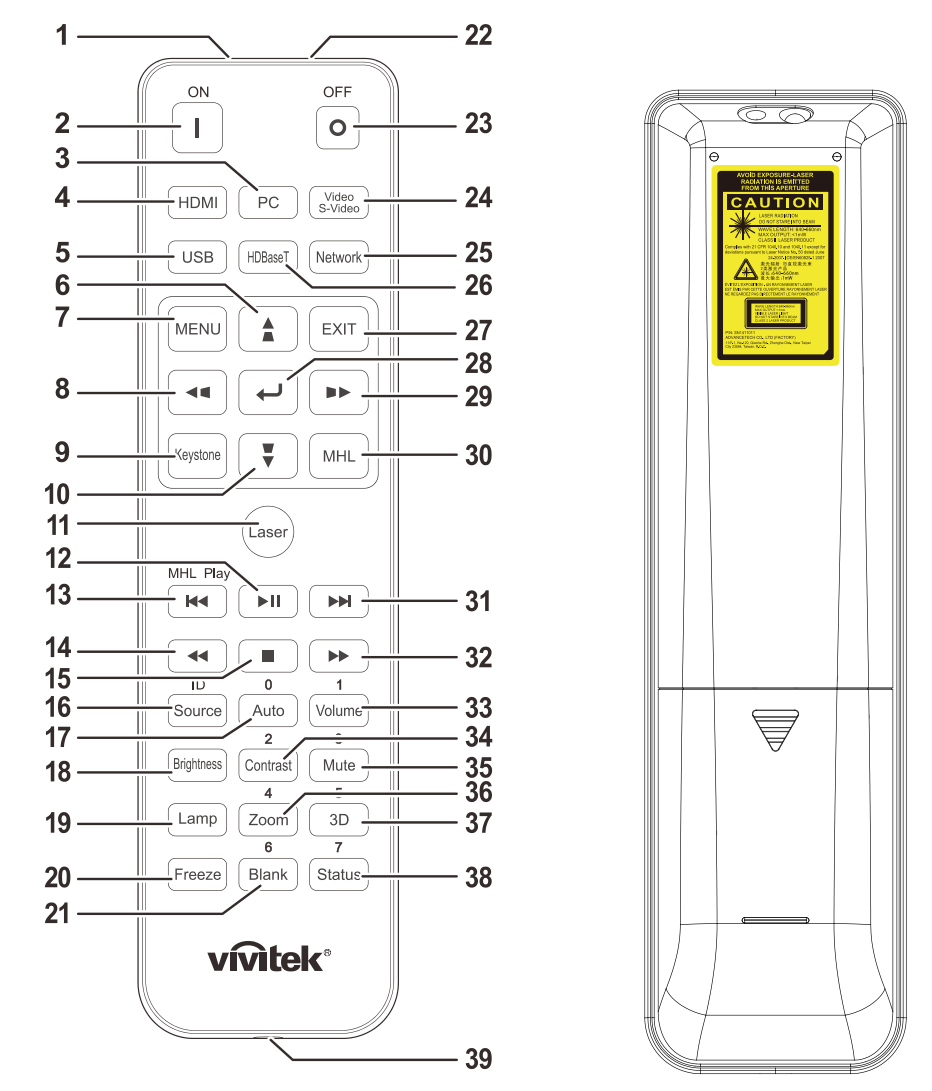

#### /<u>|</u> 重要*:*

*1.*明るい蛍光灯を点灯した場所でプロジェクタを使用することはお止めください。高周波蛍光灯は、リモコンの動作 を妨げることがあります。

*2.* リモコンとプロジェクタの間に障害物がないことを確認します。リモコンとプロジェクタの間に障害物があると、プロジェ クタ画面などの反射面で信号がオフになることがあります。

*3.* プロジェクタ上のボタンとキーの機能は、リモコン上の対応するボタンの機能と同じです。本ユーザーズマニュアルで は、リモコンに基づいて機能について説明します。

#### 注記*:*

*2007* 年 *6* 月 *24* 日付けのレーザー通知に準じた偏差を除き、レーザー製品の *FDA* パフォーマンス基準に適合し ます。

#### 注意*:*

制御、調整、または本明細書に記述されている以外の手順を行うと有害なレーザー光を浴びる可能性があり ます。

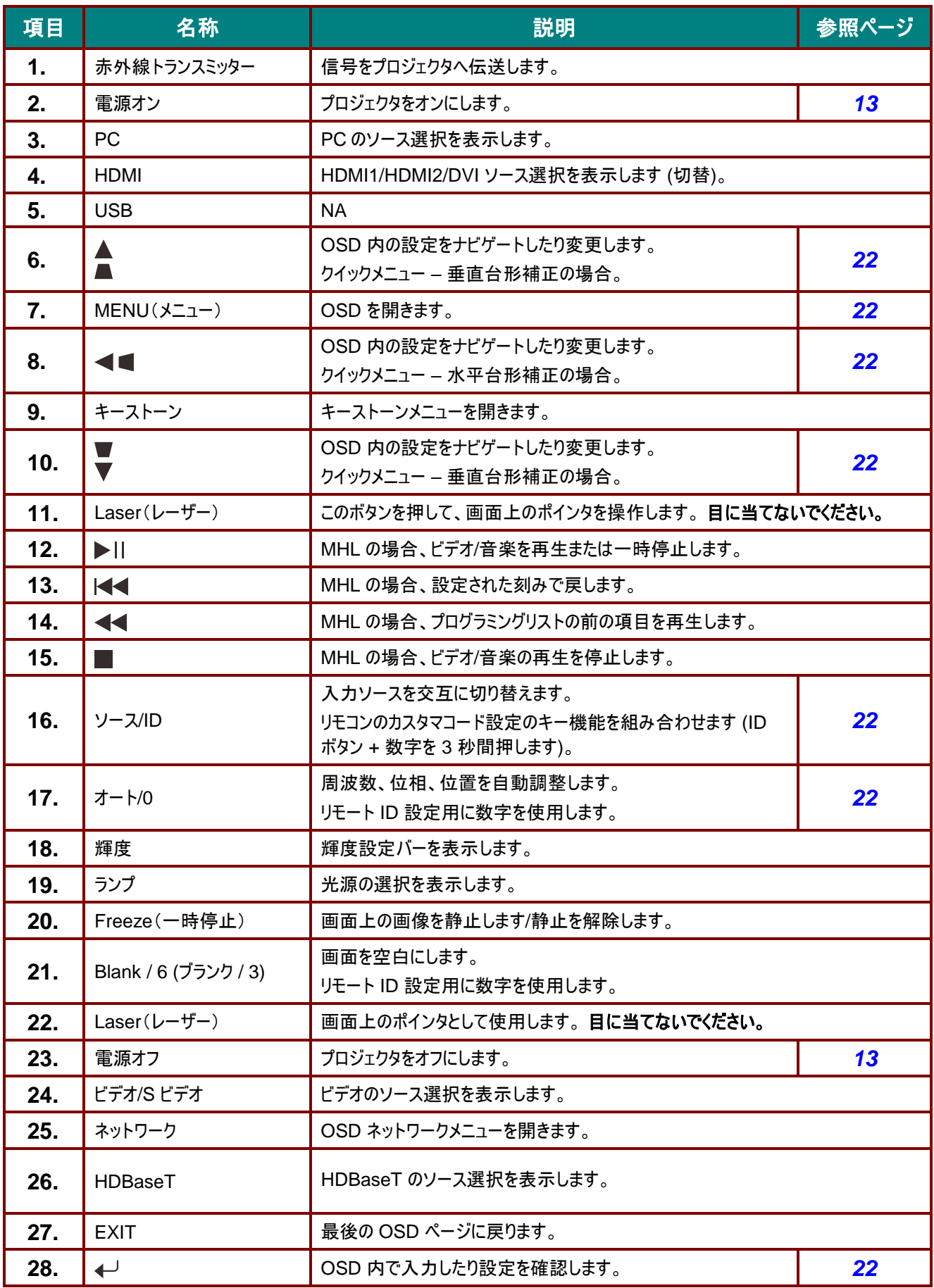

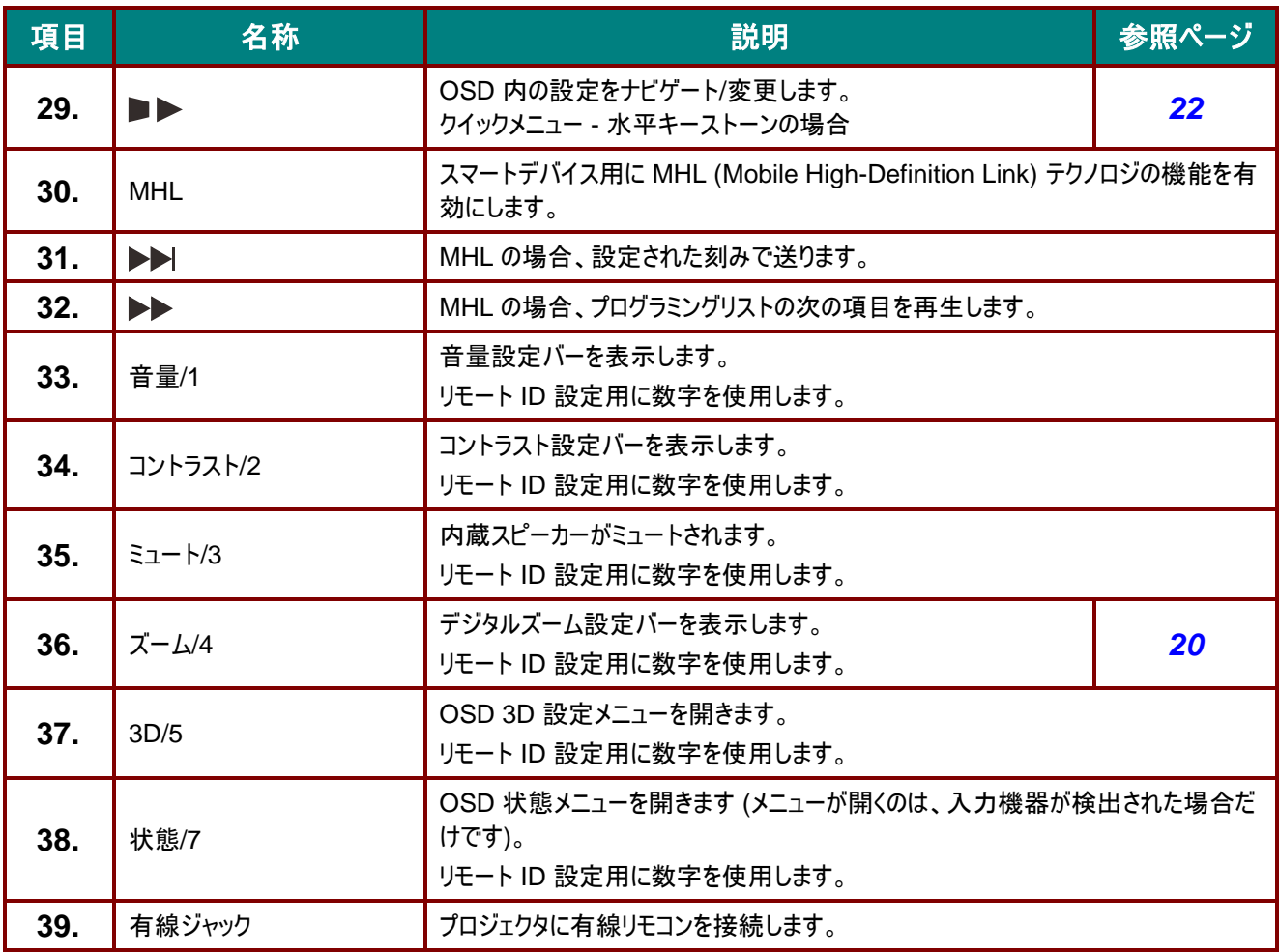

#### 注記*:*

リモートコンボキーの設定*: ID+0:* リモコンのカスタマコードをデフォルト設定にリセットします *ID+1:* リモコンのカスタマコードを「*1*」に設定します。  $\sim$ 

*ID+7:* リモコンのカスタマコードを「*7*」に設定します。

また、プロジェクタに独自制御用の *ID* を設定する必要があります。 プロジェクタ *ID* の設定については、 ページの *[41](#page-52-0)* を参照してください。

#### 注記*:*

プロジェクタが *MHL* モード下にあるとき、プロジェクタのキーパッドは、リモコンのキーと同じ定義になります。

#### *MHL* 機能の場合*:*

アプリ設定用メニュー、*▲ (*上*)*、*▼ (*下*)*、*◄ (*左*)* および *► (*右*)* を方向矢印として使用します。また、*ENTER (*<sup>エ</sup> ンター*)* および *EXIT (*終了*)* が含まれます。

#### スマートデバイスをリモコンで制御する*:*

プロジェクタが、*MHL* 対応スマートデバイスからコンテンツを投映しているとき、リモコンを使って、スマートデバイスを 制御できます。 *MHL* モードに入るには、スマートデバイスを制御するために、矢印キー *(▲ (*上*)*、*▼* (下)、*◄ (*左*)*、*► (*右*))*、メニ

ュー、*EXIT (*終了*)*、*MHL* 制御ボタンが利用可能です。

## <span id="page-22-0"></span>リモコンの動作範囲

リモコンは赤外線伝送を使ってプロジェクタを制御します。リモコンはプロジェクタに直接向ける必要はありません。リモコンをプ ロジェクタの側面または背面に対して垂直になるように向けていなければ、リモコンは、プロジェクタから約 7 メートル(23 フィ ート)の半径、プロジェクタの高さから上下 15 度で機能します。プロジェクタがリモコンに反応しない場合は、少し近づきます。

## <span id="page-22-1"></span>プロジェクタとリモコンのボタン

プロジェクタは、リモコン、または、プロジェクタの上部にあるボタンを使って操作します。すべての操作はリモコンでできますが、 プロジェクタ上のボタンの使用には制限があります。

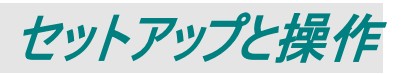

## <span id="page-23-1"></span><span id="page-23-0"></span>リモコンにバッテリを挿入する

**1.** バッテリ収納部のカバーを、矢印の方向へ 移動して取り外します。

**2.** 正極を上向きにしてバッテリを挿入します。

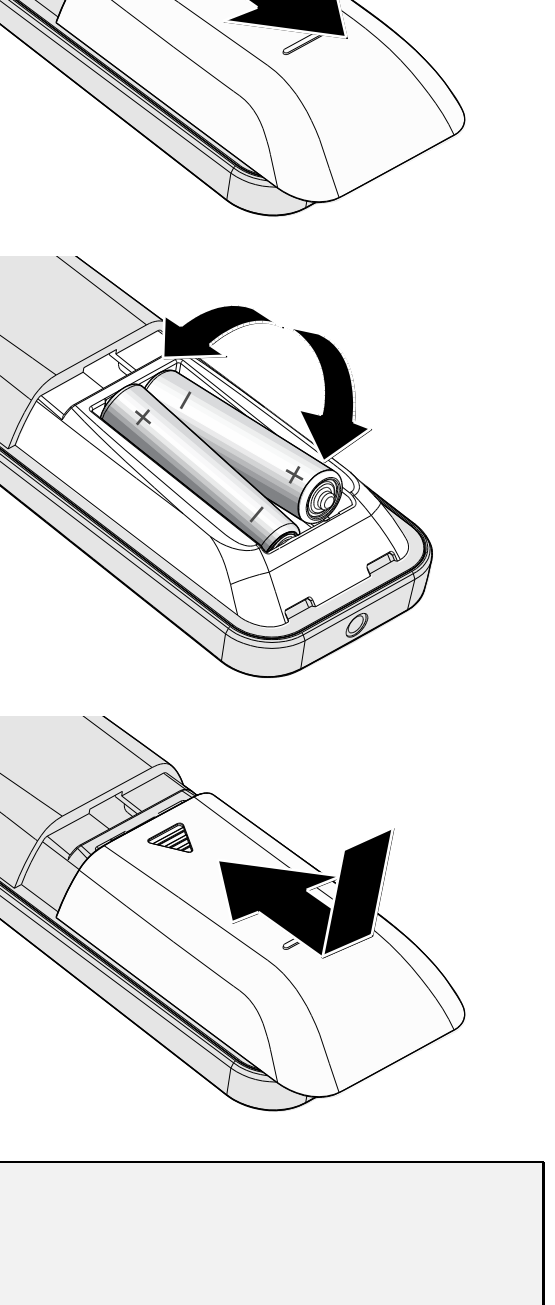

**3.** カバーを元に戻します。

- 注意*:*
- *1.* 単 *4* バッテリだけを使用します *(*アルカリバッテリを推奨します*)*。
- *2.* 使用済みバッテリを廃棄する際には、お住まいの地域の規制に従ってください。
- 3.プロジェクタを長期間使用しない場合は、バッテリを取り外します。
- *4.* 間違ったタイプのバッテリに交換すると、爆発の危険があります。
- *5.* 指示に従って、使用済みバッテリを廃棄してください。

## <span id="page-24-0"></span>プロジェクタを起動する**/**シャットダウンする

**1.** 電源コードと信号ケーブルをしっかりと接続しま す。接続すると、電源 LED が緑色に点滅して から、緑色に点灯します。

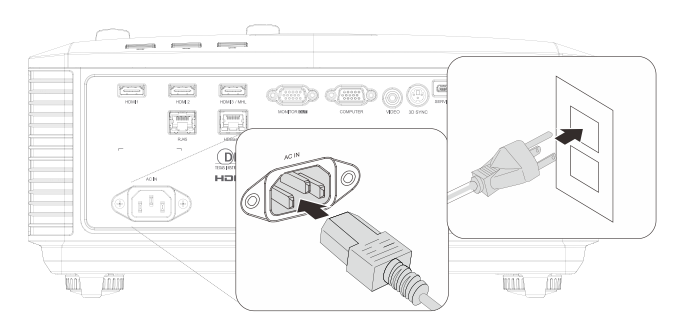

2. "プロジェクタの「 <sup>●</sup>」ボタンまたはリモコンの 「 」ボタンを押すと、光源がオンになります。 電源 LED が緑色に点滅します。 スタートアップ画面が、約 30 秒表示されます。 プロジェクタを初めて使用する際に、スタートアッ プ画面が表示されたら、クイックメニューから使用 する言語を選択できます。[\(23](#page-34-0) ページの *[OSD](#page-34-0)*  [言語を設定する](#page-34-0)を参照してください)

> セキュリティロックが有効である場合は、[15](#page-26-0) ペー ジの[アクセスパスワードを設定する\(セキュリティ](#page-26-0) [ー・ロック\)](#page-26-0) を参照してください。

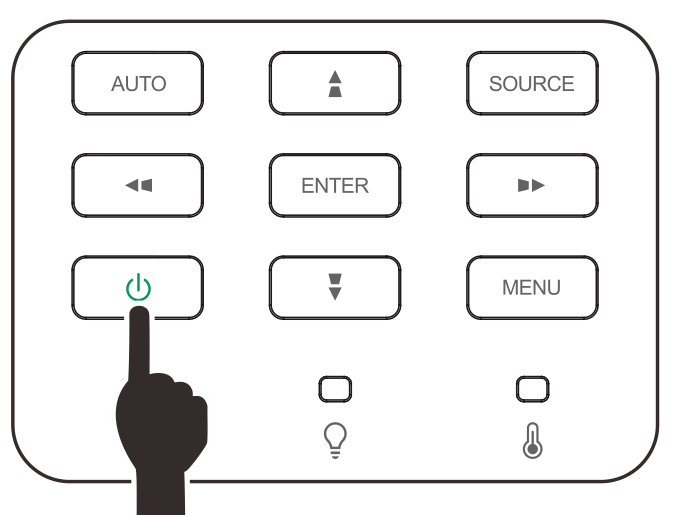

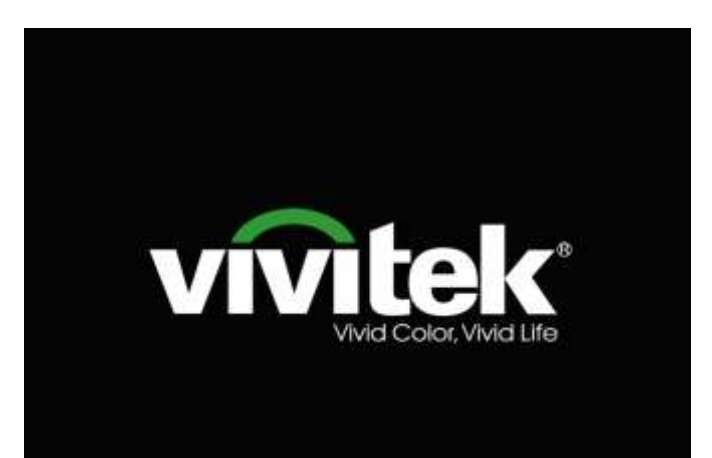

**3.** 複数の入力機器が接続されている場合、ソー スボタンを押し、▲▼ を使って、機器の間をスク ロールします。

> (コンポーネントは、RGB - コンポーネントアダプ タを通してサポートされます。)

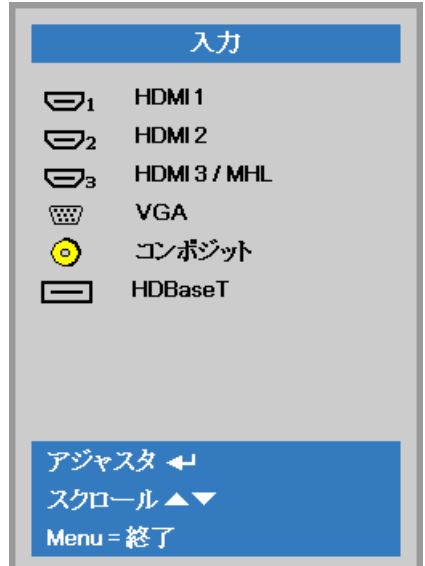

- HDMI 1:高品位マルチメディアインターフェース互換
- HDMI 2:高品位マルチメディアインターフェース互換
- HDMI 3 / MHL:高品位マルチメディアインターフェースおよび モバイル高品位リンク互換
- VGA:アナログ RGB DVD 入力 YCbCr / YPbPr、または、D-Sub コ ネクタ経由の HDTV 入力 YPbPr
- コンポジットビデオ:従来のコンポジットビデオ
- HDBaseT: 標準的な CAT5e/6 LAN ケーブル上での HD ビデオ、デジタルオーディオコンテンツを配信、およ び、RS232、RJ45 および IR 機能をサポートし ます。

注記:

HDBaseT 機能を使用するために、認定済み TX ボックス (ビデ オエクステンダ) - (EVBMN-110L38) を使用することを推奨しま す。 TX ボックス以外のブランドを使用すると、完全な応答の保 証はありません。

1 本の HDBaseT CAT5e ケーブルを使用すると、プロジェク タは、100m/328 フィートの HDBaseT 接続距離をサポート します。

**4.** 「電源オフ?/電源を再投入してください)」という メッセージが表示されたら、**POWER**(電源)ボ タンを押します。プロジェクタがオフになります。

■ 電源オフ? 電源を再投入してください。

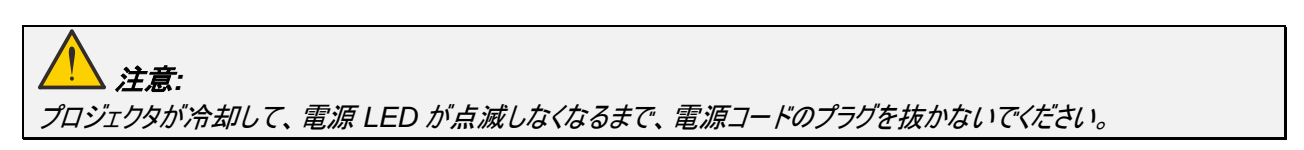

## <span id="page-26-0"></span>アクセスパスワードを設定する(セキュリティー・ロック)

4 つの(矢印)ボタンを使ってパスワードを設定し、認証されていない人がプロジェクタを使用することを防止できます。有効に すると、プロジェクタの電源を入れた後で、パスワードを入力する必要があります。 (OSD メニューの使い方については、[22](#page-33-2) ペ ージの *OSD* [をナビゲートする](#page-33-2) および [23](#page-34-0) ページの *OSD* [言語を設定する](#page-34-0) を参照してください。)

## 重要*:*

パスワードは安全な場所に保管してください。パスワードがないと、プロジェクタを使用できません。パスワードを紛失 した場合は、パスワードをクリアする方法について、小売店までお問い合わせください。

**1. MENU**(メニュー)ボタンを押して OSD メニュ ーを開きます。

**2.** カーソル ◄► ボタンを押して、設定 **<sup>1</sup>** メニュー に移動します。カーソル ▲▼ ボタンを押して、 アドバンス メニュー **1** を選択します。

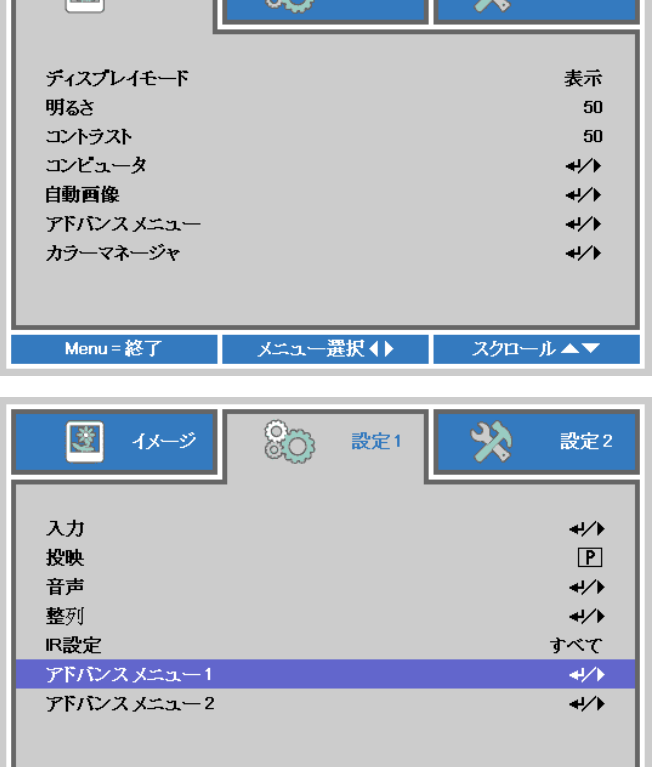

 $Q_{\mu_k}$   $\omega_{\tau_1}$ 

 $\frac{1}{2}$ 

- **3.** (エンター)/► を押して、詳細設定 **<sup>1</sup>** サブ メニューを開きます。カーソル ▲▼ ボタンを押 して、セキュリティーロックを選択します。
- **4.** カーソル ◄► ボタンを押して、セキュリティー・ ロック機能を開いて、有効にしたり無効にしたり します。

パスワードダイアログボックスが自動的に表示さ れます。

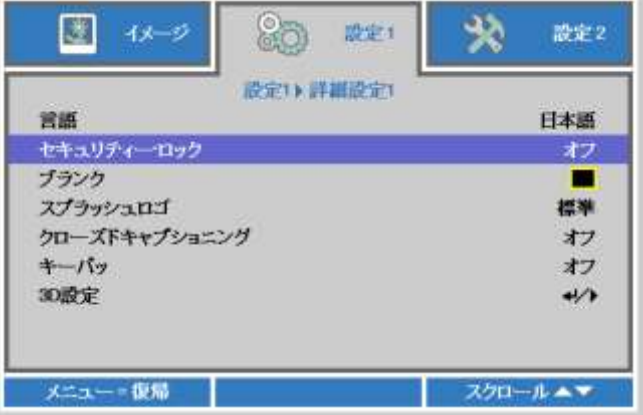

Menu=終了 | メニュー選択() | スクロール▲▼

**5.** キーパッドまたは赤外線リモコンのカーソルボタ ン ▲▼◄► を使って、パスワードを入力します。5 文字の パスワードを入力します。どんな組み合わせで も使うことができます(例えば、同じ矢印を 5 回使うなど)。

> カーソルボタンを押してパスワードを設定しま す。**MENU**(メニュー)ボタンを押してダイアログ ボックスを終了します。

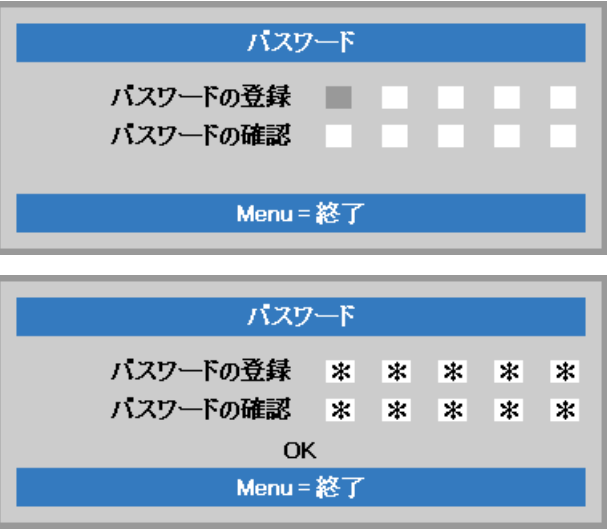

**6.** セキュリティー・ロックが有効な場合は、ユーザ ーが電源オンキーを押すと、パスワードの確認 メニューが表示されます。 ステップ 5 で設定したパスワードを入力しま す。パスワードを忘れた場合は、サービスセンタ ーまでご連絡ください。 サービスセンターでは、所有者を検証して、パ スワードをリセットするお手伝いをいたします。

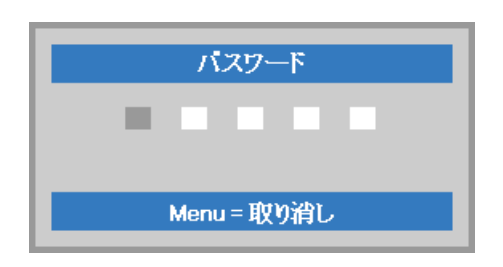

## <span id="page-28-0"></span>プロジェクタの高さを調整する

プロジェクタをセットアップする際には、次の点にご注意ください:

- プロジェクタを置くテーブルまたはスタンドが水平で安定していることを確認します。
- プロジェクタは、スクリーンに対して垂直になるように置きます。
- ケーブルが安全な場所に配線されていることを確認します。ケーブルはつまづかないように配線します。
- **1.** プロジェクタの高さを上げるには、アジャスタを <sup>2</sup> 回左に回します。

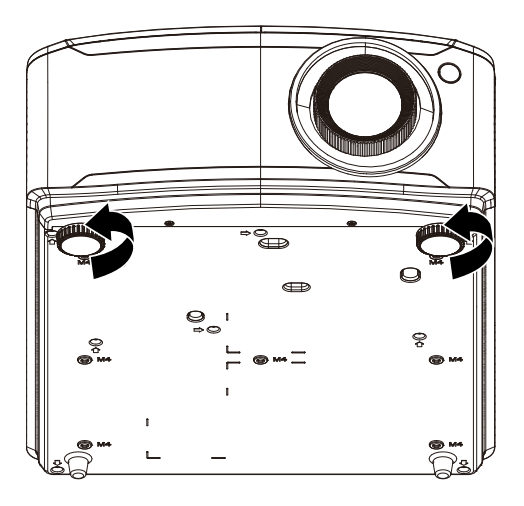

**2.** プロジェクタの高さを下げるには、プロジェクタを 持ち上げて、アジャスタを 2 回右に回します。

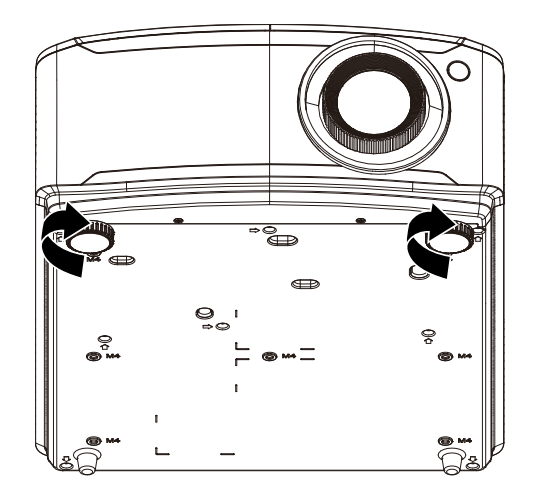

<span id="page-29-0"></span>レンズシフトを使って投映画像の位置を調整する

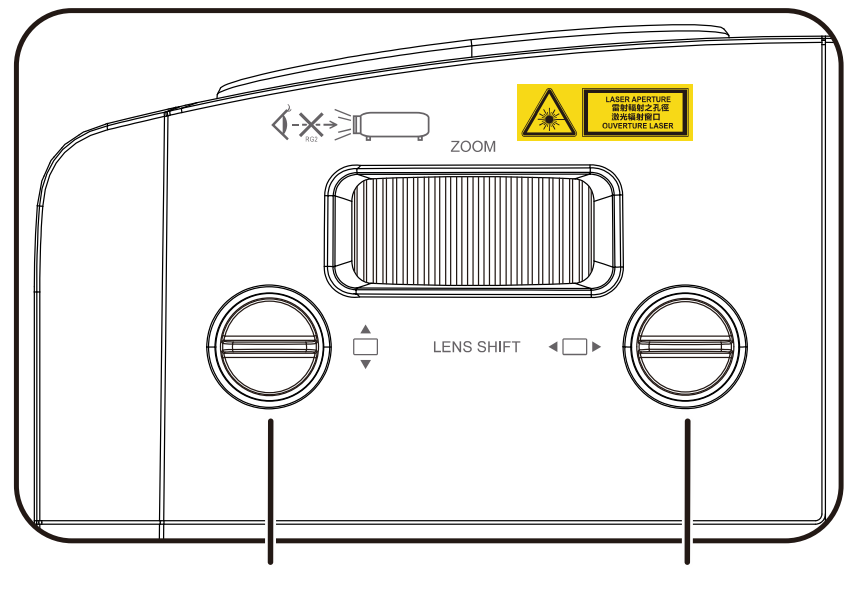

垂直レンズシフト 水平レンズシフト

レンズシフト機能を使って、下に詳細記載された範囲内で投映画像の位置を水平方向または垂直方向に調整できます。 シフトは、通常のレンズシフトシステムと比較して大幅に高い ANSI コントラスト比を維持しながらレンズをシフトできる独自 のシステムです。

注記*:* クリック音の下で、レンズシフトノブを更に回さないでください。ノブを軽く押して、回転を戻してください。

## <span id="page-30-0"></span>画像の垂直位置を調整する

画像の垂直高さは、XGA の場合は、オフセット位置の約 WUXGA の場合は 15% に調整できます。画像の垂直高さの 最大調整範囲は画像の水平位置によって制限できます。例えば、画像の水平位置が最大の場合は、前述の画像の最 大垂直位置高さにはできません。詳細については、下のシフト範囲図を参照してください。

## <span id="page-30-1"></span>回像の水平位置を調整する

画像の水平位置は、XGA の場合は、画像幅の最大 WUXGA の場合は 5% に調整できます。画像の水平高さの最大 調整範囲は画像の垂直位置で制限できます。例えば、画像の垂直位置が最大の場合は、画像の最大水平位置にはで きません。詳細については、下のシフト範囲図を参照してください。

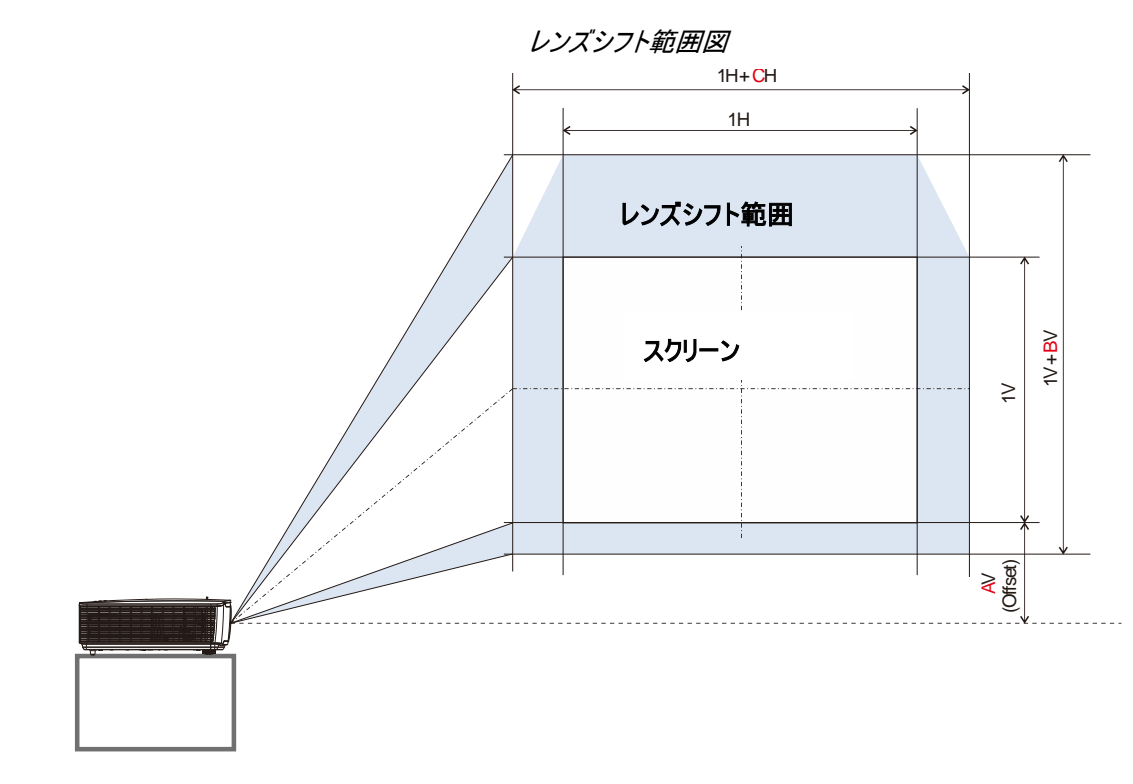

レンズシフト範囲の一覧

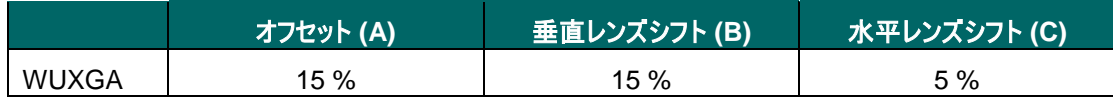

## <span id="page-31-0"></span>ズーム、フォーカス、キーストーンを調整する

- **1.** イメージズームコントロール (プロジェクタにしかあ りません) を使って、投映画像とスクリーンのサイ ズを調整します。 **B**
- **2.** イメージフォーカスコントロール (プロジェクタにしか ありません) を使って、投映イメージを鮮明にしま す。 **A**

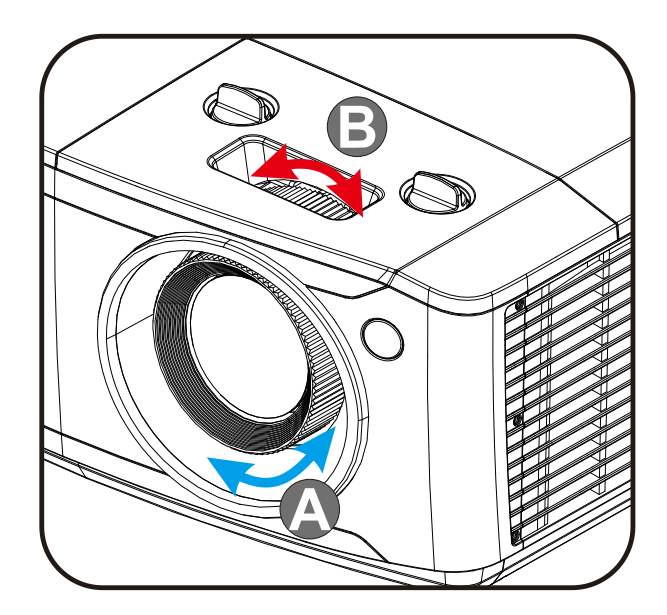

3. ■/■/■/■ ボタン (プロジェクタまたはリモ コン) を押して、垂直方向または水平方向の画 像の台形歪みを補正します。または、 **Keystone (**キーストーン**)** ボタン (リモコン) を押 して、選択された V (垂直) または H (水平) キ ーストーンを補正します。

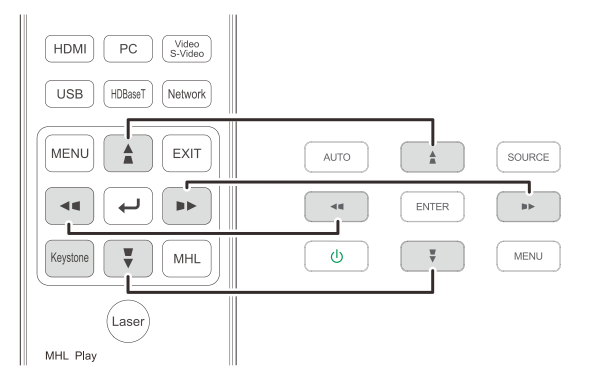

リモコンと OSD パネル

**4.** キーストーンコントロールがディスプレイに表示さ れます。

> 画像の垂直台形補正を行う場合は■/■ を押します。.

画像の水平台形補正を行う場合は■/■を 押します。.

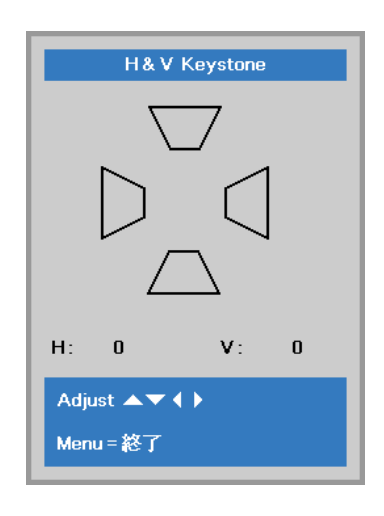

## <span id="page-32-0"></span>音量を調整する

**1.** リモコンの **Volume** ボタンを押します。

音量コントロールがディスプレイに表示されます。

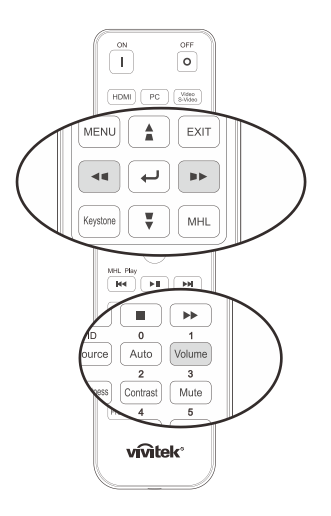

г

 $5^{\circ}$ 

- **2.** キーボードの ◄ / ► ボタンを押して、ボリューム **+/-** を調整します。
- **3. Mute** ボタンを押して音量をオフにします (この 機能があるのはリモコンだけです)。

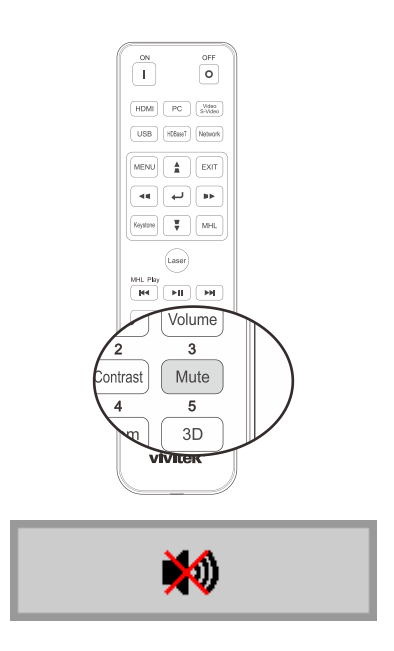

ポリューム

## オンスクリーンディスプレイ(*OSD*)メニュー設定

## <span id="page-33-1"></span><span id="page-33-0"></span>**OSD** メニューコントロール

プロジェクタの OSD を使って、画像を調整したり、さまざまな設定を変更できます。

## <span id="page-33-2"></span>*OSD* をナビゲートする

リモコンのカーソルボタンまたはプロジェクタのボタンを使って、OSD をナビゲートしたり変更したりすることができます。次の図は、 プロジェクタ上のボタンを表わします。

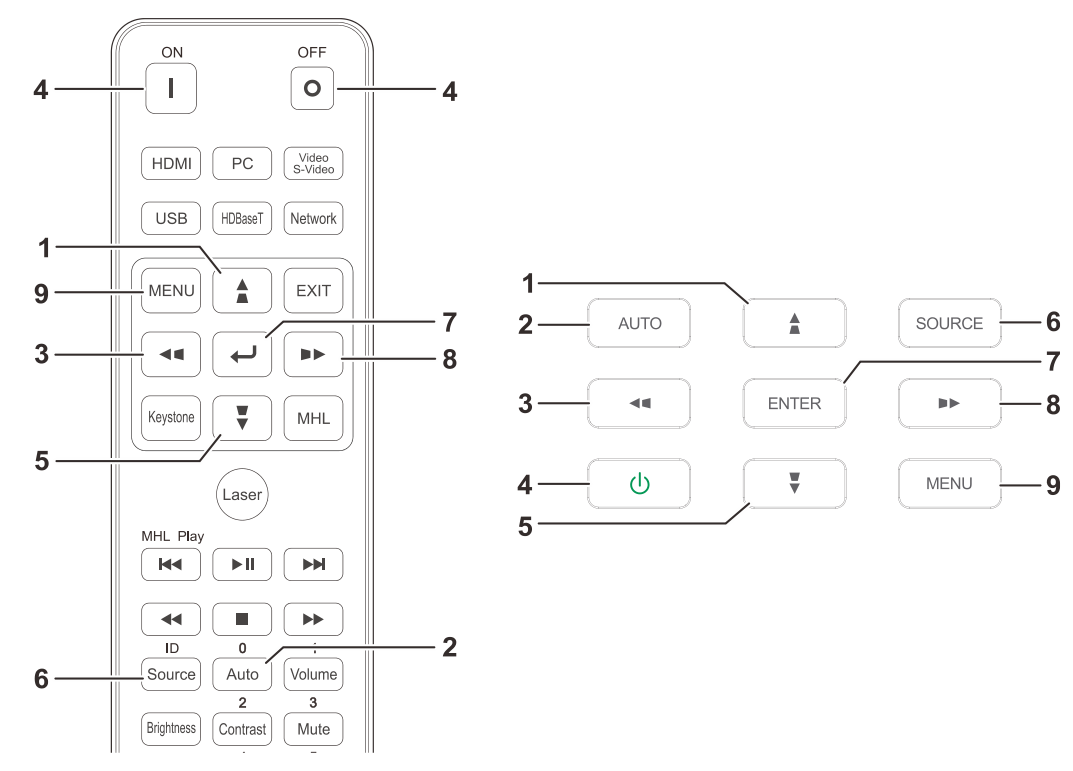

- 1. OSD を開くには、**MENU**(メニュー)ボタンを押しま す。
- 2. 3 つのメニューがあります。カーソル ◄ / ► ボタンを 押してメニュー内を移動します。
- 3. カーソル ▲ / ▼ ボタンを押して、メニュー内を上下 に移動します。
- 4. カーソル ◄ / ► を押して設定用の値を変更しま す。
- 5. **MENU (**メニュー**)** ボタンを押して、OSD を閉じた り、サブメニューを終了したりします。**EXIT (**終了**)** ボ タンを押して、前のメニューに戻ります。

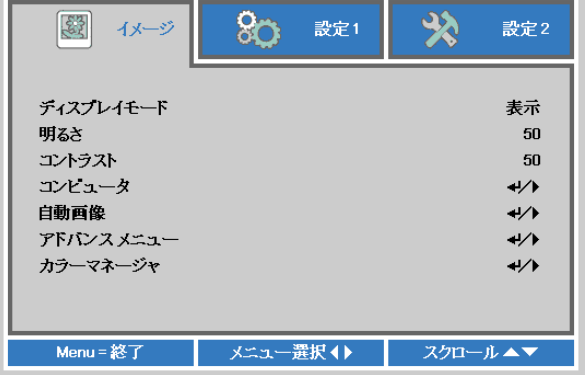

#### 注記*:*

ビデオソースによっては、*OSD* 内のすべての項目を使用できないことがあります。例えば、 *items in the* コンピュータ メニューの水平位置*/*垂直位置項目を変更できるのは、*PC* に接続されている場合だけです。使用できない項目は 灰色で表示され、アクセスできません。

## <span id="page-34-0"></span>**OSD** 言語を設定する

次に進む前に、OSD で使用する言語を設定します。

1. **MENU**(メニュー)ボタンを押します。カーソル ◄► ボタンを押して、設定 **1** にナビゲートします。カーソル **▲▼ ボタンを押して、アドバンス メニュー 1 メニューに移動します。** 

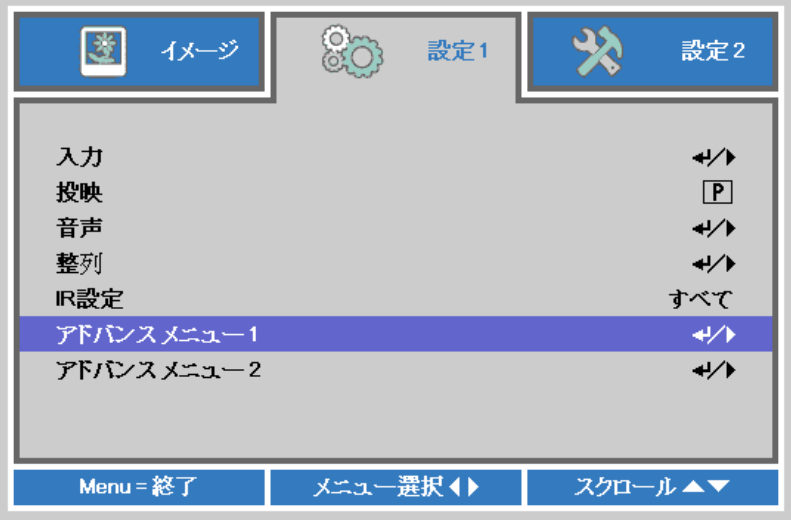

2. →(エンター)/▶ を押して、詳細設定 1 サブメニューを開きます。言語が強調表示されるまで、カーソル ▲▼ ボタンを押します。

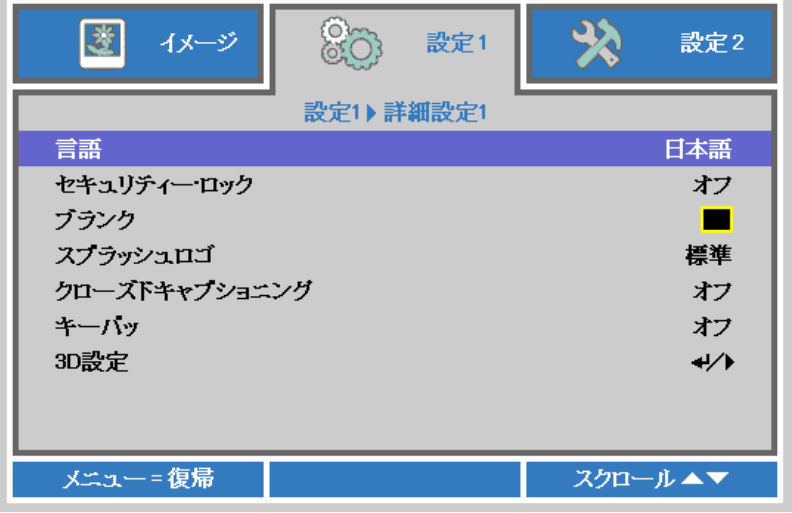

- 3. 希望する言語が強調表示されるまで、カーソルボタンを押します。
- 4. メニューボタンを 4 回押して OSD を閉じます。

## <span id="page-35-0"></span>**OSD** メニューの概要

次の図を参照して、設定を見つけたり、設定用の範囲を確認します。

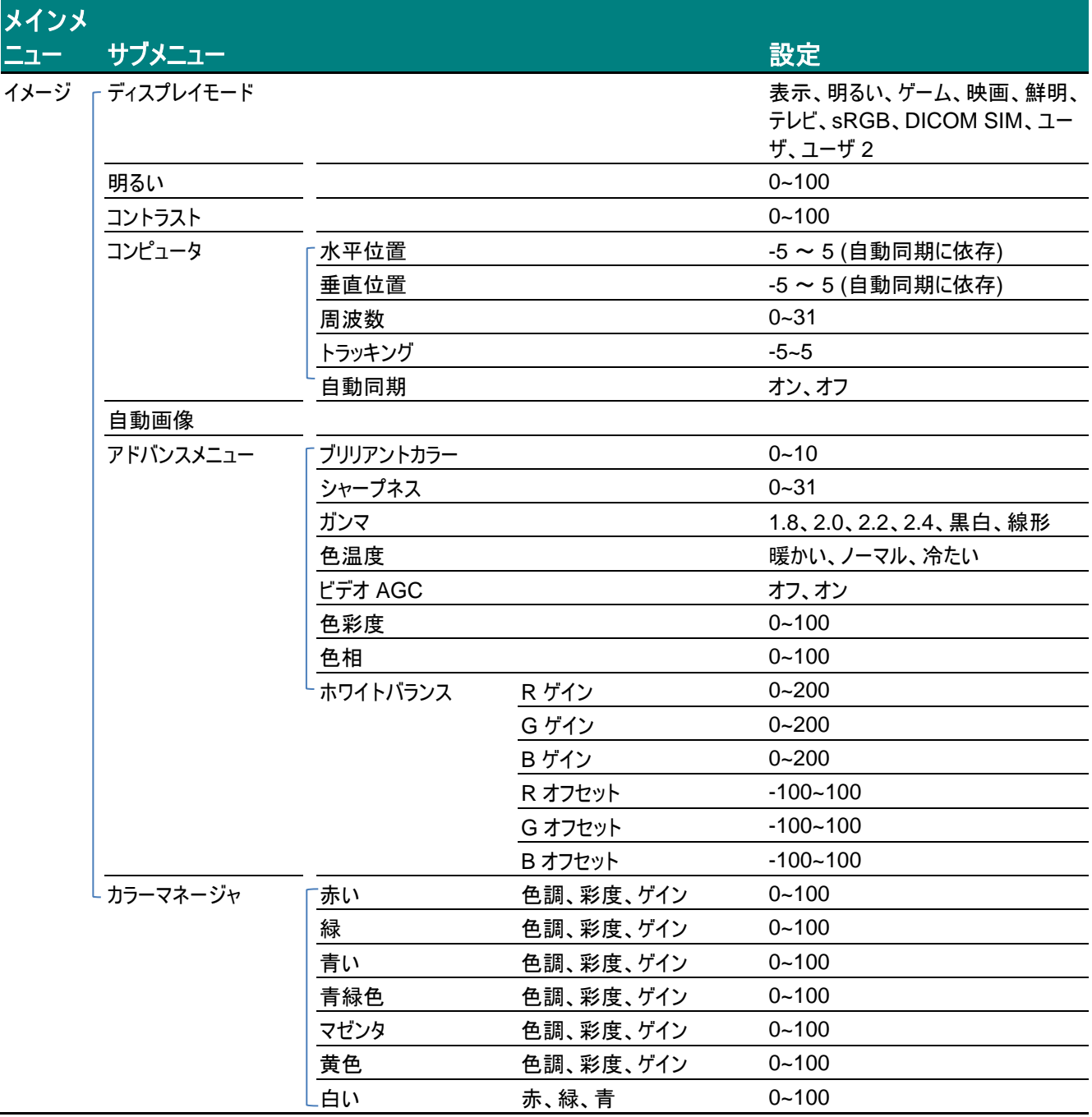
*DLP* プロジェクタ*—*ユーザーズマニュアル

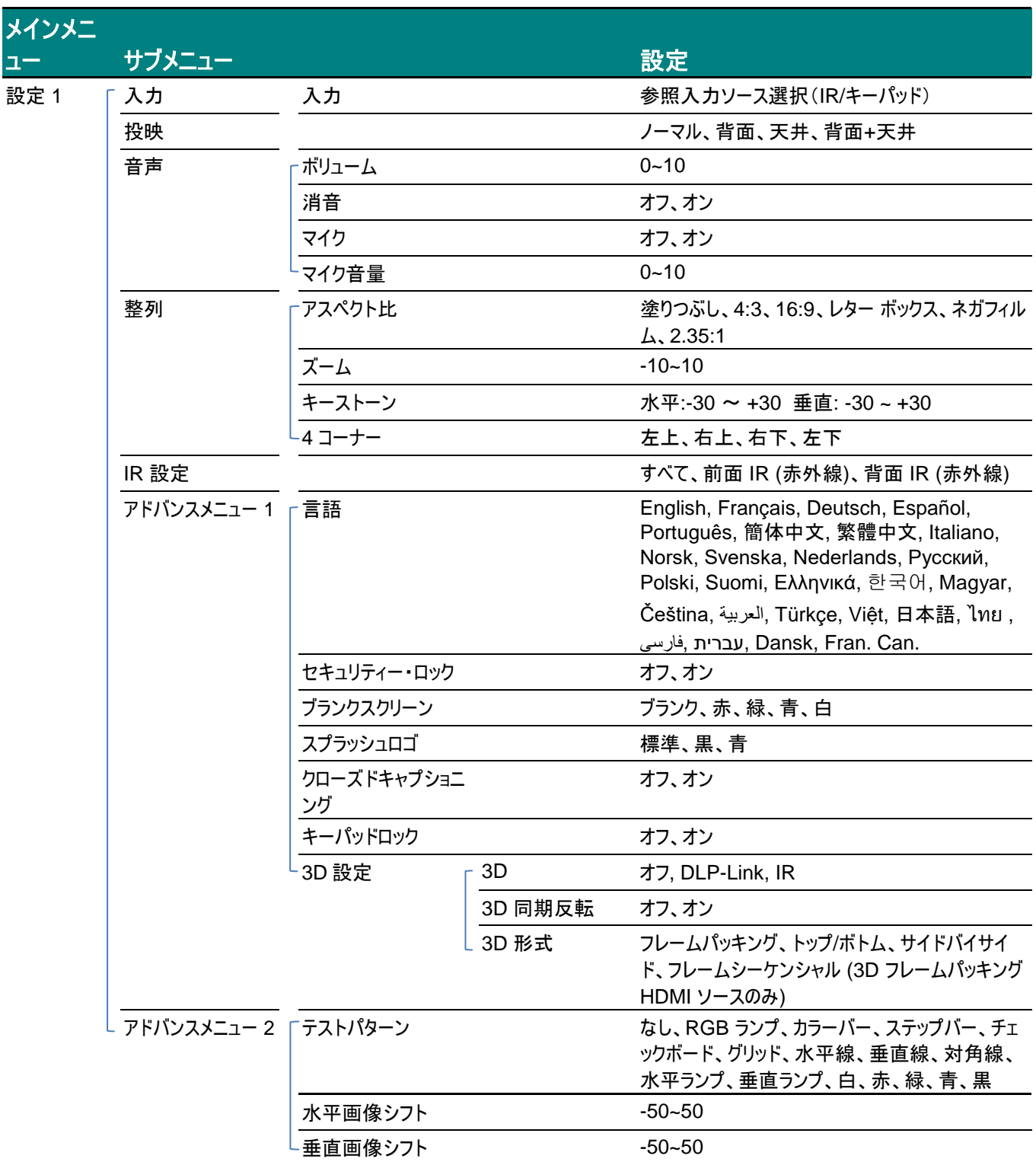

# *DLP* プロジェクタ*—*ユーザーズマニュアル

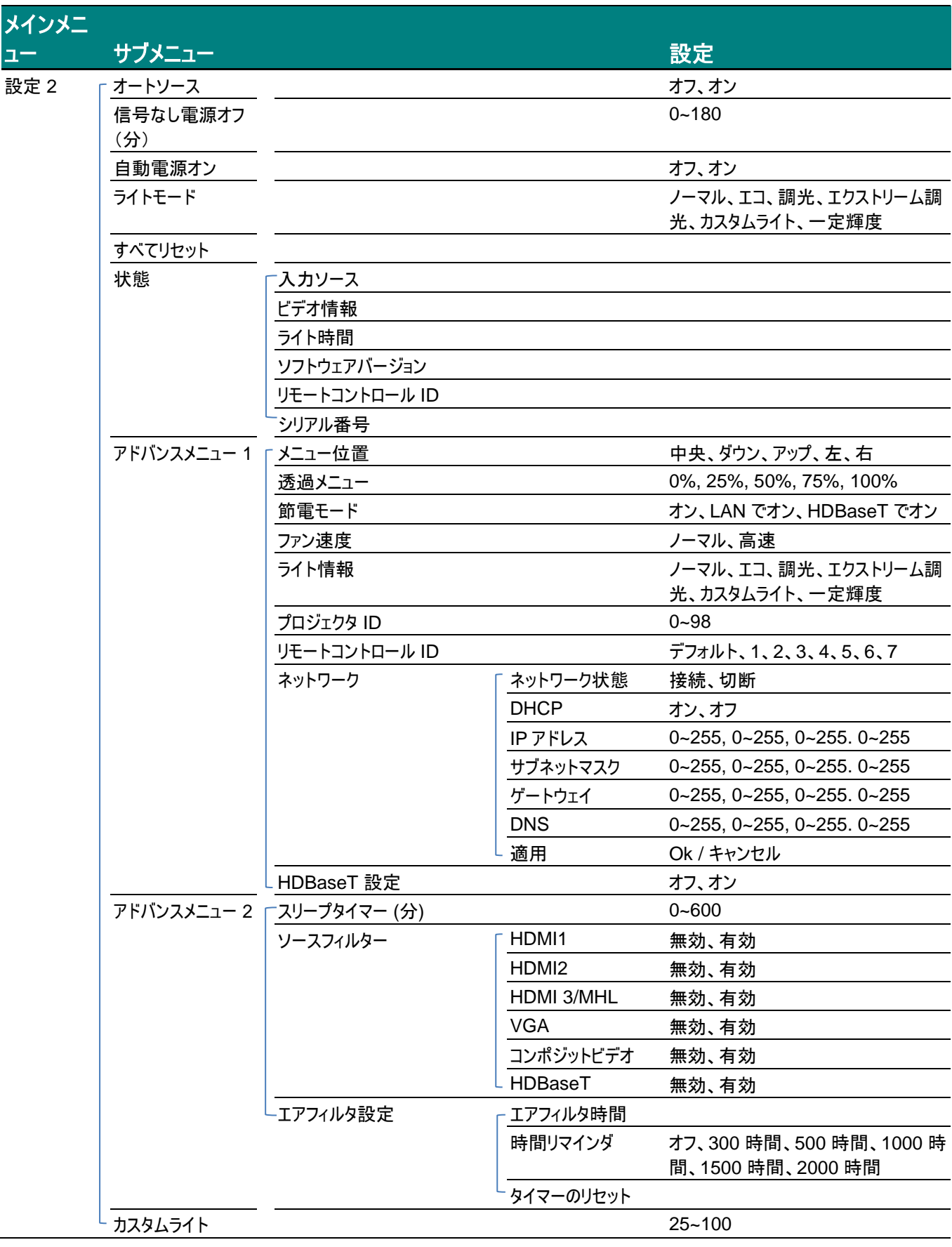

## イメージメニュー

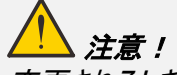

変更されるとき、すべての表示モードパラメータは、ユーザモードに保存されます。

**MENU**(メニュー)ボタンを押して **OSD** メニューを開きます。カーソル ◄► ボタンを押して、イメージメニューに移動します。カ ーソル ▲▼ ボタンを押して、イメージメニュー内を上下に移動します。◄► を押して、設定値を開いて変更します。

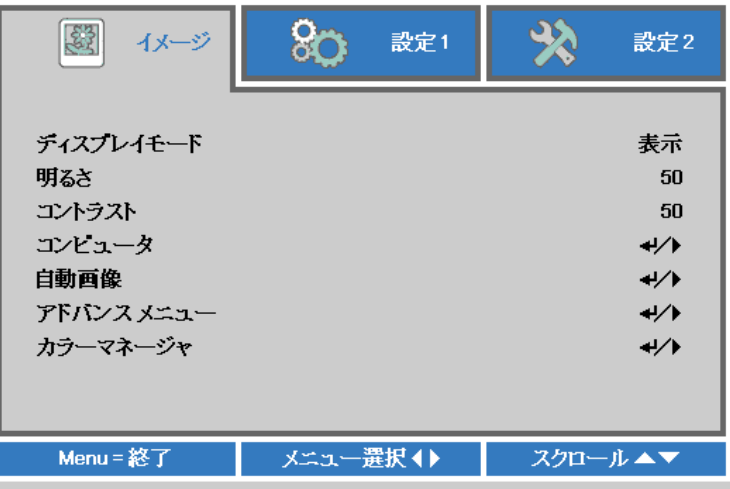

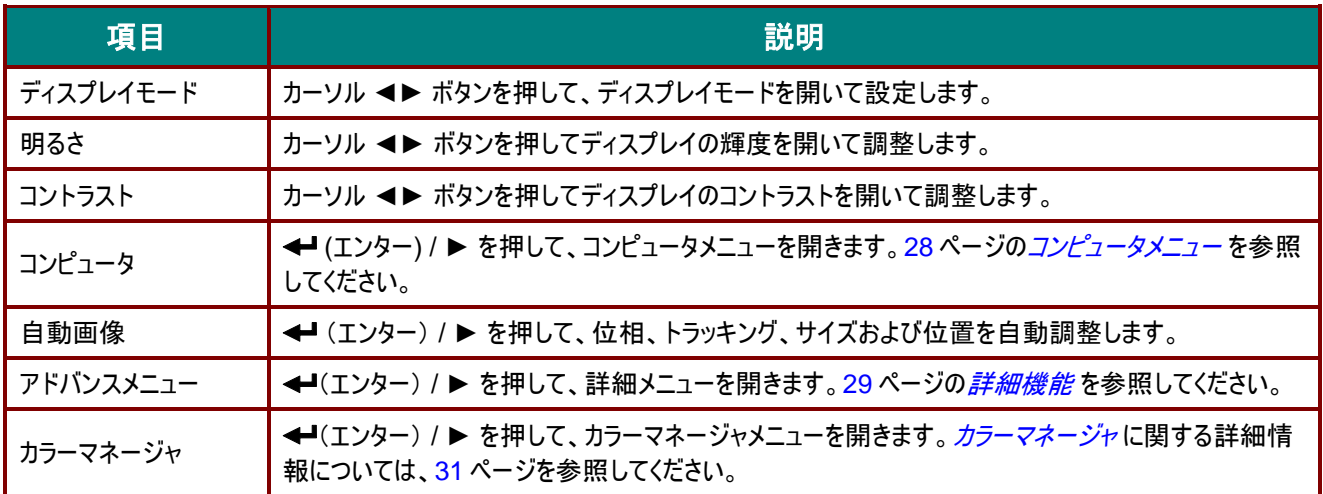

# <span id="page-39-0"></span>コンピュータメニュー

**MENU**(メニュー)ボタンを押して、**OSD** メニューを開きます。◄► を押してイメージメニューへ移動します。▲▼ を押して、 コンピュータメニューに移動し、次に、**Enter**(エンター)または ► 押します。▲▼ を押して、コンピュータメニュー内を上下に 移動します。

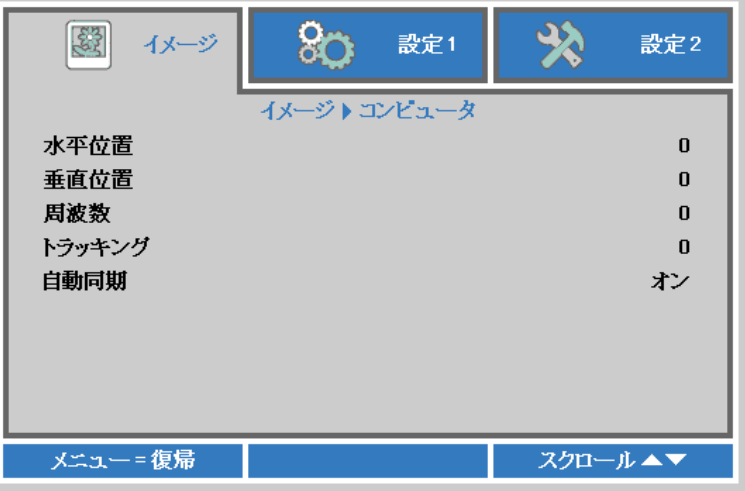

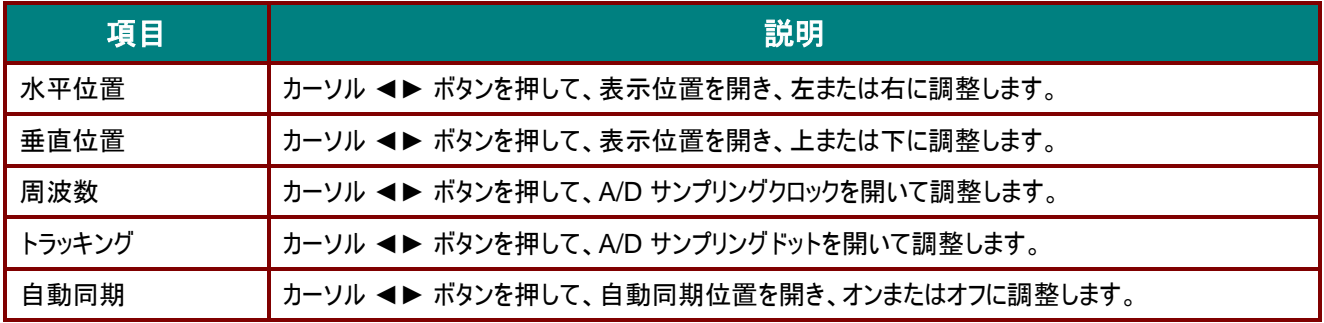

## <span id="page-40-0"></span><u>詳細機能</u>

**Menu**(メニュー)ボタンを押して **OSD** メニューを開きます。◄► を押してイメージメニューへ移動します。▲▼ を押して、ア ドバンスメニューへ移動し、次に、**Enter**(エンター)または ► を押します。▼▲ を押して、詳細メニュー内を上下に移動しま す。

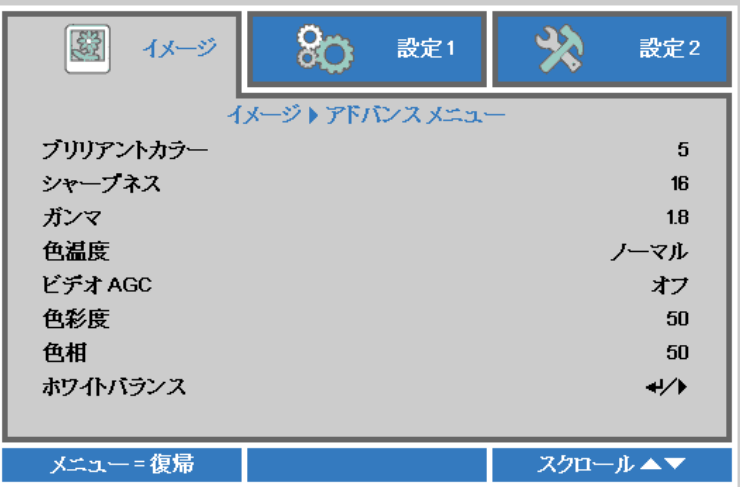

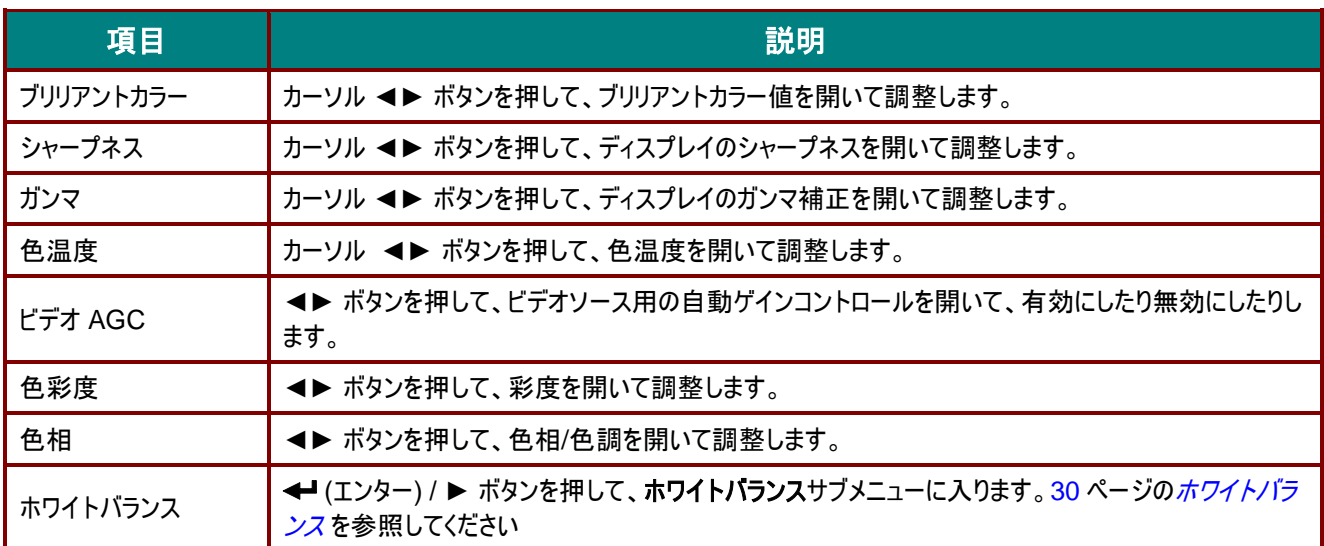

# <span id="page-41-0"></span>ホワイトバランス

**ENTER** ボタンを押してホワイトバランスサブメニューを開きます。

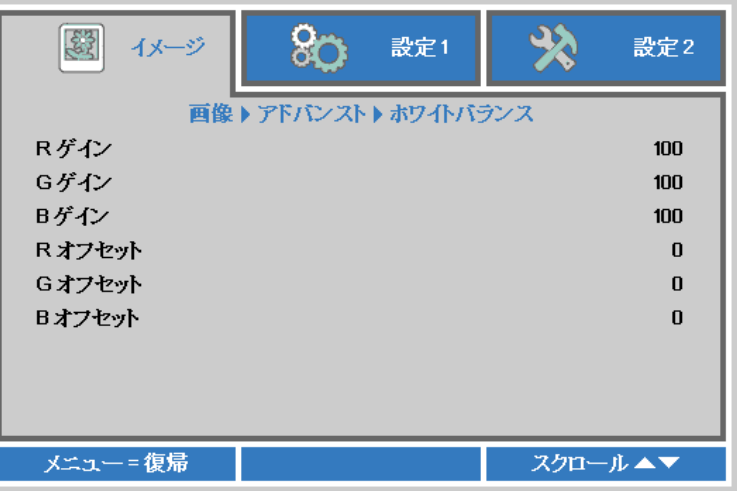

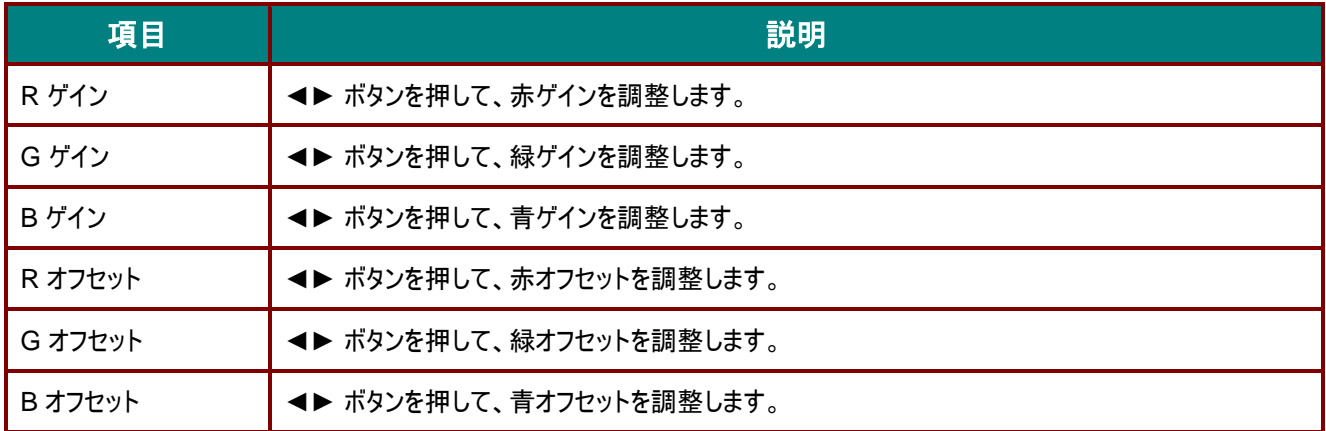

### <span id="page-42-0"></span>カラーマネージャ

**Menu**(メニュー)ボタンを押して **OSD** メニューを開きます。◄► を押してイメージメニューへ移動します。▼▲ を押して、カ ラーマネージャメニューに移動し、次に、**Enter**(エンター)または ► を押します。▼▲ を押して、カラーマネージャメニュー内 を上下に移動します。

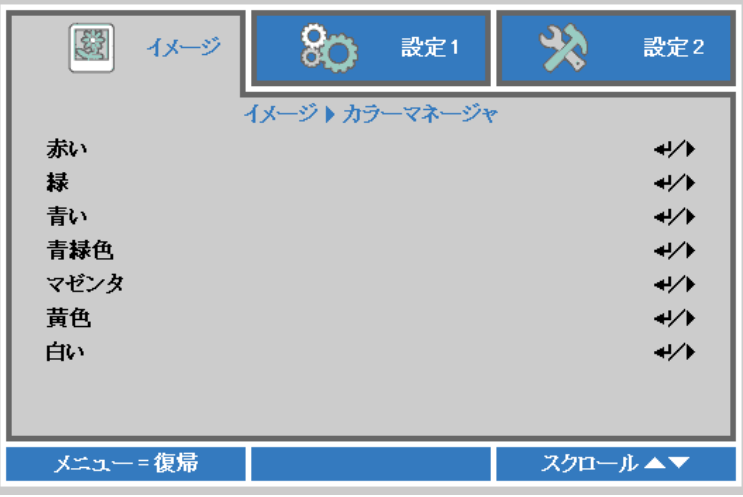

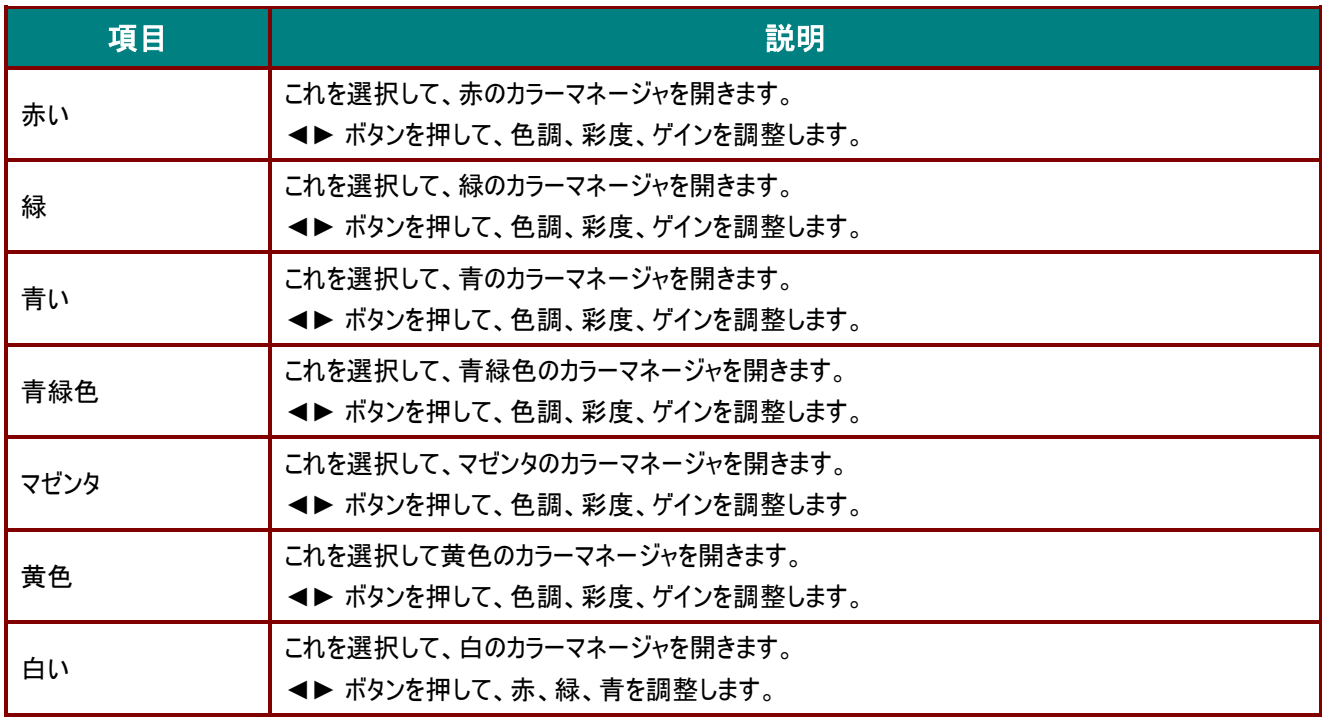

### 設定 **1** メニュー

**MENU**(メニュー)ボタンを押して **OSD** メニューを開きます。カーソル ◄► ボタンを押して設定 **1** メニューに移動します。カ ーソル ▲▼ ボタンを押して、設定 **1** メニュー内を上下に移動します。◄► を押して、 設定値を開いて変更します。

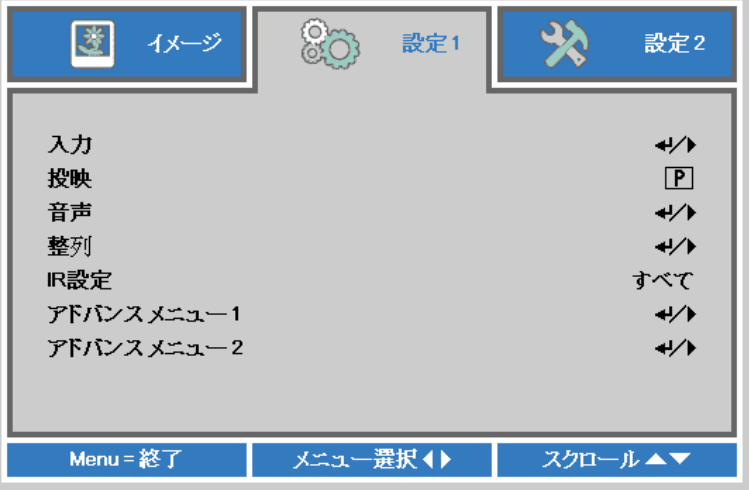

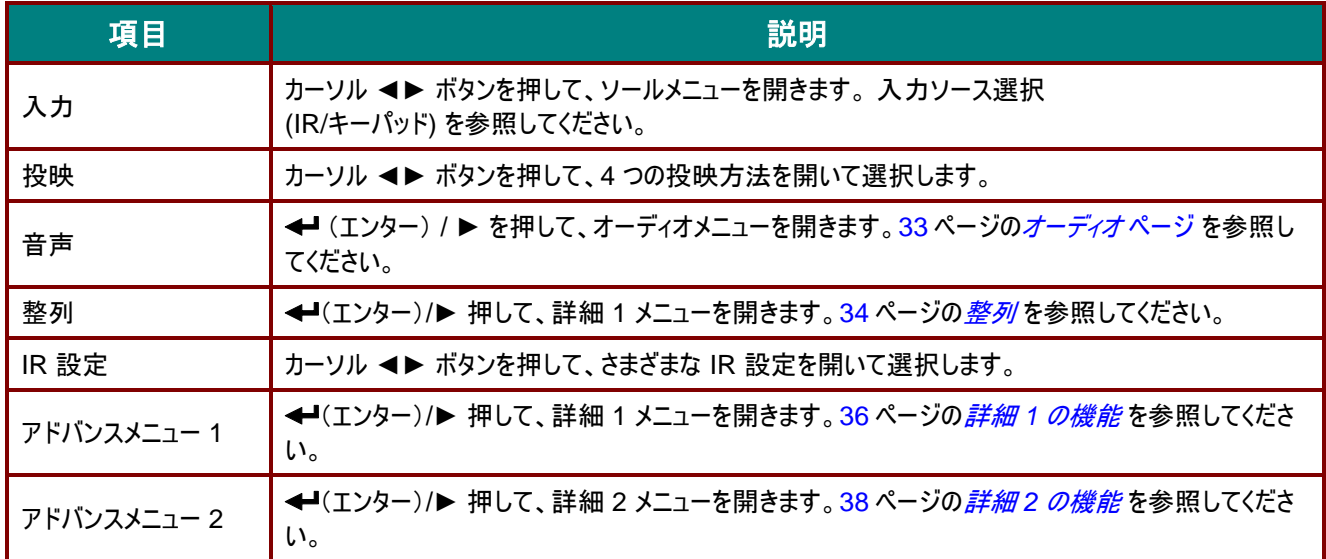

## <span id="page-44-0"></span>オーディオ

**Menu**(メニュー)ボタンを押して **OSD** メニューを開きます。◄► を押して、設定 **1** メニューに移動します。▼▲ を押して、 オーディオメニューに移動し、次に、**Enter**(エンター)または ► を押します。▼▲ を押して、オーディオメニュー内を上下に移 動します。

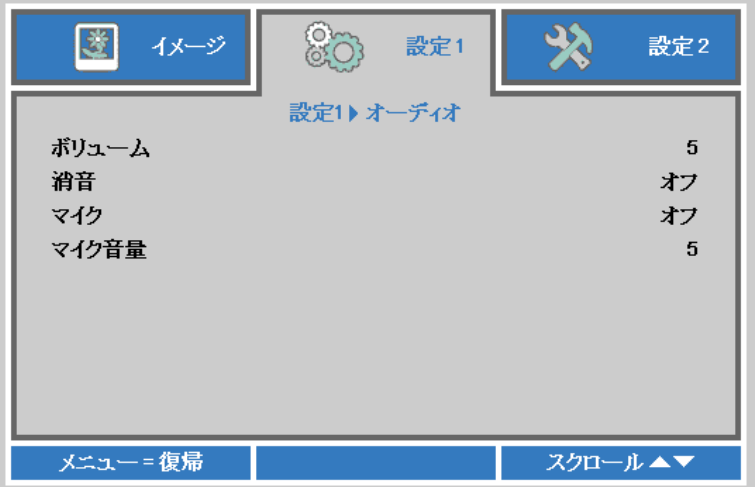

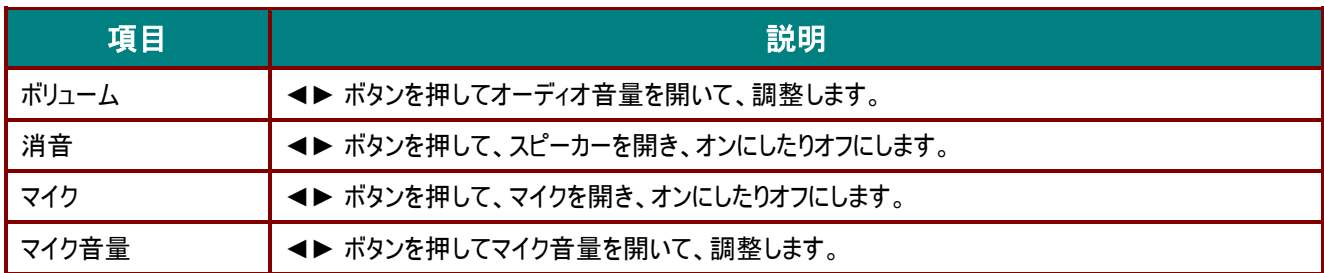

### <span id="page-45-0"></span>整列

**Menu**(メニュー)ボタンを押して **OSD** メニューを開きます。◄► を押して、設定 **1** メニューに移動します。 ▼▲ を 押して、整列メニューに移動し、次に、**Enter (**エンター**)** または ► を押します。 ▼▲ を押して、整列メニュー内を上 下に移動します。

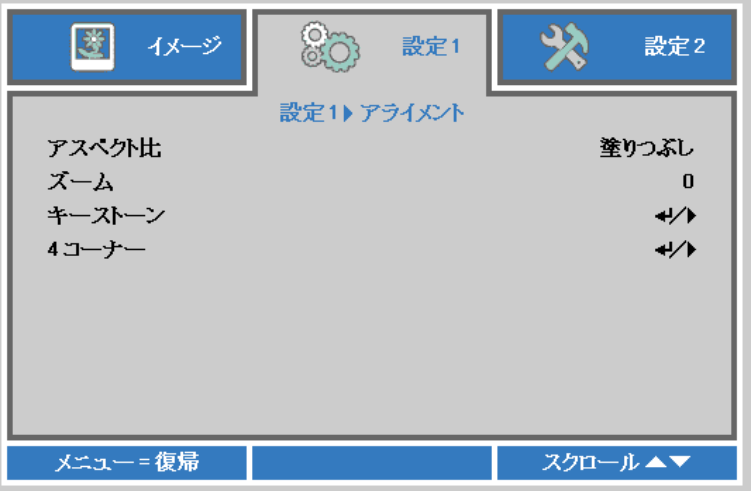

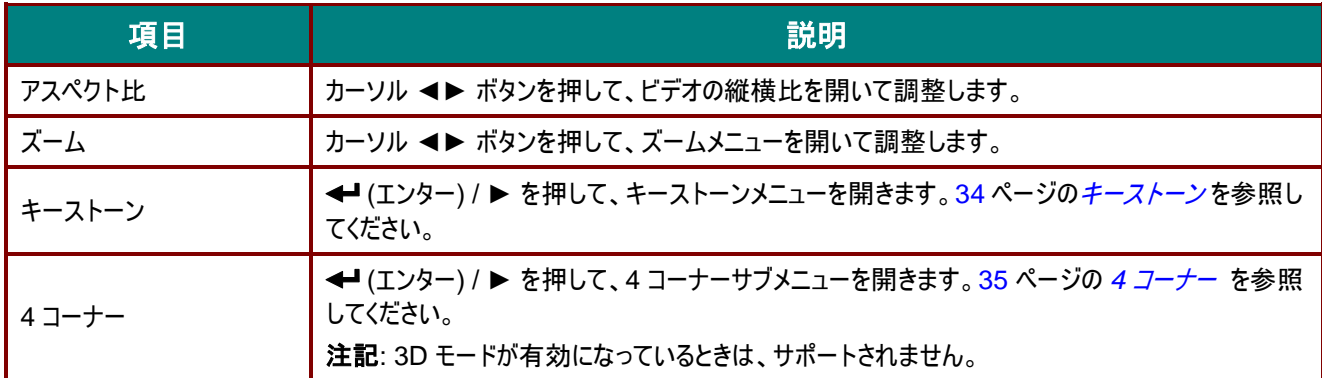

<span id="page-45-1"></span>キーストーン

**Menu**(メニュー)ボタンを押して **OSD** メニューを開きます。◄► を押して、設定 **1** メニューに移動します。 ▼▲ を押して、 整列メニューに移動し、次に、**Enter (**エンター**)** または ► を押します。 ▼▲ を押して、**Keystone (**キーストーン**)** メニュー に移動し、次に、**Enter (**エンター**)** または ► を押します。▼▲ を押して、垂直方向の値を -30 から 30 の範囲で調整しま す。◄►を押して、水平方向の値を-30 から 30 の範囲で調整します。

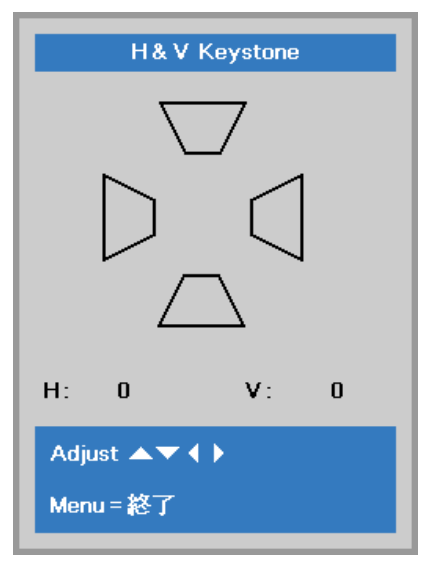

### <span id="page-46-0"></span>*4* コーナー

**Menu**(メニュー)ボタンを押して **OSD** メニューを開きます。◄► を押して、設定 **1** メニューに移動します。 ▼▲ を押して、 整列メニューに移動し、次に、**Enter (**エンター**)** または ► を押します。 ▼▲ を押して、**4** コーナーメニューに移動し、次に、 **Enter**(エンター)または ► を押します。

1. カーソル ▲ / ▼ ボタンを使って、コーナーを選択し、エンターを押します。

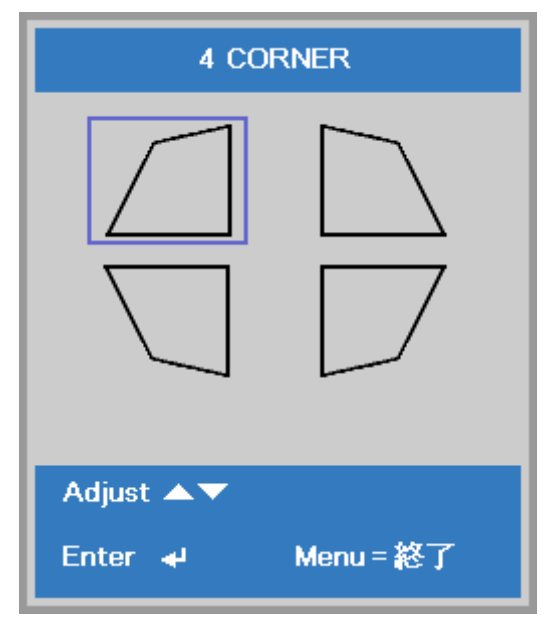

- 2. カーソル ▲ / ▼ ボタンを押して、垂直方向を調整し、カーソル ◀ / ▶ ボタンを押して、水平方向を調 整します。
- 3. **MENU (**メニュー**)** を押して、保存し、設定を終了します。

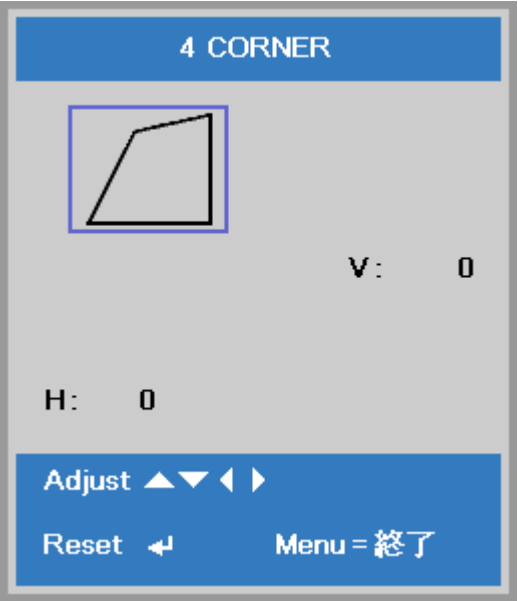

### <span id="page-47-0"></span>詳細 *1* の機能

**Menu**(メニュー)ボタンを押して **OSD** メニューを開きます。◄► を押して、設定 **1** メニューに移動します。▲▼ を押して、 詳細 **1** メニューに移動し、次に、**Enter**(エンター)または ► を押します。▲▼ を押して、詳細 **1** メニュー内を上下に移動 します。◄► を押して、設定値を開いて変更します。

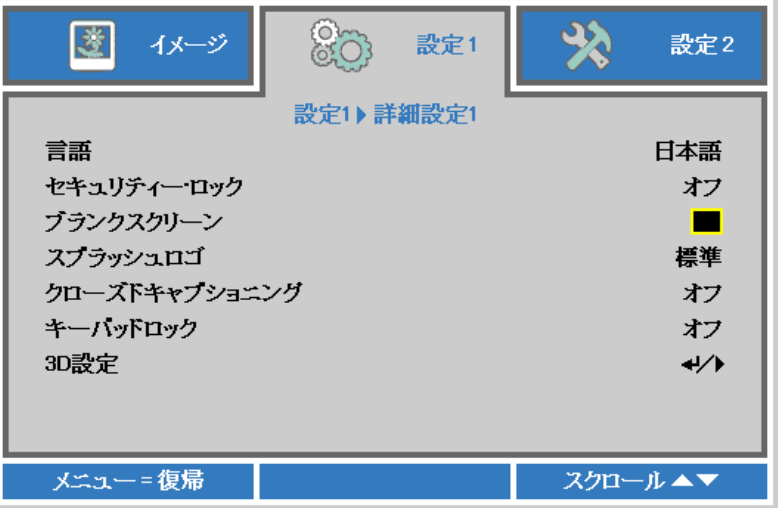

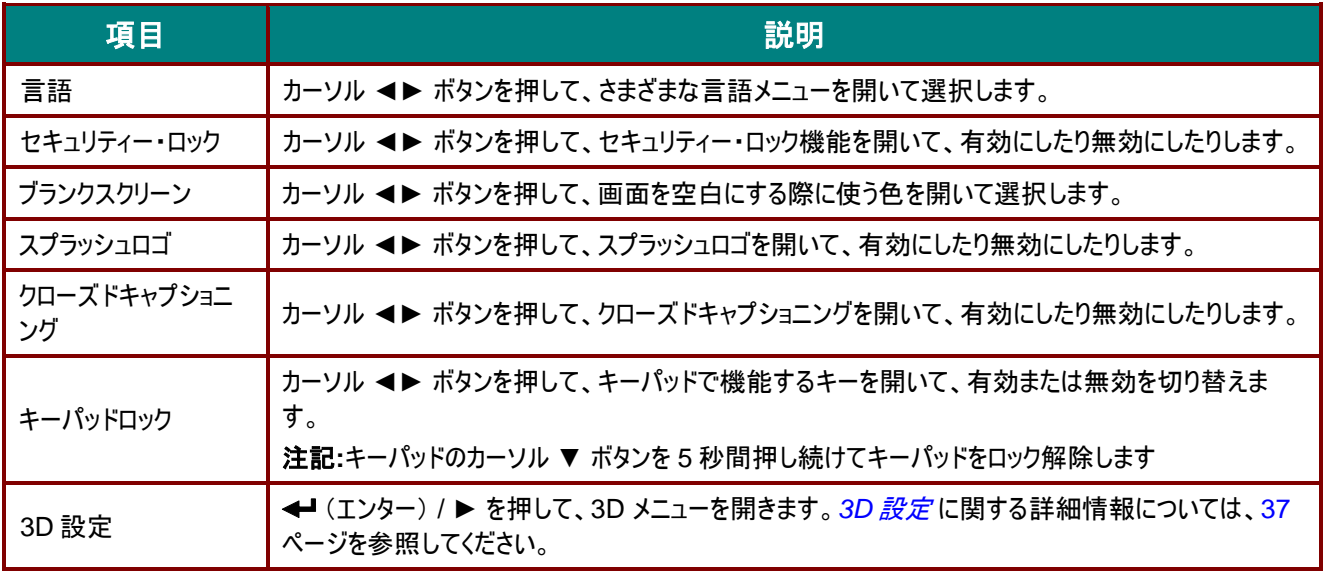

注記*:*

*3D* 機能を使用するには、まず、*3D* ディスクメニューの *DVD* 機器にある *3D* 設定で、映画の再生を有効にします。

<span id="page-48-0"></span>*3D*設定

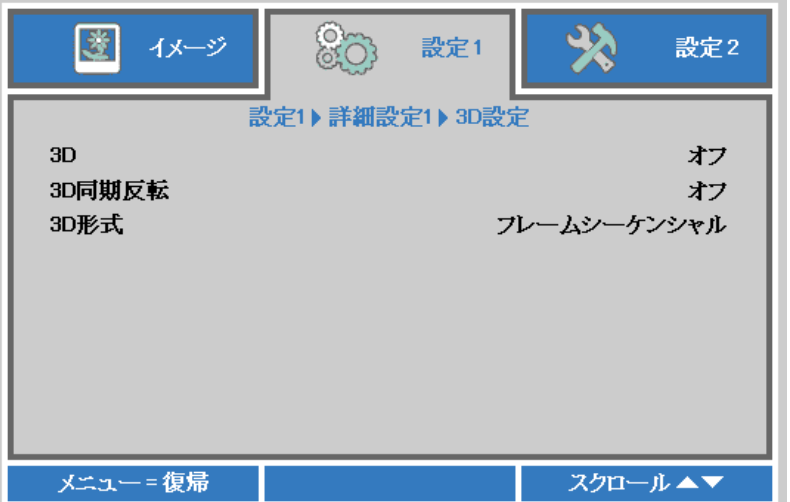

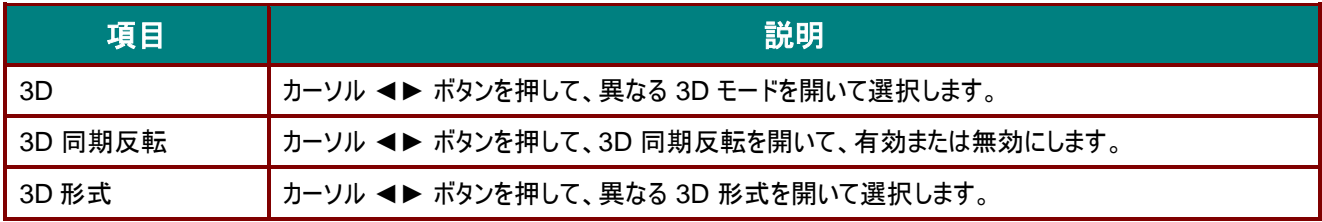

### 注記*:*

- *1.* 適切な *3D* ソースがない場合、*3D OSD* メニュー項目はグレーになります。これは、デフォルト設定です。
- *2.* プロジェクタが適切な *3D* ソースに接続されているとき、*3D OSD* メニュー項目は選択可能です。
- *3.* <sup>3</sup>*D* 画像を使用して *3D* 画像を表示します。
- *4. 3D DVD or 3D* メディアファイルからの *3D* コンテンツが必要です。
- *5.* <sup>3</sup>*D* ソースを有効にする必要があります(*3D DVD* コンテンツには、*3D* オンオフを選択できるものもあります)。
- *6. DLP* リンク *3D* または *IR 3D* シャッターガラスが必要です。*IR 3D* シャッターガラスを使うには、*PC* にドライバをインス トールして *USB* エミッターを接続する必要があります。
- *7. OSD* の *3D* モードは、ガラスのタイプに合わせる必要があります *(DLP* リンクまたは *IR 3D)*。
- *8.* ガラスの電源をオンにします。ガラスには、通常オンオフスイッチが付いています。 それぞれのタイプのガラスには、専用の設定指示があります。セットアッププロセスを終了するには、メガネに付属する 設定指示に従ってください。
- *9.* パッシブ *3D* は、*3D* 同期入力*/*出力を通してサポートされません。

注記*:*

ガラス(*DLP* リンクまたは *IR* シャッターガラス)にはさまざまなタイプがありそのそれぞれに専用の設定指示があるた め、ガイドに従って設定プロセスを終了して下さい。

### <span id="page-49-0"></span>詳細 *2* の機能

**Menu**(メニュー)ボタンを押して **OSD** メニューを開きます。◄► を押して、設定 **1** メニューに移動します。▲▼ を押して、 詳細 **2** メニューに移動し、次に、**Enter**(エンター)または ► を押します。▲▼ を押して、詳細 **2** メニュー内を上下に移動 します。◄► を押して、設定値を開いて変更します。

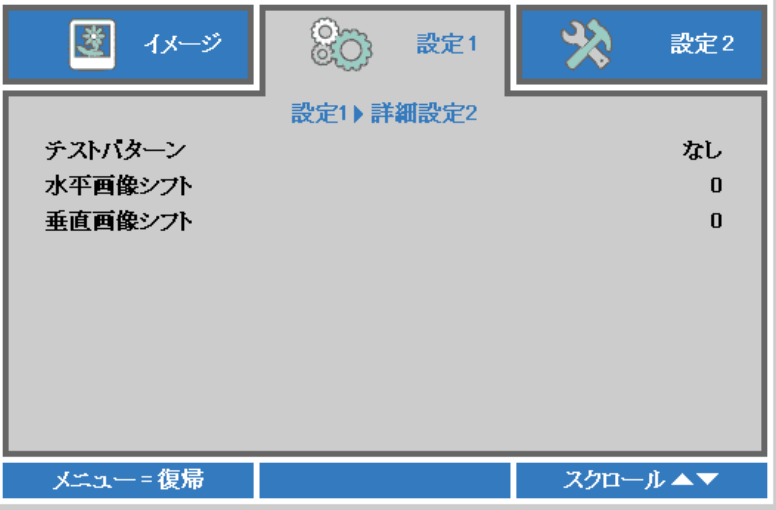

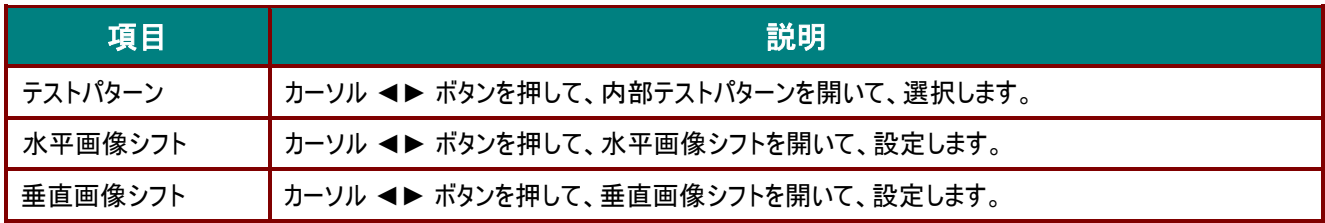

### 設定 **2** メニュー

**MENU**(メニュー)ボタンを押して **OSD** メニューを開きます。カーソル ◄► ボタンを押して設定 **2** メニューに移動します。カ ーソル ▲▼ ボタンを押して、設定 **2** メニュー内を上下に移動します。

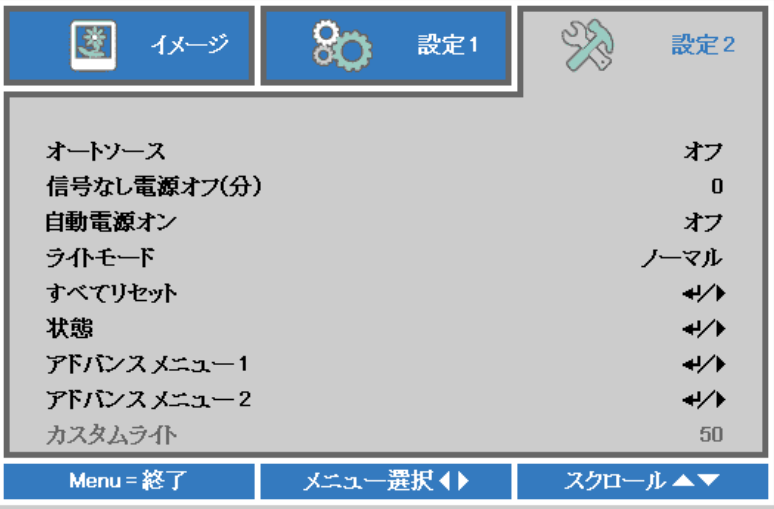

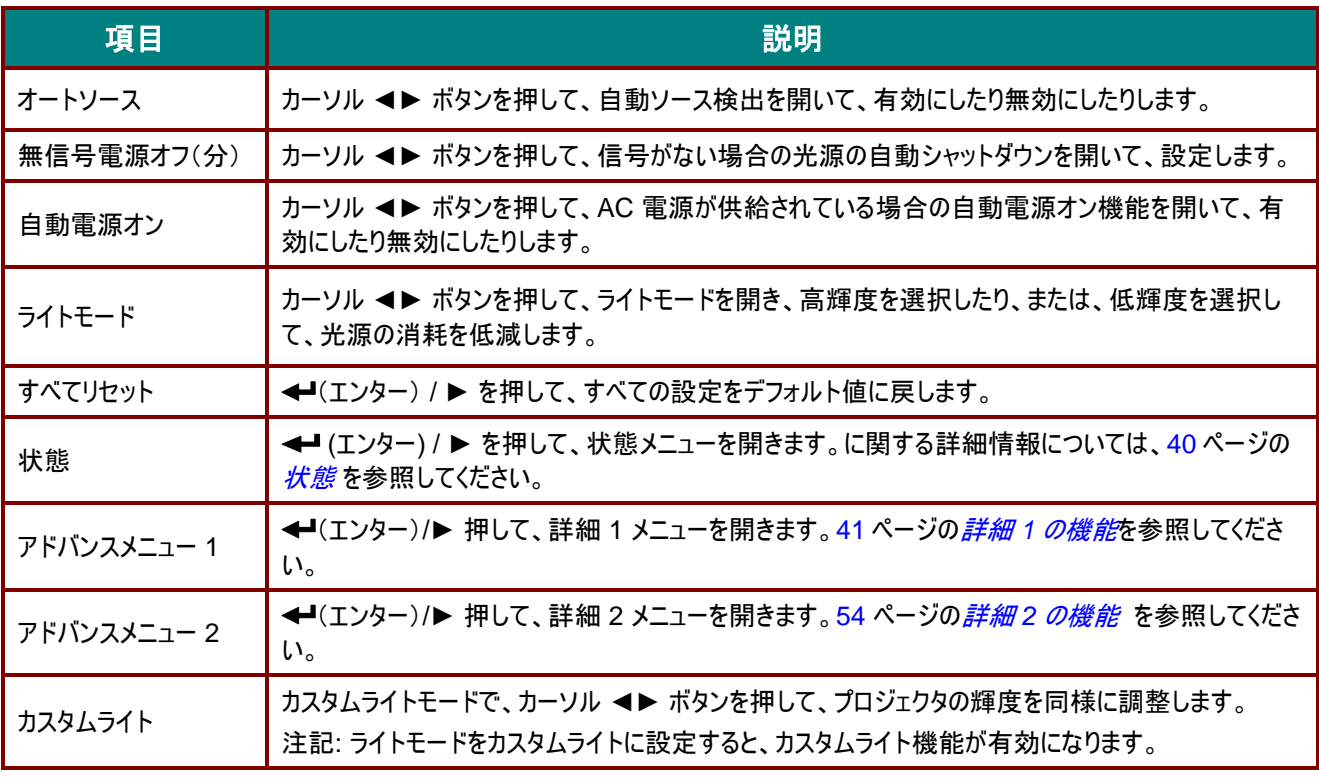

注記*:*

エクストリーム調光*:* ブランク画面により、光源の電力消費を *50%* 節約します *(*ブランクボタンを押します*)*

# <span id="page-51-0"></span>状態

カーソル ▲▼ ボタンを押して、設定 **2** メニュー内を上下に移動します。状態メニューを選択し、**Enter**(エンター)または ► を押して、開きます。

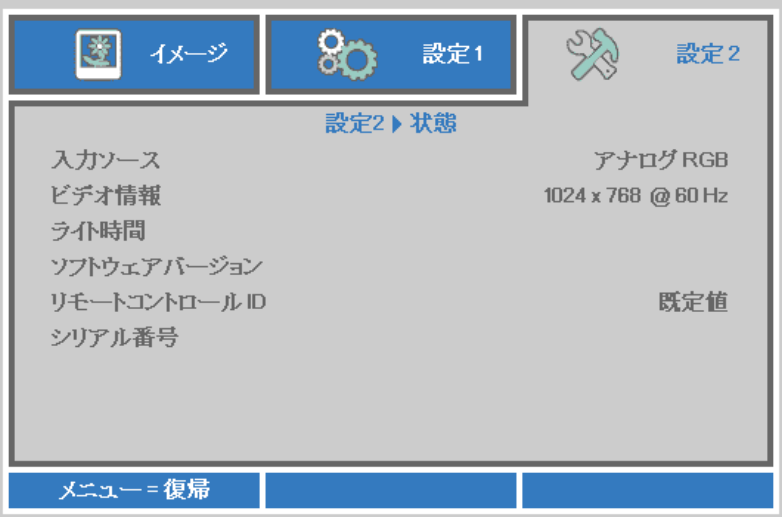

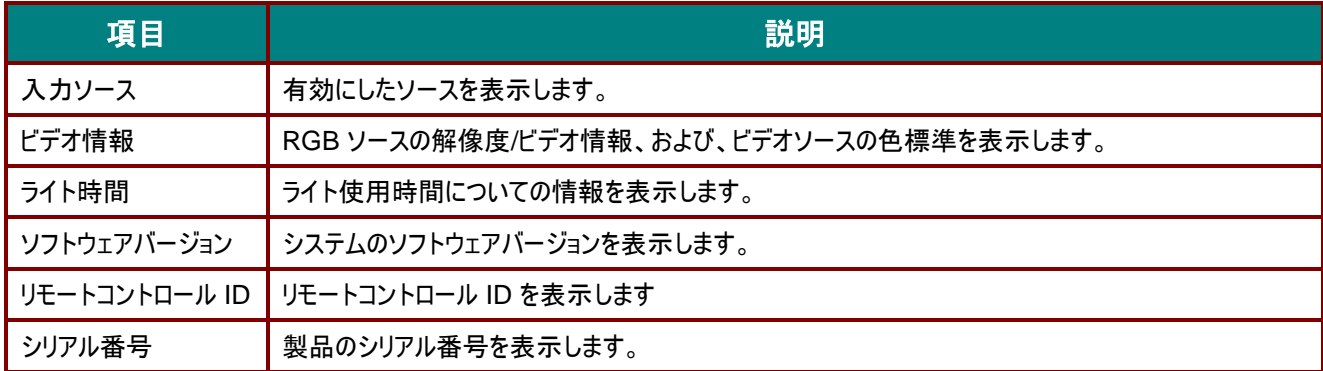

### <span id="page-52-0"></span>詳細 *1* の機能

**Menu**(メニュー)ボタンを押して **OSD** メニューを開きます。◄► を押して、設定 **2** メニューに移動します。▲▼ を押して、 詳細 **1** メニューに移動し、次に、**Enter**(エンター)または ► を押します。▲▼ を押して、詳細 **1** メニュー内を上下に移動 します。◄► を押して 、設定値を開いて変更します。

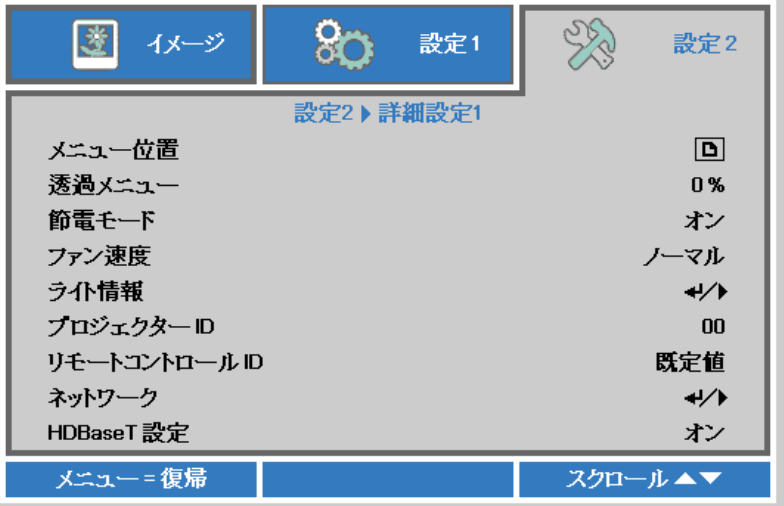

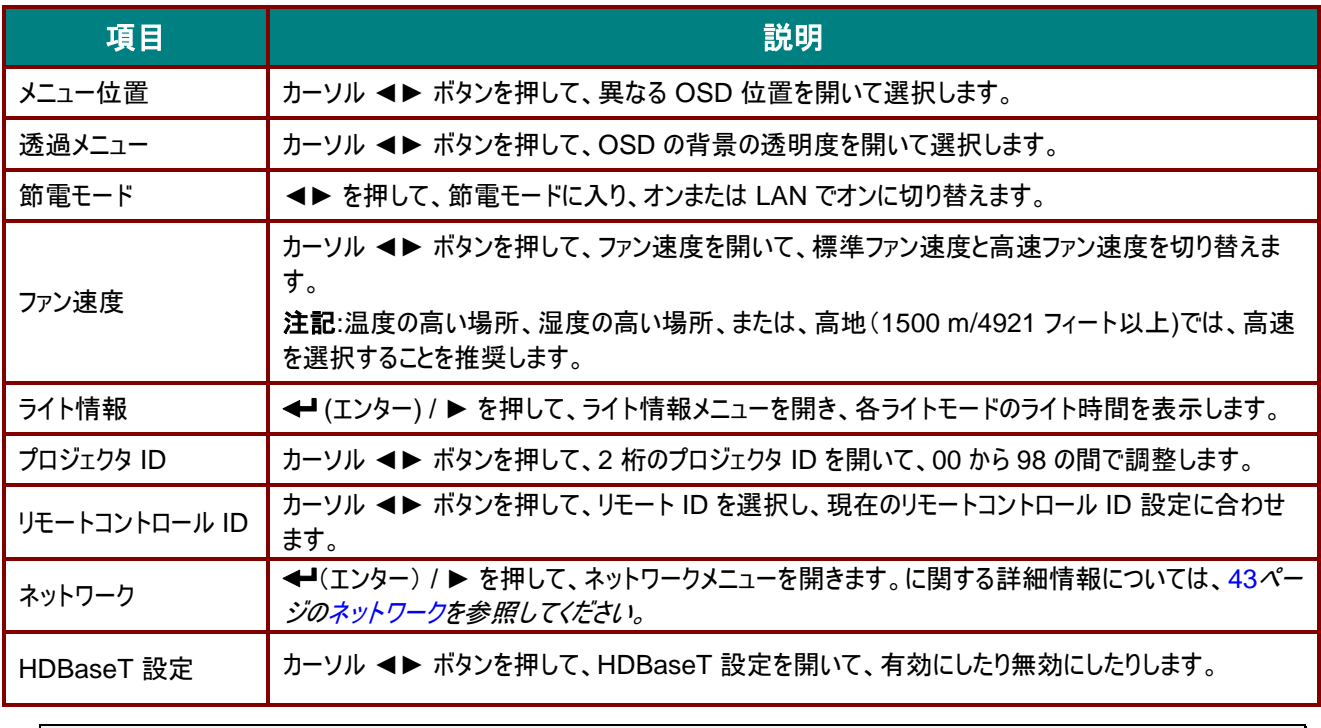

### 注記*:* 「*LAN* でオン」について、*RJ45* は、このモードでウェイクアップされるようサポートされますが、スカラーはサポートされません。

### 注記*:*

- *1.* デフォルトカスタマコードに設定されたリモコンは、*OSD* のリモートコントロール *ID* 設定に利用できます。
- *2.* 状態キーは、*OSD* のリモートコントロール *ID* 設定に利用できます。
- *3.* 現在のリモートコントロール *ID* 設定を忘れてしまった場合は、状態キーを押して、*INFORMATION (*情報*) OSD* を 呼び出し、現在のリモートコントロール *ID* 設定を確認し、次に、*OSD* 設定に合うようにリモコンの *ID* を調整してくだ さい。
- *4. OSD* からリモートコントロール *ID* を調整した後、*OSD* メニューを閉じた場合のみ、新しい *ID* 値が有効になり、記憶 されます。
- *5.* 設定値「デフォルト」は、リモコンの *ID 0* を意味します。

### 注記*:*

- *1. HDBaseT TX* ボックスを使用する場合は、*HDBaseT* 制御を有効にしてください。 *(RS232* および *RJ45/LAN* 制 御機能をプロジェクタから *HDBaseT TX* ボックスに削除してください。*) HDBaseT* 制御機能の表を参照してくださ  $l_a$
- *2. HDBaseT* を有効にすると、節電モードは、自動的に *HDBaseT* でオンに設定されます。

*3. HDBaseT TX* ボックスの信号が遮断されると、*HDBaseT* 制御は無効になります。

### *HDBaseT* 制御機能の表

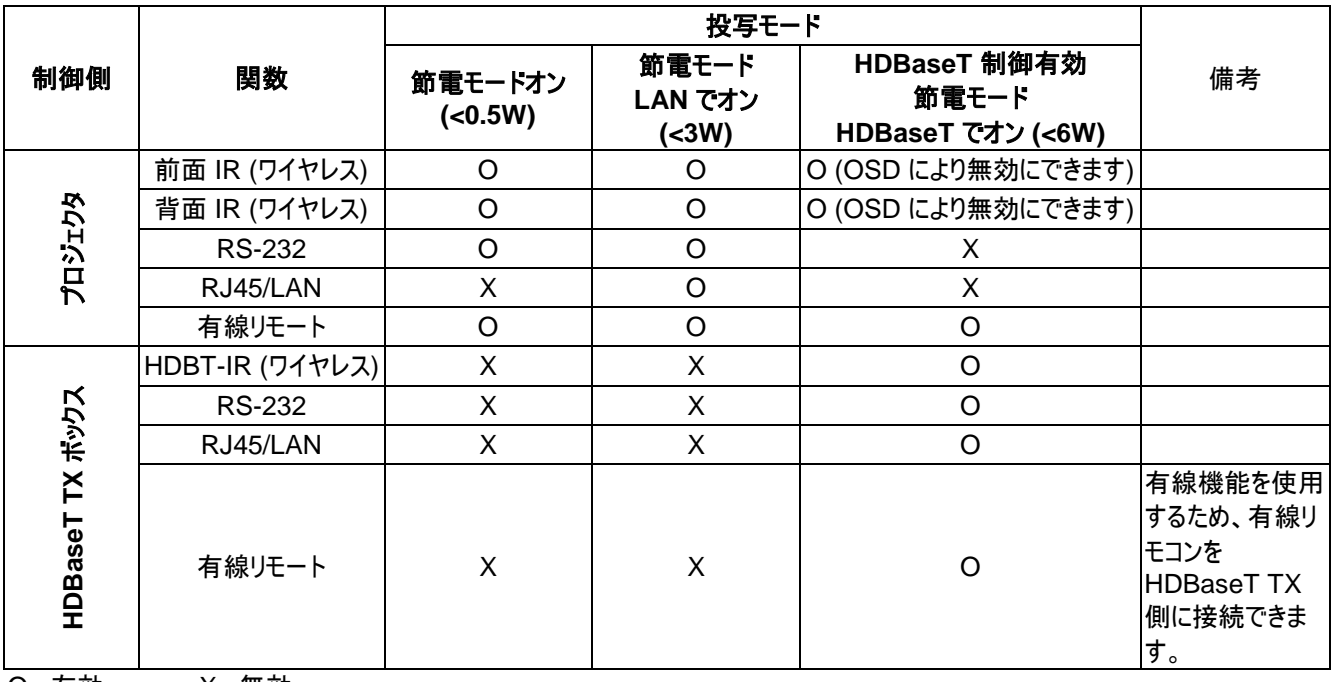

O : 有効 X : 無効

# <span id="page-54-0"></span>ネットワーク

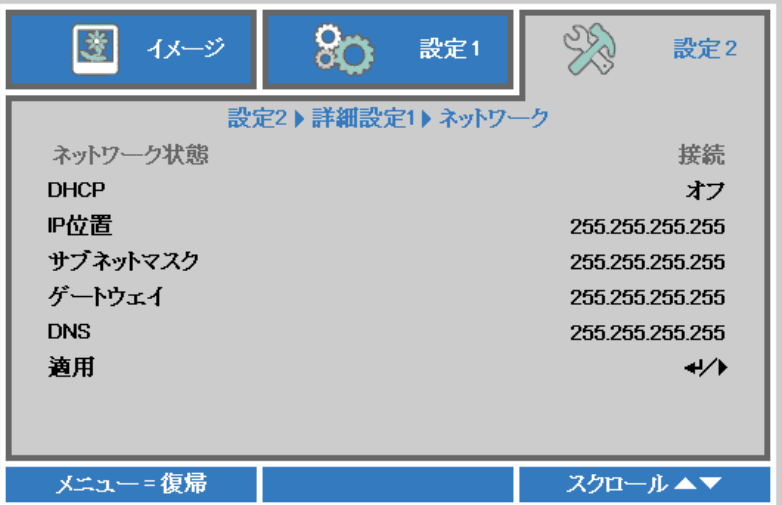

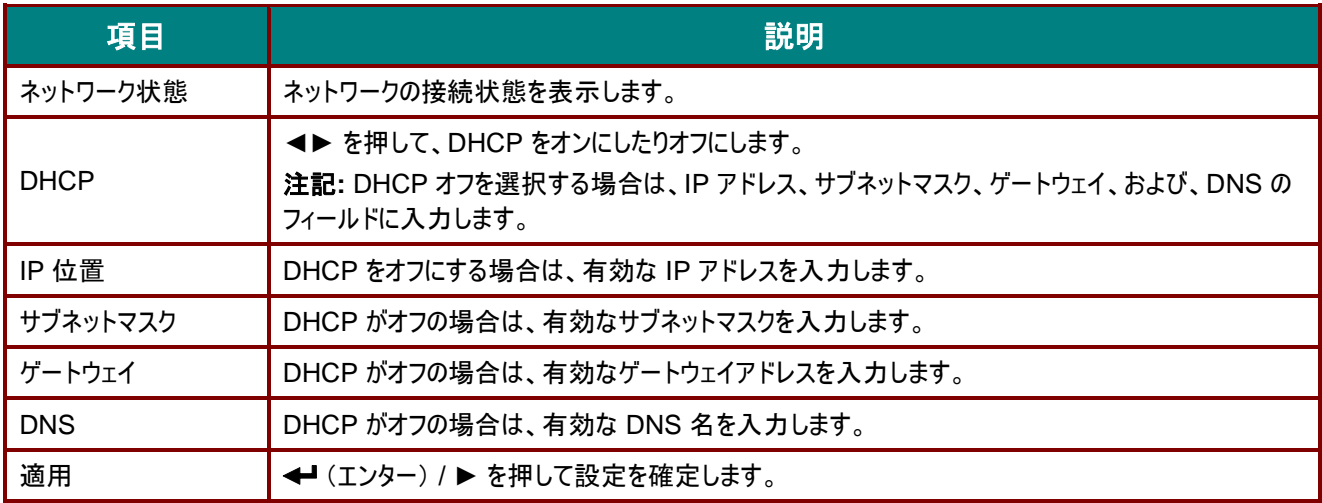

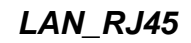

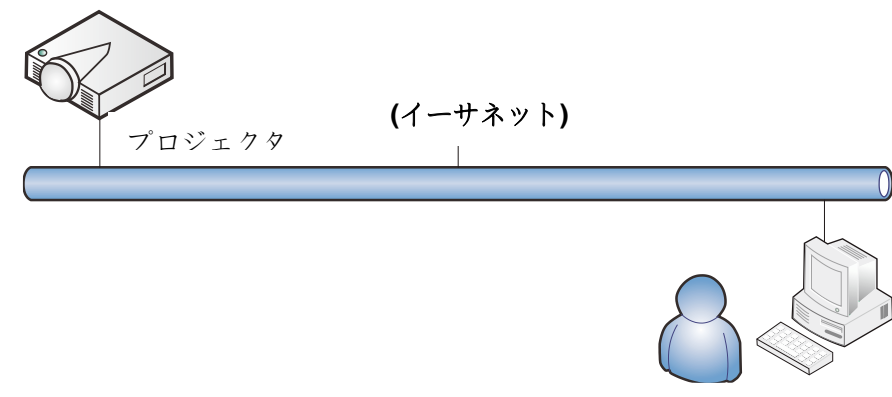

## 有線 *LAN* のターミナル機能

有線 LAN を介する PC(またはラップトップ)からのプロジェクタのリモート制御またはリモート監視も可能です。 Crestron/AMX(デバイス検出)/Extron 制御ボックスとの互換性により、ネットワーク上で集団的なプロジェクタ管理が 可能になるだけではなく、PC(またはラップトップ)のブラウザ画面上の制御パネルからの管理が可能になります。

- Crestron は、米国 Crestron Electronics, Inc. の登録商標です。
- Extron は、米国 Extron Electronics, Inc. の登録商標です。
- AMX は、米国 AMX LLC の登録商標です。
- PJLink は、JBMIA により、日本、米国および他の国において、商標およびロゴ登録が申請されています。

# サポートする外部デバイス

このプロジェクタは、Crestron Electronics 製コントローラおよび関連ソフトウェア(例 RoomView ®)の特定のコマンド をサポートします。

<http://www.crestron.com/>

- このプロジェクタは、AMX(デバイス検出)をサポートします。 <http://www.amx.com/>
- このプロジェクタは、参考のために Extron デバイスをサポートするために準拠しています。 <http://www.extron.com/>
- このプロジェクタは、PJLink Class1 (バージョン 1.00) のすべてのコマンドをサポートします。 <http://pjlink.jbmia.or.jp/english/>

LAN/RJ45 ポートに接続する外部デバイスの範囲および外部デバイスの関連制御コマンドの詳細は、サポートサービスチー ムに直接お問合せください。

### *LAN\_RJ45*

1. RJ45 ケーブルを、プロジェクタと PC(ラップトップ)の RJ45 ポートに接続します。

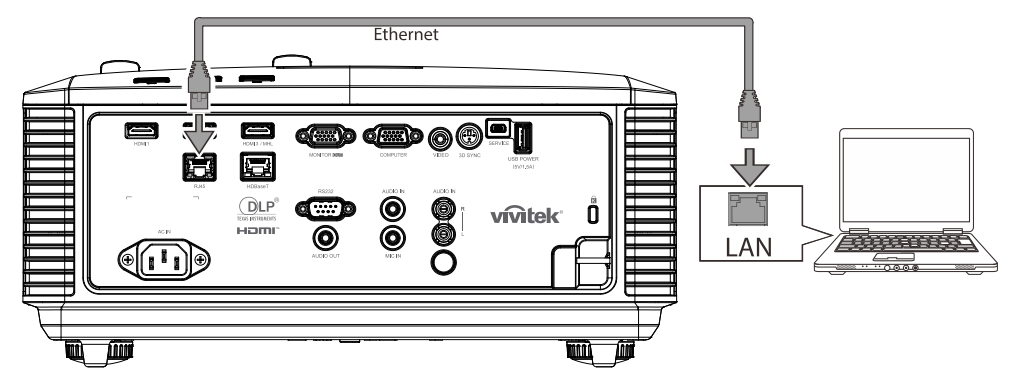

2. PC (ラップトップ) 上で、スタート→ コントロールパネル→ネットワークとインターネットの順に選択します。

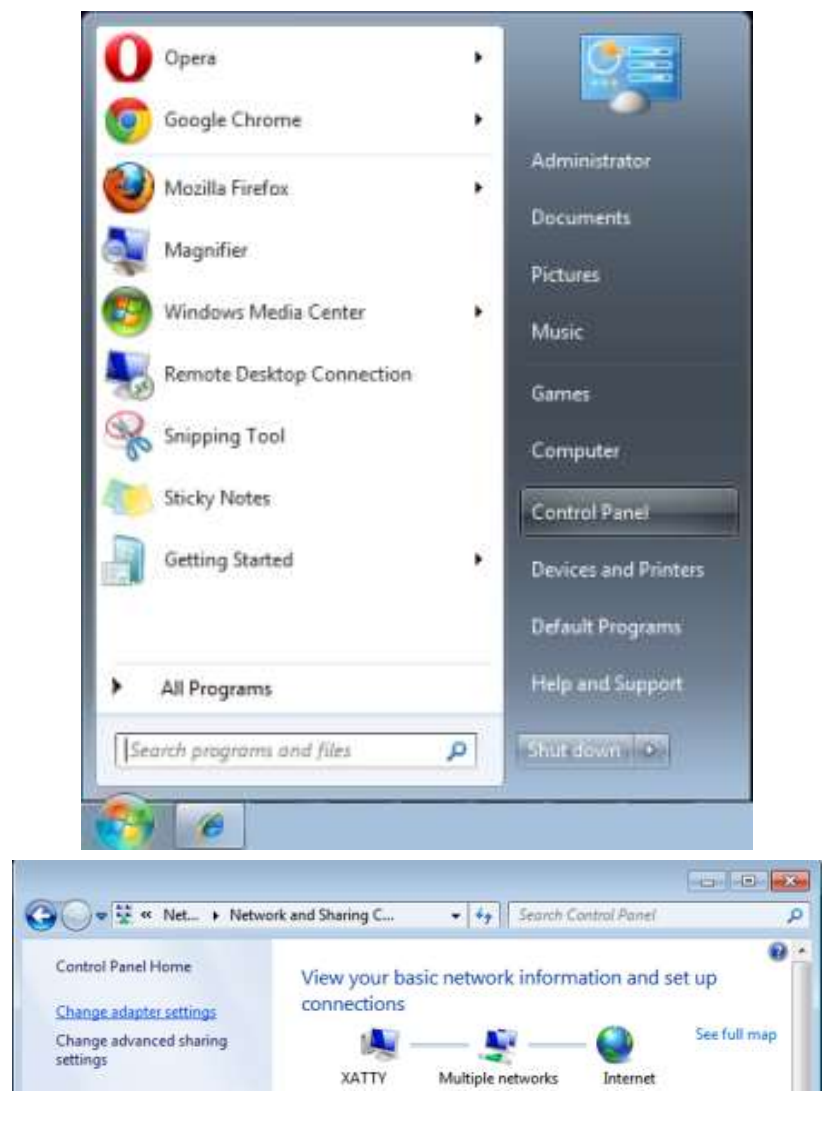

### *DLP* プロジェクタ*—*ユーザーズマニュアル

3. ローカルエリア接続 を右クリックして、プロパティを選択します。

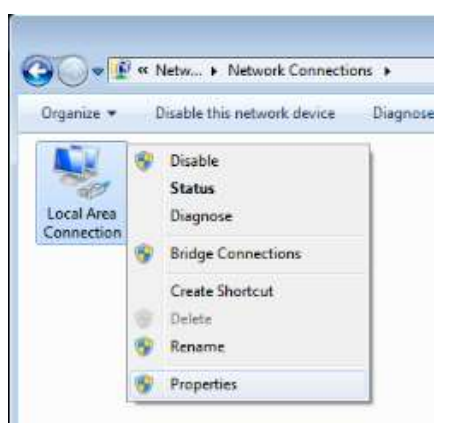

- 4. プロパティウィンドウで、ネットワークタブを選択し、次に、インターネットプロトコル(**TCP/IP**)を選択します。
- 5. プロパティをクリックします。

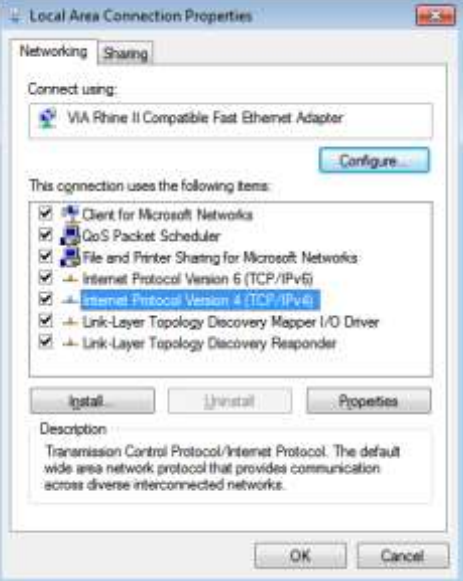

6. **Use the following IP address**(次の **IP** アドレスを使用する)をクリックし、IP アドレスとサブネットマスクのフィ ールドに入力して、次に、**OK** をクリックします。

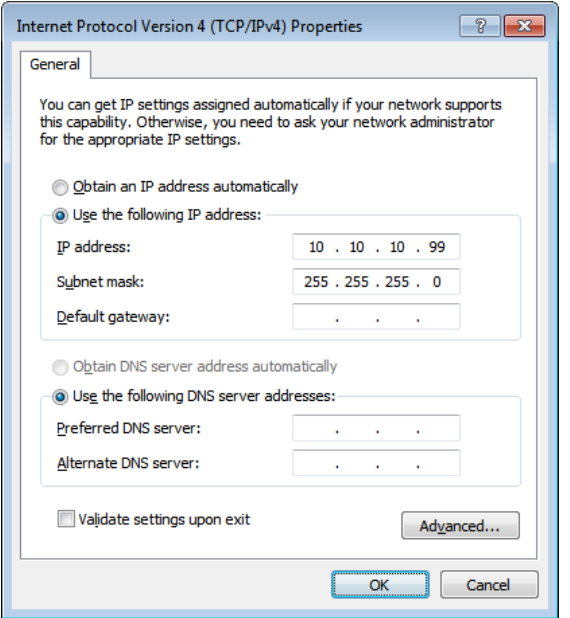

*DLP* プロジェクタ*—*ユーザーズマニュアル

- 7. プロジェクタの **Menu**(メニュー)ボタンを押します。
- 8. 設定 **2→** 詳細 **1 →** ネットワークを選択します
- 9. ネットワークを開いたら、次を入力します:
	- ▶ DHCP:オフ
	- ▶ IP アドレス: 10.10.10.10
	- サブネットマスク: 255.255.255.0
	- ゲートウェイ: 0.0.0.0
	- ▶ DNS サーバー: 0.0.0.0
- 10. ←(エンター) / ▶ を押して設定を確定します。

#### Web ブラウザ

(例えば、Adobe Flash Player 9.0 以上を使用する Microsoft Internet Explorer) を開きます。

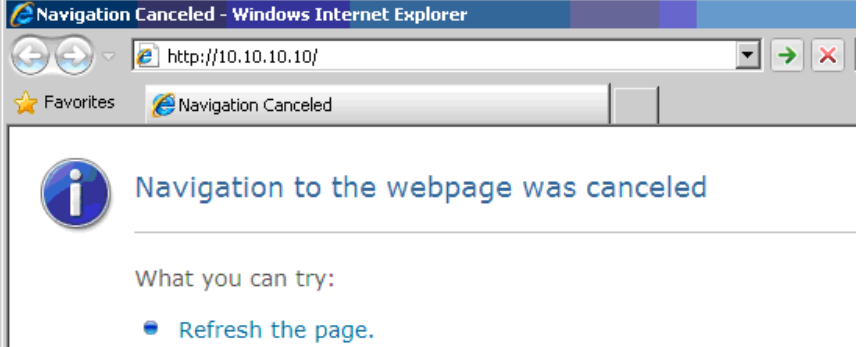

- 11. アドレスバーに IP アドレスを入力します: 10.10.10.10。
- 12. ←(エンター) / ▶ を押します。

プロジェクタがリモート管理用にセットアップされます。次の図のように、LAN/RJ45 機能が表示されます。

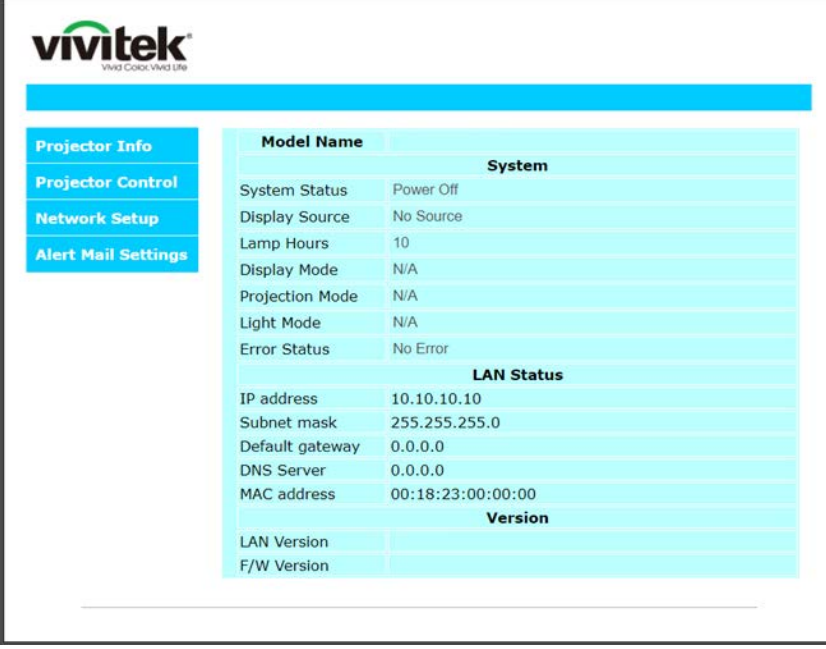

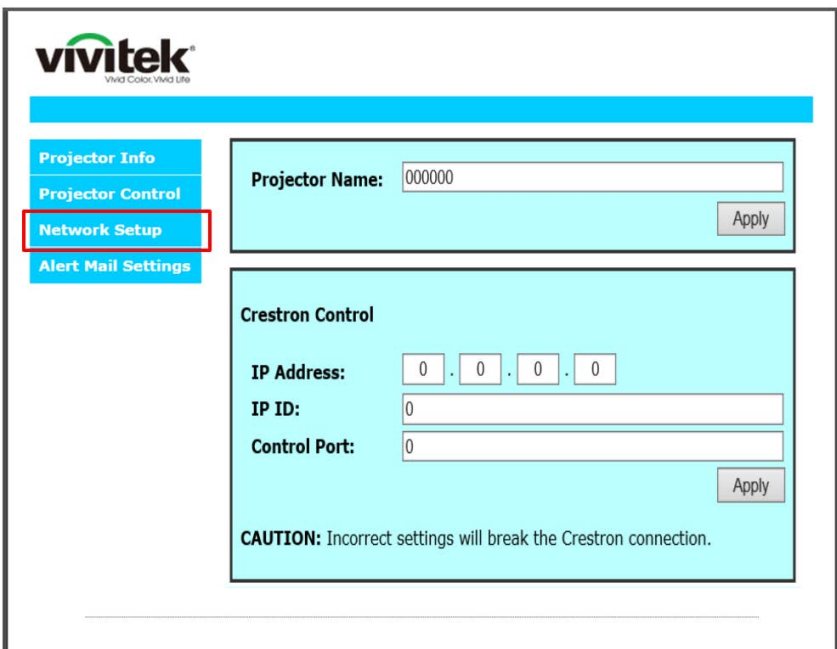

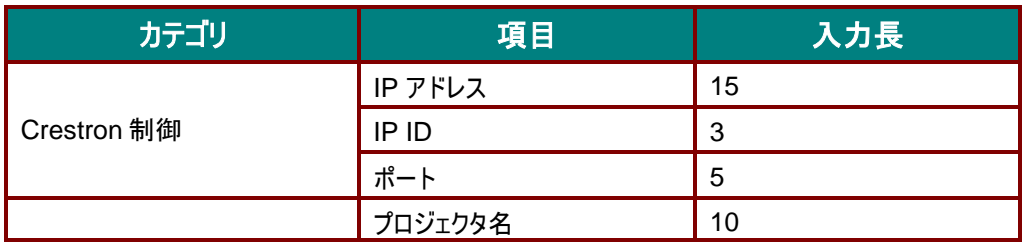

詳細情報については、http://www.crestron.com をご覧ください。

## 電子メールアラートを準備する

- 1. ユーザーが、Web ブラウザ (Microsoft Internet Explorer v6.01/v8.0 など) を使って LAN RJ45 機能にアクセスでき ることを確認します。
- 2. LAN/RJ45 のホームページで、**Alert Mail Setting (**アラートメール設定**)** をクリックします。

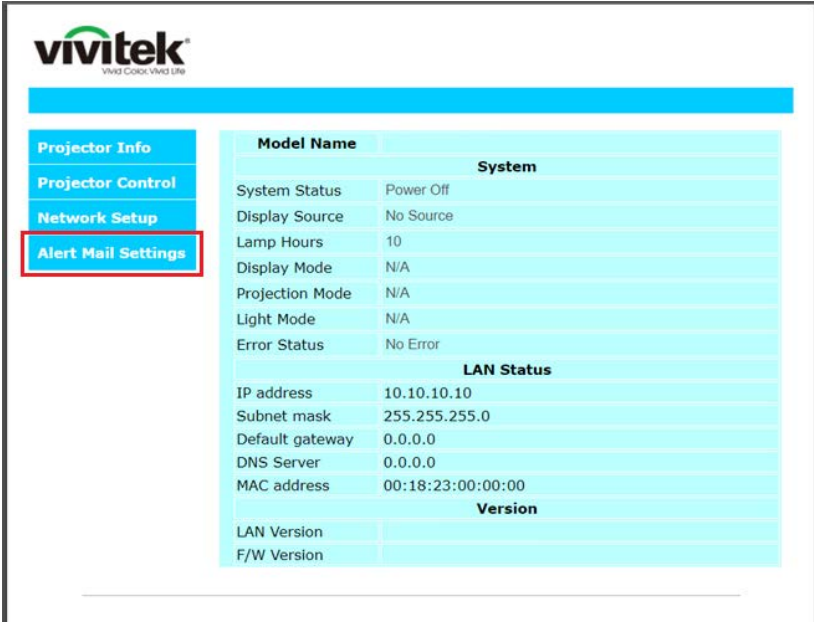

3. デフォルトでは、**Alert Mail Setting (**アラートメール設定**)** にある入力ボックスは空白です。

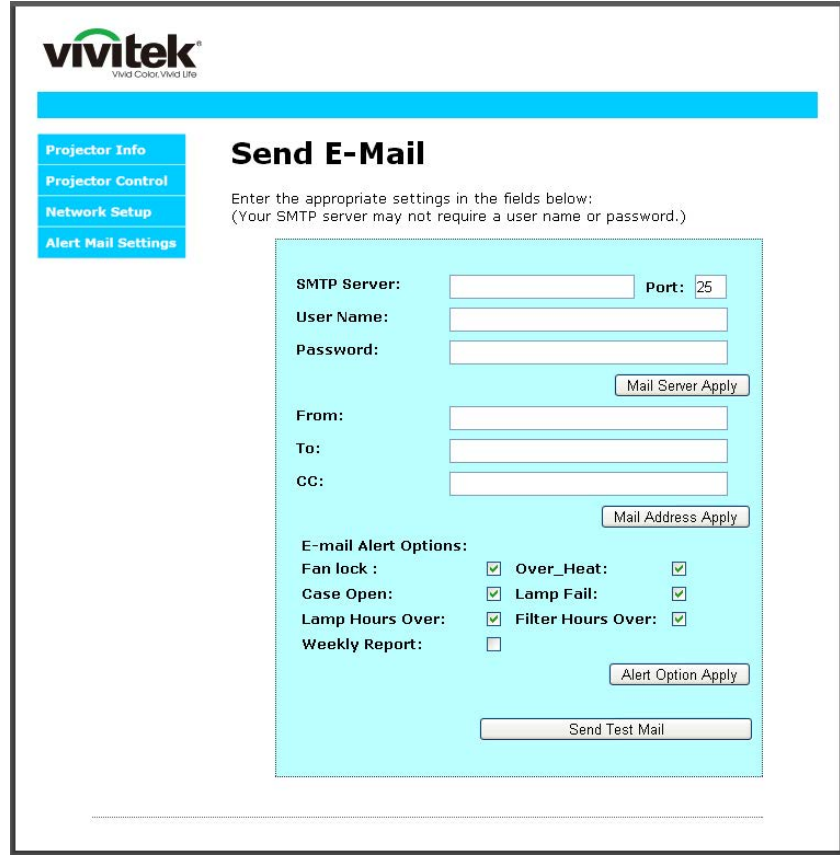

### *DLP* プロジェクタ*—*ユーザーズマニュアル

4. アラートメールを送信する場合は、以下のように入力します:

**SMTP** フィールドは、電子メール送信するメールサーバーです (SMTP プロトコル)。これは、必須フィールドです。 **To (**宛先**)** フィールドには、受信者の電子メールアドレスを入力します (プロジェクタ管理者など)。これは、必須フィールド です。

**Cc** フィールドに入力した電子メールアドレスには、アラートのカーボンコピーを送信します。これはオプションのフィールドで す (プロジェクタ管理者のアシスタントなど)。

**From (**差出人**)** フィールドには、送信者の電子メールアドレスを入力します (プロジェクタ管理者など)。これは、必須フィ ールドです。

希望するボックスにチェックを入れて、アラート条件を選択します。

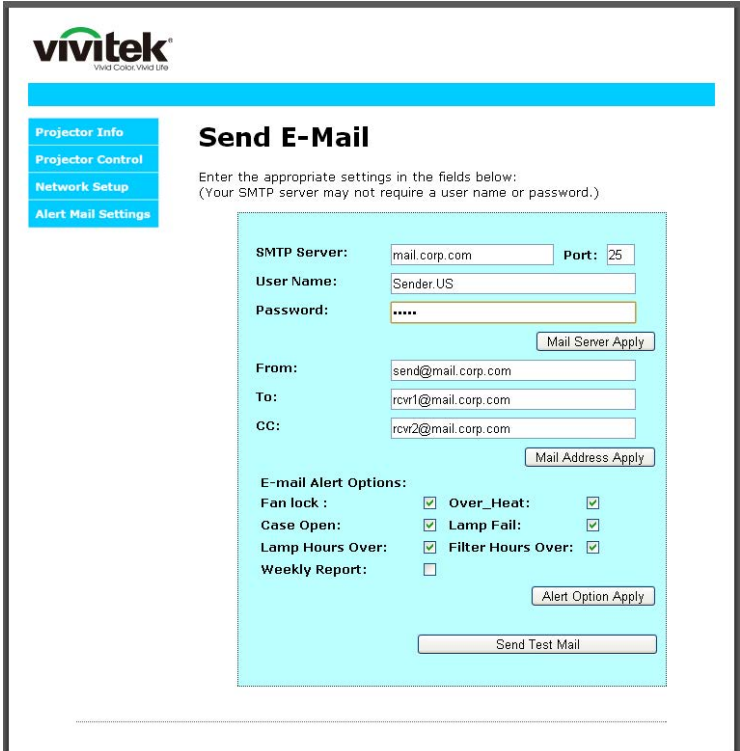

注記*:*指示に従って、すべてのフィールドに入力します。ユーザーは、*Send Test Mail (*テストメールの送信*)* をクリックして、 設定が正しいことをテストすることができます。電子メールアラートを成功裏に送信するには、アラー条件を選択し、正しい電 子メールアドレスを入力する必要があります。

### *RS232 by Telnet* 機能

プロジェクタは専用の RS232 コマンド制御による「ハイパー端末」通信で RS232 インターフェースに接続されているだけで なく、代替の RS232 コマンド制御方法があるため、LAN/RJ45 インターフェースの場合は「RS232 by TELNET」と呼ば れます。

# 「*RS232 by TELNET*」用のクイックスタートガイド

プロジェクタの OSD で IP 位置をチェックし、取得します。

ラップトップ/PC がプロジェクタの Web ページにアクセスできることを確認します。

「Telnet」機能がラップトップ/PC によって除去されている場合、「Windows Firewall」設定が無効にされていることを 確認します。

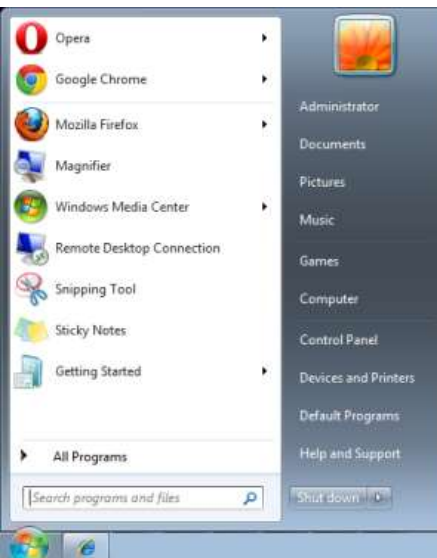

スタート => すべてのプログラム => アクセサリ => コマンドプロンプト

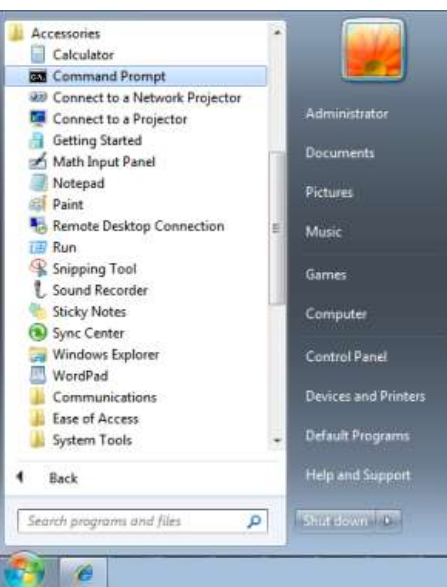

コマンドフォーマットを以下のように入力します:

*telnet ttt.xxx.yyy.zzz 23* (「エンター」キーを押す)

(**ttt.xxx.yyy.zzz**:プロジェクタの IP アドレス)

Telnet-Connection の準備ができて、ユーザーが RS232 コマンドを入力できるようになった場合、「エンター」キーを押 すと、RS232 コマンドが実行可能になります。

## *Windows 7 / 8 /10* で *TELNET* を有効化する方法

Windows のデフォルトのインストールでは、「TELNET」機能は含まれていません。しかし、エンドユーザーは「Windows 機能のオンまたはオフを切り替える」によってその機能を有効にすることができます。

Windows で「コントロールパネル」を開きます

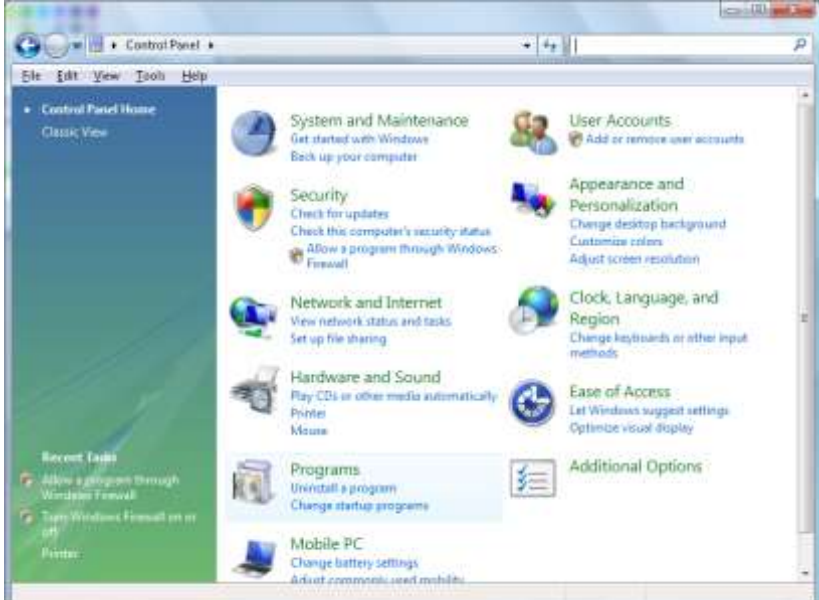

「プログラム」を開きます

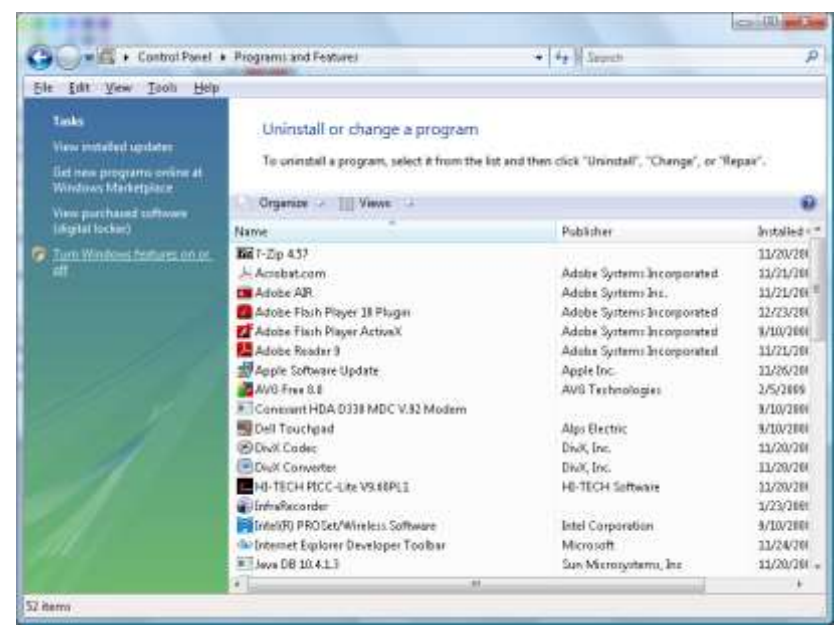

「Windows 機能のオンまたはオフを切り替える」を選択して開きます

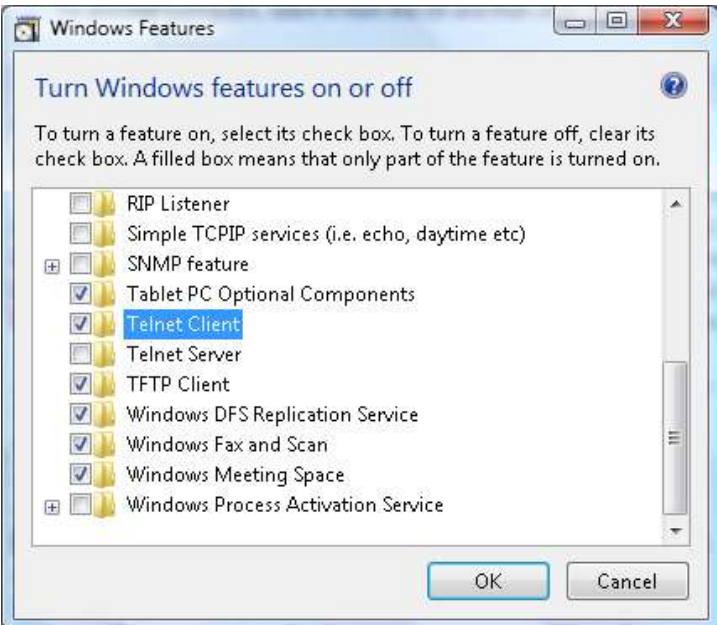

「Telnet Client」オプションにチェックマークを入れて、「OK」ボタンを押します。

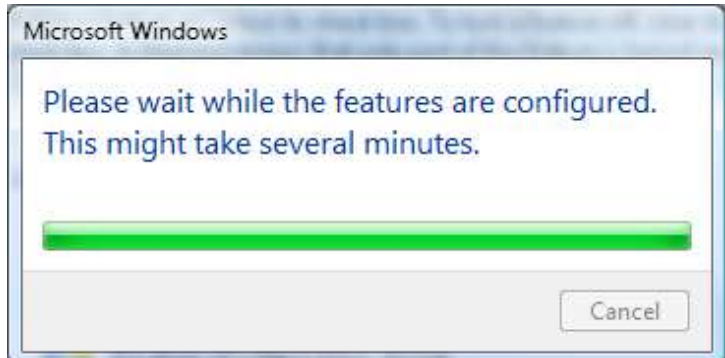

# 「*RS232 by TELNET*」のスペックシート*:*

- 1. Telnet:TCP
- 2. Telnet ポート: 23

(詳細については、サービス代理店またはサービスチームにお問い合わせください)

- 3. Telnet ユーティティ:Windows "TELNET.exe" (コンソールモード)
- 4. 通常の RS232 by TELNET コントロール用の接続:TELNET 接続準備ができたら Windows Telnet ユーティ リティを直接閉じます
- 5. Telnet-Control の場合の制限 1:Telnet-Control アプリケーションの場合、連続できるネットワークペイロードは 50 バイト未満です。

Telnet-Control の場合の制限 2:Telnet-Control の場合、1 つの完全な RS232 コマンドは 26 バイト未満です。 Telnet-Control の場合の制限 3:次の RS232 コマンドの最小遅延は 200 (ms) 以上にする必要があります。 (\* Windows 組み込み「TELNET.exe」ユーティリティでは、「エンター」キーを押すと「改行」と「復帰」コードが有 効になります。)

## <span id="page-65-0"></span>詳細 *2* の機能

**Menu**(メニュー)ボタンを押して **OSD** メニューを開きます。◄► を押して、設定 **2** メニューに移動します。▲▼ を押して、 詳細 **2** メニューに移動し、次に、**Enter**(エンター)または ► を押します。▲▼ を押して、詳細 **2** メニュー内を上下に移動 します。◄► を押して 、設定値を開いて変更します。

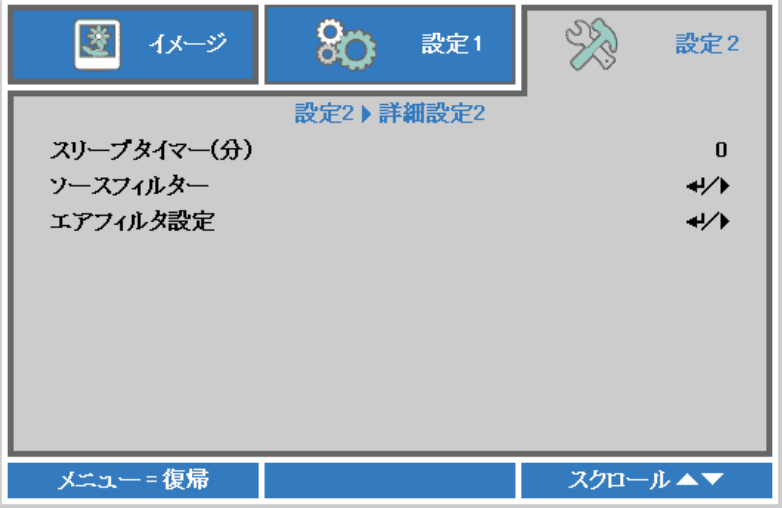

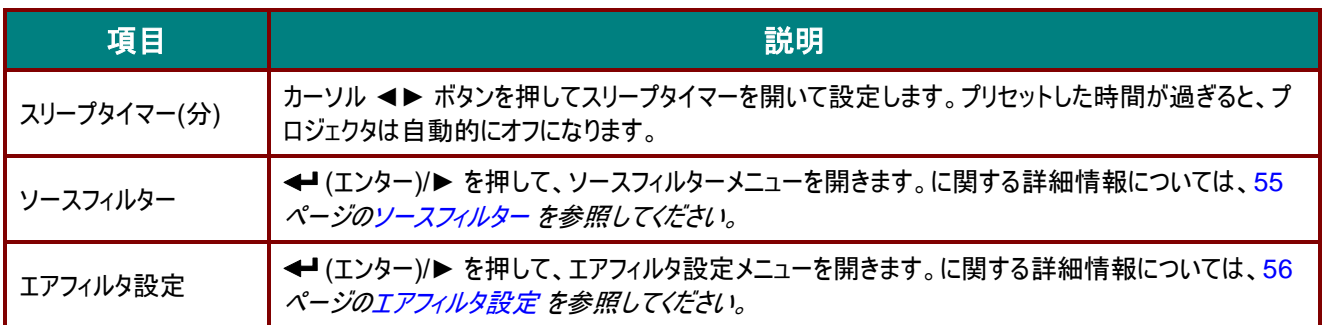

## <span id="page-66-0"></span>ソースフィルター

**ENTER**(エンター)ボタンを押して、ソースフィルターサブメニューを開きます。

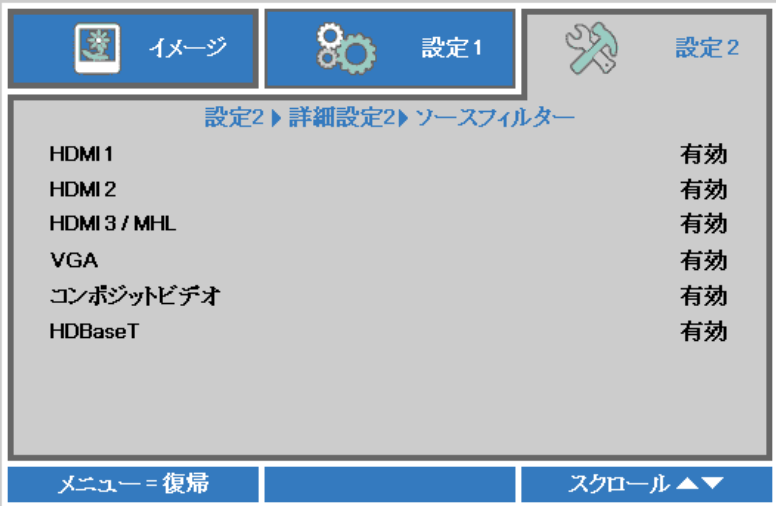

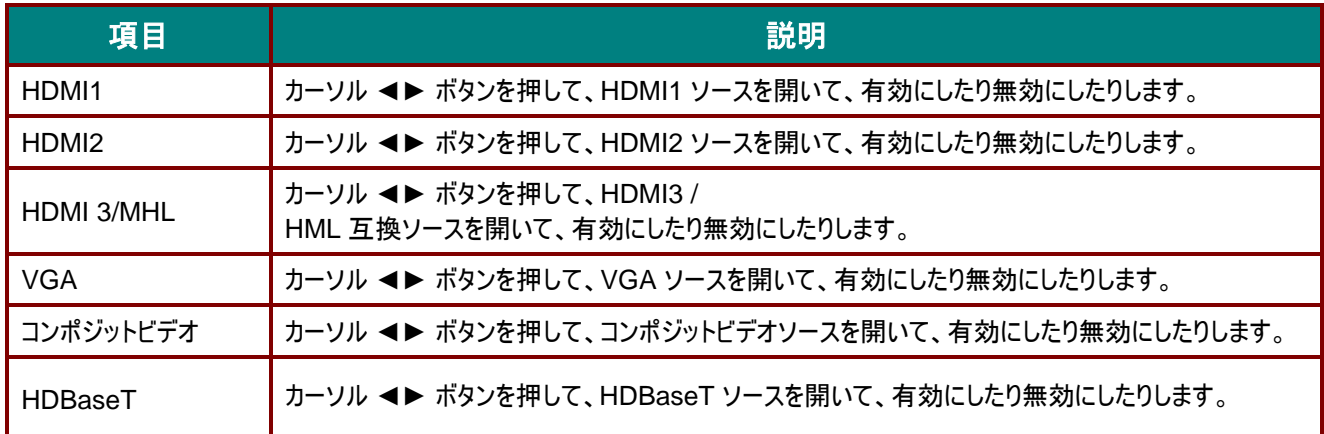

## <span id="page-67-0"></span>エアフィルタ設定

**ENTER (**エンター**)** ボタンを押して、エアフィルタ設定サブメニューを開きます。

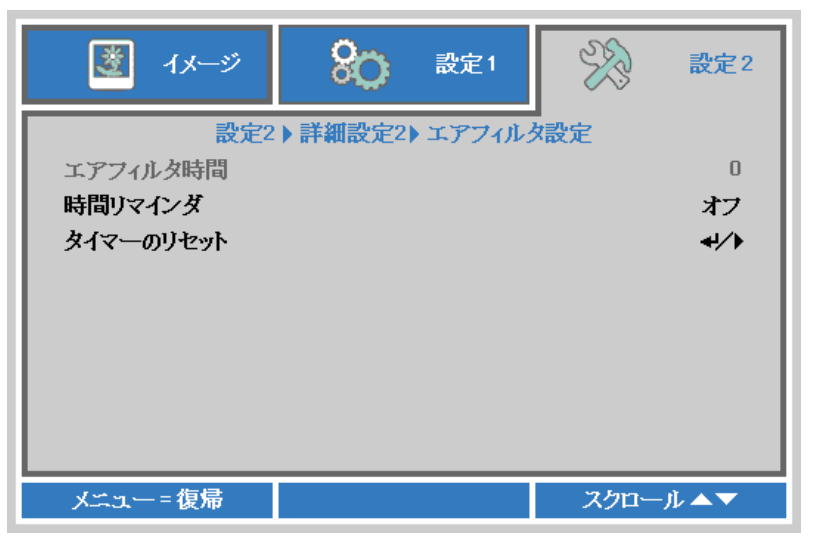

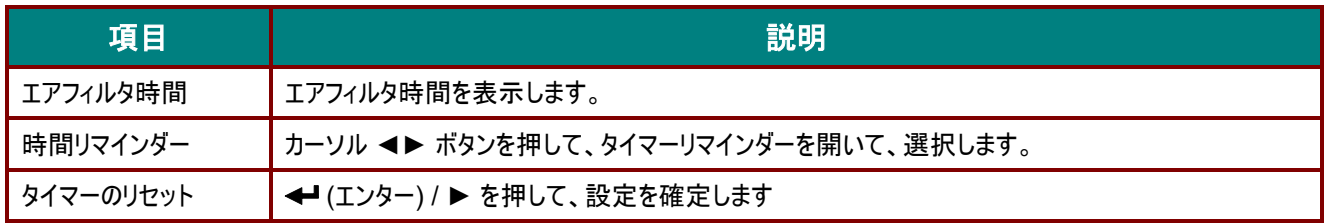

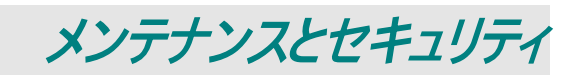

## エアフィルターの清掃

エアフィルターは、プロジェクター内部の光学素子表面に埃が蓄積することを防ぎます。フィルターが汚れや目詰りしたら、プロ ジェクターが過熱したり、投影画像の品質が劣化することがあります。

- **1.** プロジェクターの電源を切り、コンセ ントから AC 電源コードを抜きま す。
- **2.** 掃除機でフィルターを掃除します。

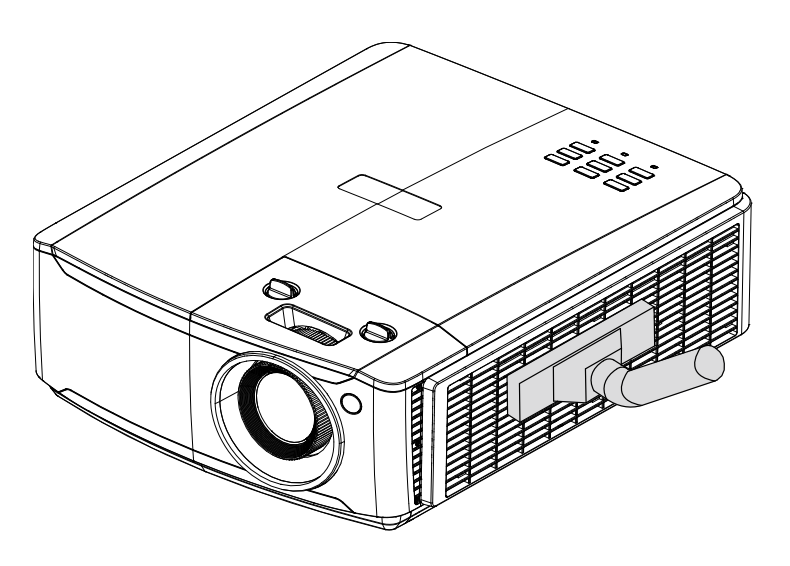

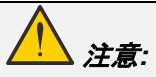

プロジェクターを動作するときには、埃や煙の多い環境を避けてください。画質の劣化につながることがあります。 フィルターがひどく詰まり、清掃できない場合には、新しいフィルターに交換します。

### 注記*:*

フィルターにアクセスするために、はしごの使用をお勧めします。壁取り付けからプロジェクタを取り外さないでくだ さい。

## フィルターの交換

**1.** プロジェクターの電源を切り、コ ンセントから AC 電源コードを 抜きます。

> プロジェクターと通気口周辺の 埃を清掃します。

> プロジェクタからフィルターモジュ ールを外します。

**2.** フィルターカバーからフィルターを 持ち上げます。

> 新しいフィルターをカバーに取り 付けます。

**3.** フィルターカバーをプロジェクタに 取り付けます。

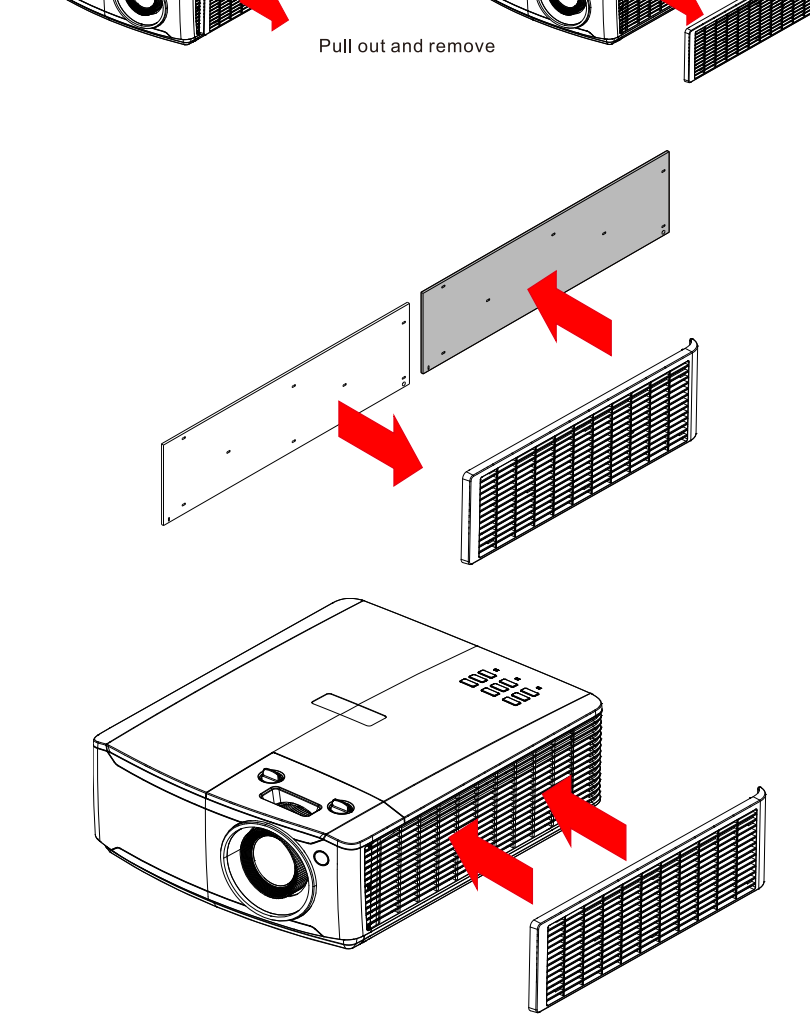

**4.** エアフィルターを交換後、プロジェクタをオンに切り替え、エアフィルタータイマーをリセットします。 エアフィルタータイマーのリセット: メニューを押し **>** 設定 **2 >>** 詳細 **2 >>>** エアフィルター設定を選択し、タイマーのリセットを選択します。

(エンター) / ▶ を押して、タイマーをリセットします。←

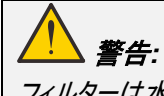

フィルターは水やその他液体で洗浄しないでください。

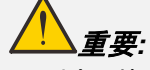

フィルターサービス時間がオンになると、フィルター *LED* が点灯します。 フィルターが破損している場合は、新しいフィルターを使用してください。

## プロジェクタを清掃する

プロジェクタが問題なく動作するように、プロジェクタを清掃して埃や汚れを取り除きます。

# 警告*:*

*1.*ランプを交換する前に、プロジェクタの電源をオフにしてプラグを抜き、最低 *30* 分間待ちます。そうしないと大火傷 をすることがあります。

*2.* 清掃には、湿らせた布だけを使います。通気開口部からプロジェクタ内部に水が入らないように注意してくださ  $\iota$ 

*3.* 清掃中に少量の水がプロジェクタ内部に入った場合は、使用する前に、プラグを抜いたまま、通気の良い部屋で 数時間乾かします。

*4.* 清掃中に大量の水がプロジェクタ内部に入った場合は、プロジェクタを点検修理に出してください。

## レンズを清掃する

光学レンズクリーナーは、カメラ店でお求めいただけます。次のように投映レンズを清掃します。

- 1. 汚れのない柔らかい布に、光学レンズクリーナーを少量含ませます。(クリーナーをレンズに直接付けない でください。)
- 2. 円を描くように、レンズを軽く拭きます。

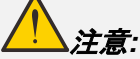

*1.*研磨クリーナーや溶液は使わないでください。

*2.* クリーナーがプロジェクタケースに付かないようにしてください。変色や色あせの原因になることがあります。

## ケースを清掃する

次のようにプロジェクタケースを清掃します。

- 1. 汚れのない湿らせた布で埃を拭き取ります。
- 2. お湯と中性洗剤(皿洗い洗剤など)で湿らせた布でケースを拭きます。
- 3. 洗剤を洗い流した布でプロジェクタをもう一度拭きます。

注意*:* アルコールベースの研磨クリーナーは使わないでください。変色や色あせの原因になることがあります。

### 物理的ロックを使用する

### ケンジントンセキュリティスロットの使用

プロジェクタの盗難を防止するために、ケンジントンスロットとセキュリティケーブルを使って、プロジェクタを机などに固定できま す。

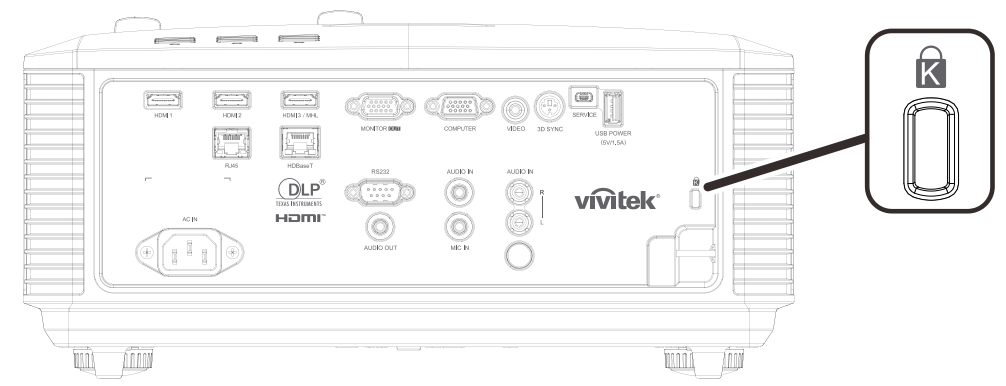

### 注記*:*

適切なケンジントンセキュリティケーブルについては、販売店までお問い合わせください。

セキュリティー・ロックは、*Kensington* の *MicroSaver* セキュリティシステムに対応します。ご不明な点については、 次までお問い合わせください*:Kensington, 2853 Campus Drive, San Mateo, CA 94403, U.S.A.* 電話*: 800-535-4242, [http://www.Kensington.com](http://www.kensington.com/)*。

## セキュリティバーロックを使用する

パスワード保護機能とケンジントンロックに加えて、セキュリティバー開口部を使って、認証されていない人がプロジェクタを使 用することを防止します。

下の図を参照してください。

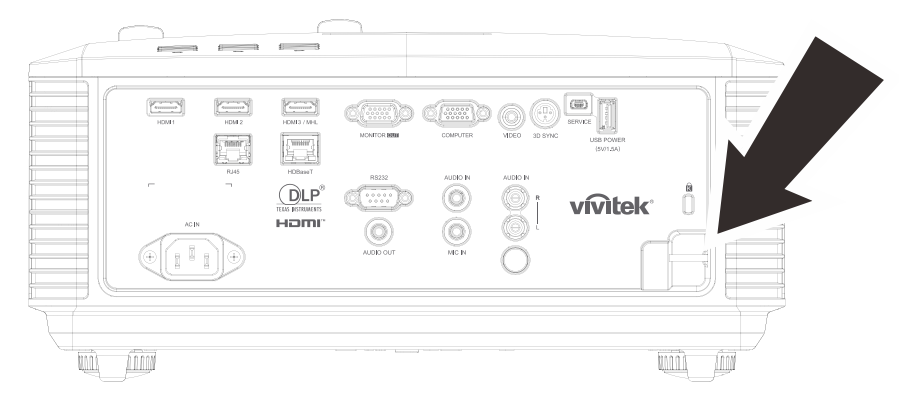
# トラブルシューティング

### 一般的な問題と解決方法

このガイドラインでは、プロジェクタの使用中に発生する可能性のある問題の解決方法を説明します。問題を解決できない 場合は、販売代理店までご連絡ください。

問題解決のために時間を掛けた後で、問題が簡単な原因(接続が緩んでいたなど)に起因することが分かる場合がありま す。問題別の解決方法に進む前に、次の点をご確認ください。

- その他の電気機器を使って、電気コンセントに問題がないことを確認します。
- プロジェクタがオンになっていることを確認します。
- すべての接続がしっかり取り付けられていることを確認します。
- 取り付けた機器がオンになっていることを確認します。
- 接続した *PC* がサスペンドモードになっていないことを確認します。
- 接続したノートブックコンピュータが外部ディスプレイ用に設定されていることを確認します (通常、ノートブックのファンクションキーの組み合わせを押して行ないます)。

### トラブルシューティングについてのアドバイス

問題を迅速に解決するために、問題別のセクションで指定されている手順に従います。

問題を特定して、故障していない部品を不必要に交換しないようにします。 例えば、バッテリを交換しても問題が解決されない場合は、元のバッテリを取り付け直して、次の手順に進みます。

問題を解決するために取った手順を書き留めます。手順を書き留めておくと、技術サポートに電話して、サービス担当者に 説明する際に役立つことがあります。

### **LED** エラーメッセージ

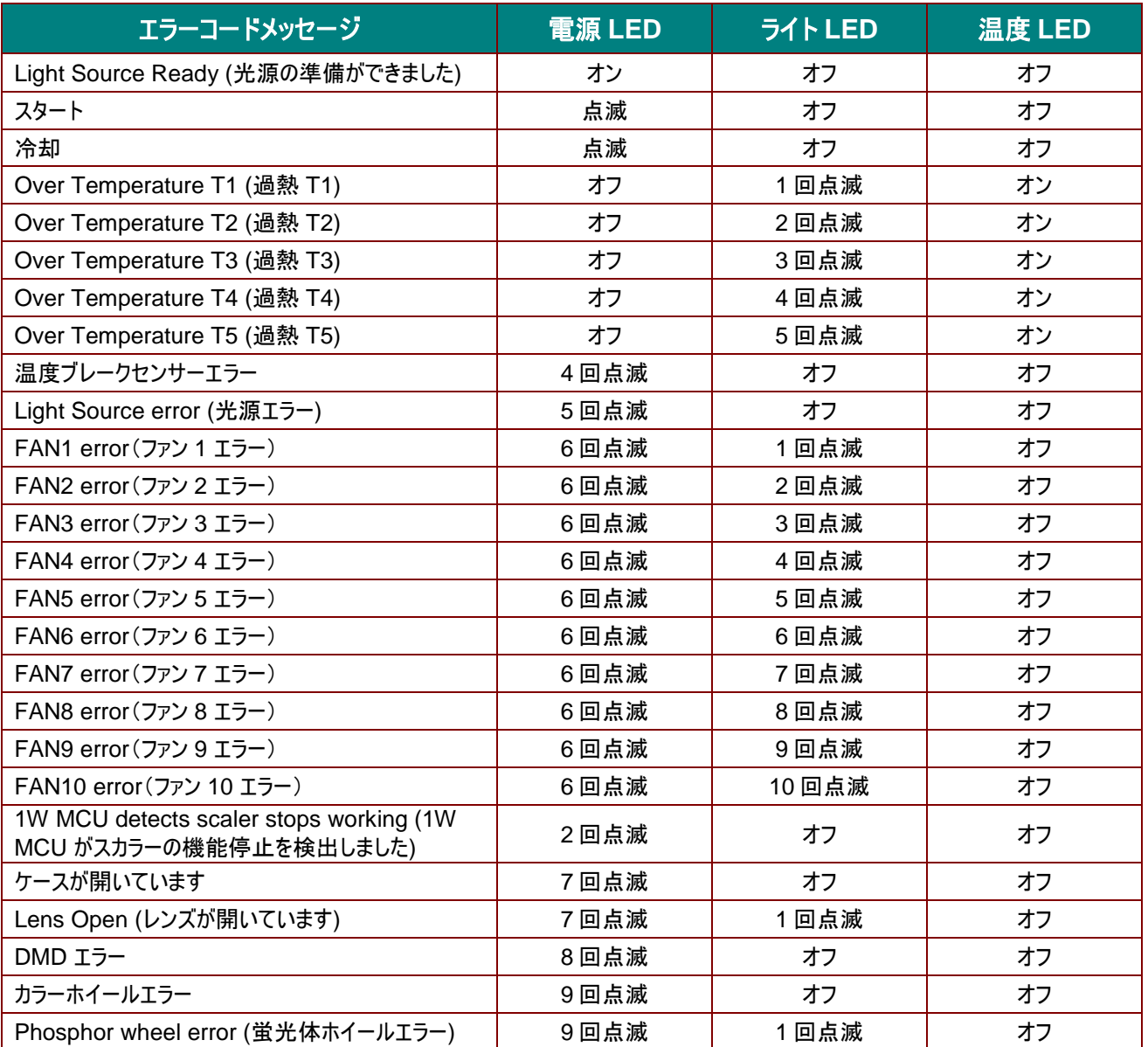

エラーが発生した場合は、AC 電源コードの接続を外して、約 1 分待ってから、プロジェクタを再起動します。 電源 LED ま たは光源 LED が点滅し続けたり、あるいは、過熱 LED が点灯する場合は、サービスセンターまでご連絡ください。

### 画像の問題

#### 問題*:*スクリーンに画像が表示されない

- 1. ノートブックまたはデスクトップ PC 上の設定を確認します。
- 2. 正しい順序で、すべての装置の電源をいったん切ってから、もう一度電源を入れ直します。

#### 問題*:*画像がぼやける

- 1. プロジェクタのフォーカスを調整します。
- 2.リモコンまたはプロジェクタのオートボタンを押します。
- 3. プロジェクタからスクリーンまでの距離が、指定された範囲以内であることを確認します。
- 4. プロジェクタレンズが汚れていないことを確認します。

#### 問題*:*画像の上辺または下辺が長い(台形歪み)

- 1. プロジェクタは、スクリーンに対してできるだけ垂直になるように置きます。
- 2. リモコンまたはプロジェクタのキーストーンボタンを使って、この問題を補正します。

#### 問題*:*画像が反転する

OSD の設定 **1** メニューで投映設定を確認します。

#### 問題*:*画像に線が入る

- 1. OSD のイメージ**->**コンピュータメニューで、**Frequency (**周波数**)** および **Tracking (**トラッキング**)** 設定をデフ ォルト設定にします。
- 2. 接続した PC のビデオカードが問題の原因でないことを確認するために、他のコンピュータに接続します。

#### 問題*:*画像が平坦でコントラストがない

OSD のイメージメニューで、コントラスト設定を調整します。

#### 問題*:*投映画像の色がソース画像と一致しない

OSD のイメージ **->** 詳細メニューで、ガンマと色温度設定を調整します。

#### 光源の問題

#### 問題*:*プロジェクタから光が出ない

- **1.** 電源ケーブルがしっかり接続されていることを確認します。
- **2.** 電源に他の電気機器を接続して、電源が正常であることを確認します。
- **3.** 正しい順序でプロジェクタを再起動して、電源 LED が点灯することを確認します。

#### リモコンの問題

#### 問題*:*プロジェクタがリモコンに反応しない

- **1.** リモコンをプロジェクタのリモートセンサーに向けます。
- **2.** リモコンとセンサーの間に障害物がないことを確認します。
- **3.** 室内の蛍光灯を消します。
- **4.** バッテリの極性を確認します。
- **5.** バッテリを交換します。
- **6.** 周辺にあるその他の赤外線対応機器をオフにします。
- **7.** リモコンを点検修理に出します。

### 音声の問題

#### 問題*:*音声が聞こえない

- **1.** リモコンの音量を調整します。
- **2.** オーディオソースの音量を調整します。
- **3.** オーディオケーブルの接続を確認します。
- **4.** その他のスピーカーを使って、ソースオーディオの出力をテストします。
- **5.** プロジェクタを点検修理に出します。

#### 問題*:*音声が歪む

- **1.** オーディオケーブルの接続を確認します。
- **2.** その他のスピーカーを使って、ソースオーディオの出力をテストします。
- **3.** プロジェクタを点検修理に出します。

### プロジェクタを点検修理に出す

ご自分で問題を解決できない場合は、プロジェクタを点検修理に出します。プロジェクタを元の段ボール箱に梱包します。問 題の説明と、問題を解決するために試みたことを記載したチェックリストを同封してください。これらの情報は、サービス担当 者の役に立つことがあります。点検修理のために、プロジェクタをご購入いただいた所へお戻しください。

### **HDMI** に関するよくあるご質問

### 質問 「標準」*HDMI* ケーブルと「高速」*HDMI* ケーブルの違いは何ですか*?*

HDMI Licensing, LLC は、ケーブルを「標準」ケーブルまたは「高速」ケーブルに分類することを発表しました。

- 「標準」(または「カテゴリ 1」)HDMI ケーブルは、75Mhz の速度、または、2.25Gbps の最大速度(これは、 720p/1080i 信号に相当します)で伝送することを試験して確認します。
- 「高速」(または「カテゴリ 2」)HDMI ケーブルは、340Mhz の速度、または、10.2Gbps の最大速度で伝送すること を試験して確認します。これは、HDMI ケーブル経由で利用できる最高帯域幅であり、1080p 信号を処理でき るので、ソースの色深度やリフレッシュレートが大きい場合でも対応します。高速ケーブルは、WQXGA 対応の映 画館用モニター(解像度 2560 x 1600)など、高解像度ディスプレイにも対応します。

### 質問 *10* メートルを超える *HDMI* ケーブルを使用するにはどうすればよいですか*?*

HDMI ソリューション用の各種 HDMI アダプタがあります。これらのアダプタを使って、ケーブルの有効距離を 10 メー トルの標準距離から延長できます。アクティブケーブル(アクティブエレクトロニクスがケーブルに内蔵されており、ケーブ ルの信号を強化して拡張します)、リピーター、アンプ、CAT5/6、ファイバーソリューションなど、さまざまなソリューション があります。

### 質問 *HDMI* 規格認証済ケーブルかどうかはどうやって確認できますか*?*

HDMI 製品はすべて、HDMI CTS(Compliance Test Specification)の一環として、製造元よる認証が義務付 けられています。しかしながら、HDMI ロゴのあるケーブルでも、正しい試験を受けていないことがあります。HDMI Licensing, LLC では、HDMI 商標が市場で正しく使用されるように、このようなケーブルについて積極的に調査し ています。消費者の皆様には、評判の良い販売店で信頼できる企業が製造したケーブルをお買い求めになることを 推奨します。

詳細情報については、<http://www.hdmi.org/learningcenter/faq.aspx#49> をご覧ください。

仕様

仕様

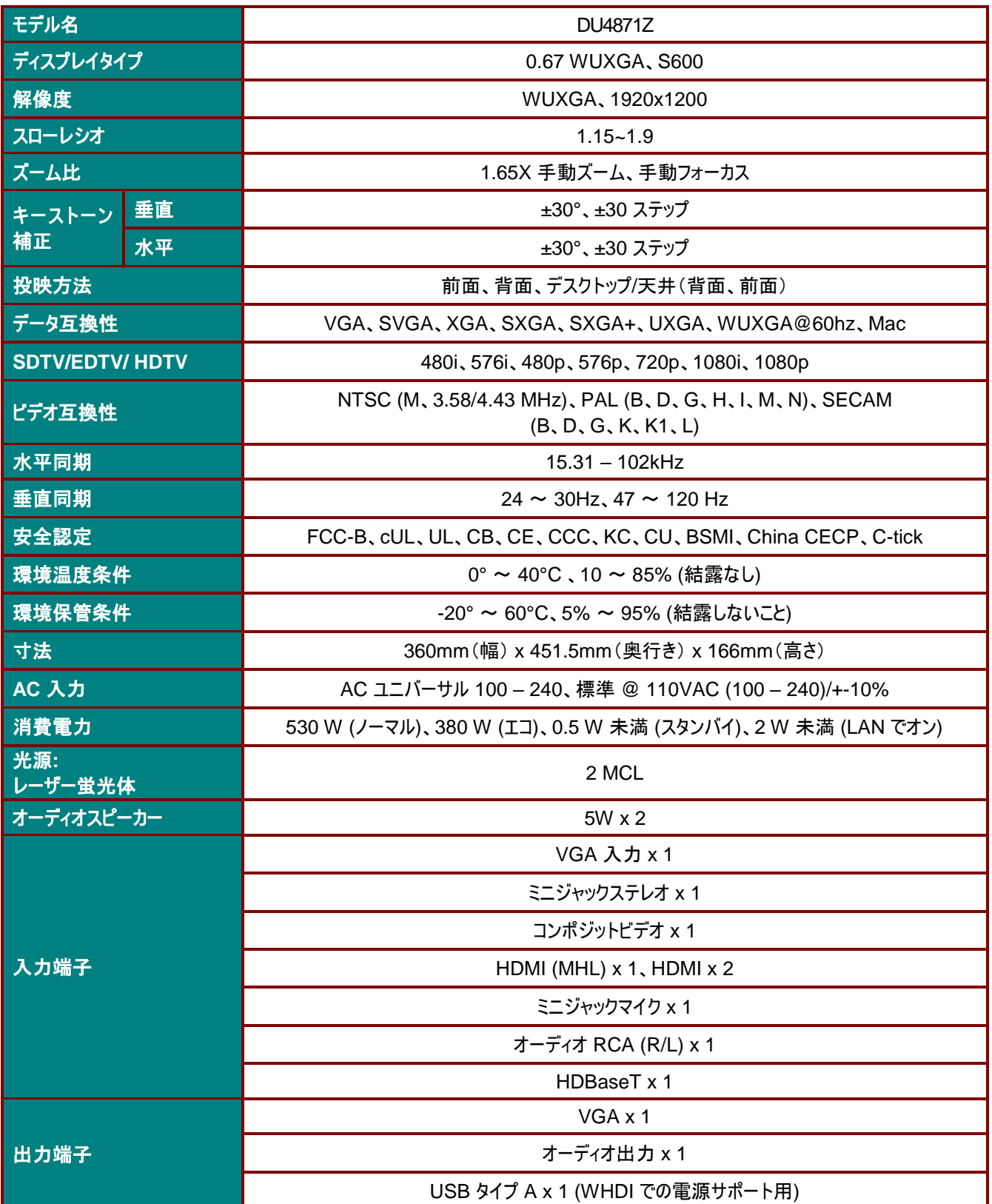

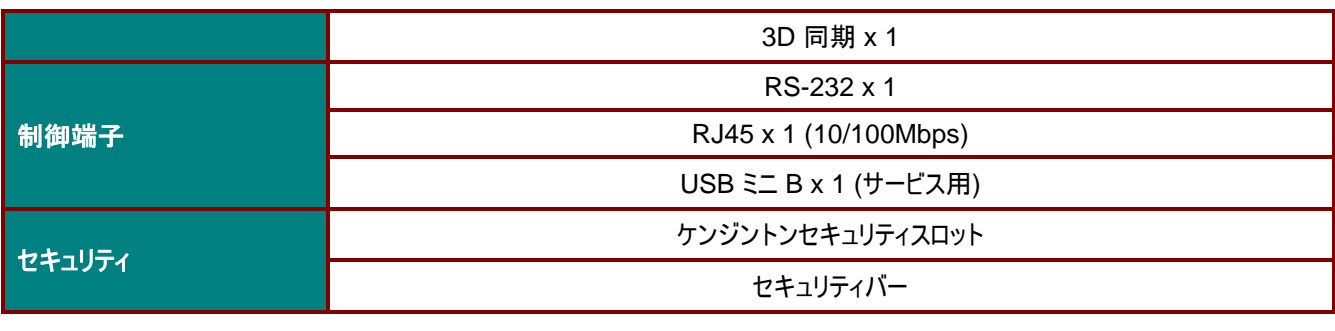

注記*:*製品仕様に関するご質問は、お近くの販売代理店までお問い合わせください。

### 投映距離と投映サイズ

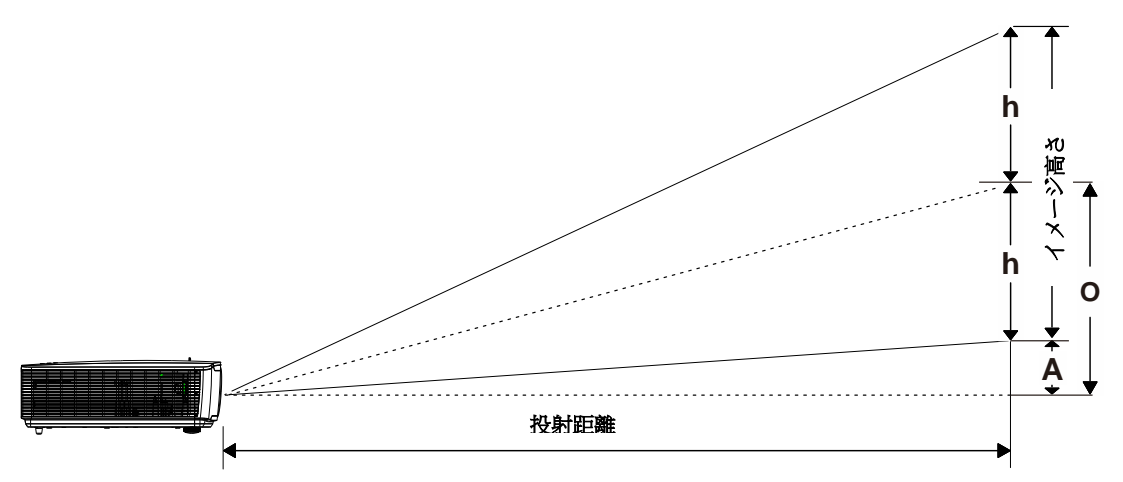

## 投映距離とサイズの一覧

*DU4871Z\_WUXGA:TR: 1.15*~*1.9*、オフセット*=110% ~ 125% (115%* デフォルト*)*

|          | 広角     |        |        |        | 望遠    |        |        |        |
|----------|--------|--------|--------|--------|-------|--------|--------|--------|
| 距離(m)    | 1.5    | 2.5    | 3      | 5      | 1.5   | 2.5    | 3      | 5      |
| 対角(インチ)  | 60.6   | 100.9  | 121.1  | 201.9  | 36.7  | 61.1   | 73.3   | 122.2  |
| 画像幅(mm)  | 1304.3 | 2173.9 | 2608.7 | 4347.8 | 789.5 | 1315.8 | 1578.9 | 2631.6 |
| 画像高さ(mm) | 815.2  | 1358.7 | 1630.4 | 2717.4 | 493.4 | 822.4  | 986.8  | 1644.7 |
| h(mm)    | 407.6  | 679.3  | 815.2  | 1358.7 | 246.7 | 411.2  | 493.4  | 822.4  |
| O(mm)    | 529.9  | 883.2  | 1059.8 | 1766.3 | 320.7 | 534.5  | 641.4  | 1069.1 |
| A(mm)    | 122.3  | 203.8  | 244.6  | 407.6  | 74.0  | 123.4  | 148.0  | 246.7  |

オフセット % = O/(2xh) × 100%

O=A+h

h=(1/2) × (イメージ高さ)

## タイミングモード一覧

## サポートする周波数の表

ユニットは、適切な解像度を選択するために、PC 信号を自動的に判定します。 一部の信号は、手動調整が必要となる 場合があります。

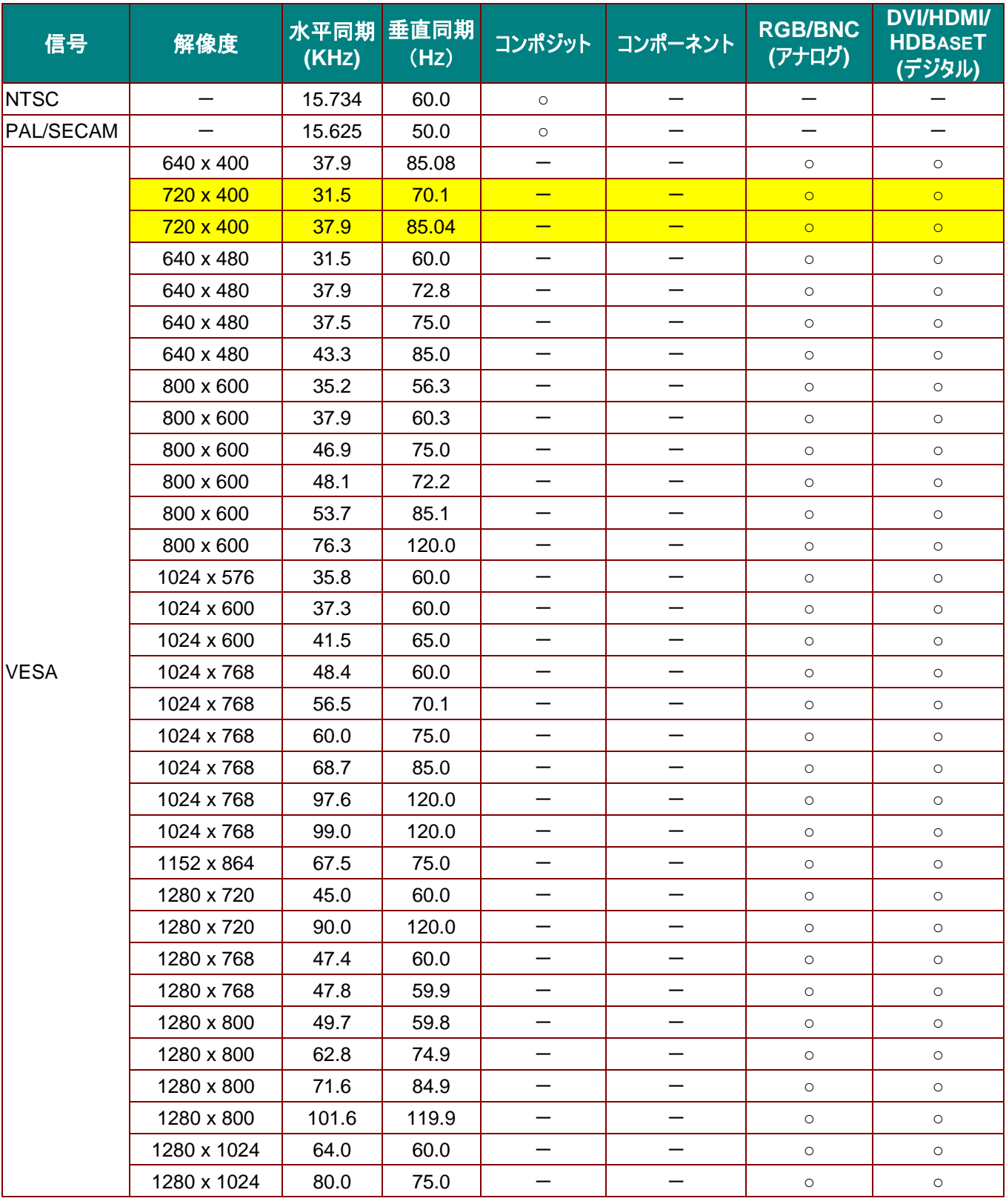

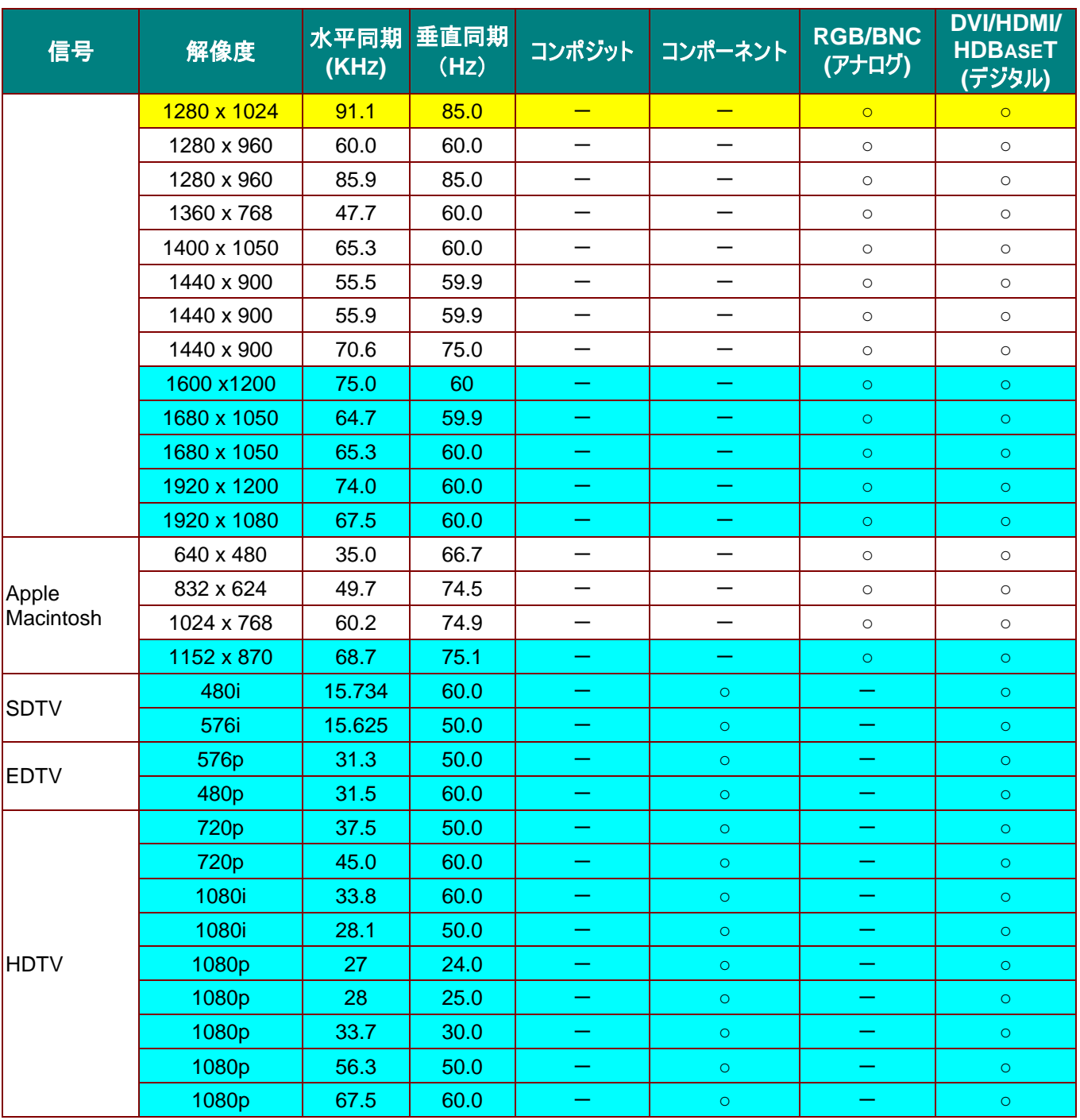

O:対応する周波数

—: 対応しない周波数

パネルの解像度は 1280 x 800 です。 ネイティブ解像度以外の解像度では、表示されるテキストやラインのサイズが不規則になることがあります。

- ★ <mark>● 色は、表示可能のみを意味します。(4:3 のみ)</mark>
- ★■■色は、少しノイズはありますが、受け入れ可能であることを意味します。

HDTV タイミングの主な確認ツールは、DVD プレーヤーで、2 番目が VG828 です。

### *3D* モードの場合にサポートされる周波数の表

ユニットは、適切な解像度を選択するために、PC 信号を自動的に判定します。 一部の信号は、手動調整が必要となる 場合があります。

### *D-SUB/HDMI/DVI-D* の場合の入力信号

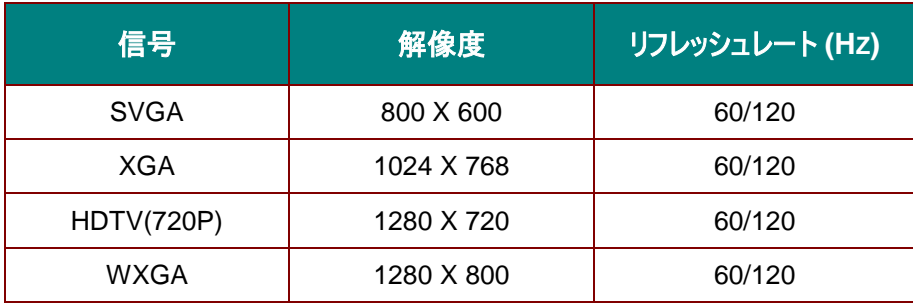

## トゥルー *3D* ビデオ互換性の表

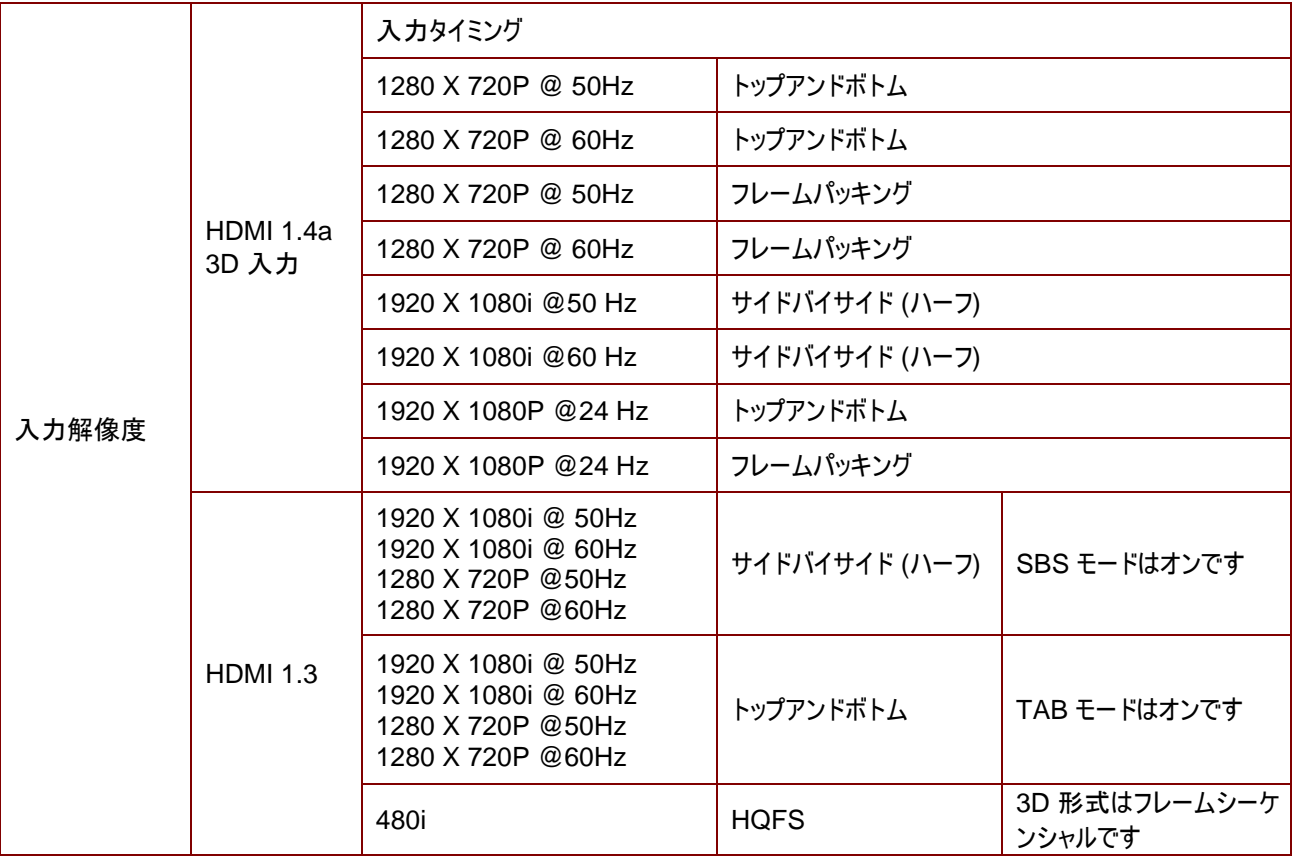

注記*:* 

*3D* メガネは *144Hz* をサポートする必要があります。

プロジェクタの寸法

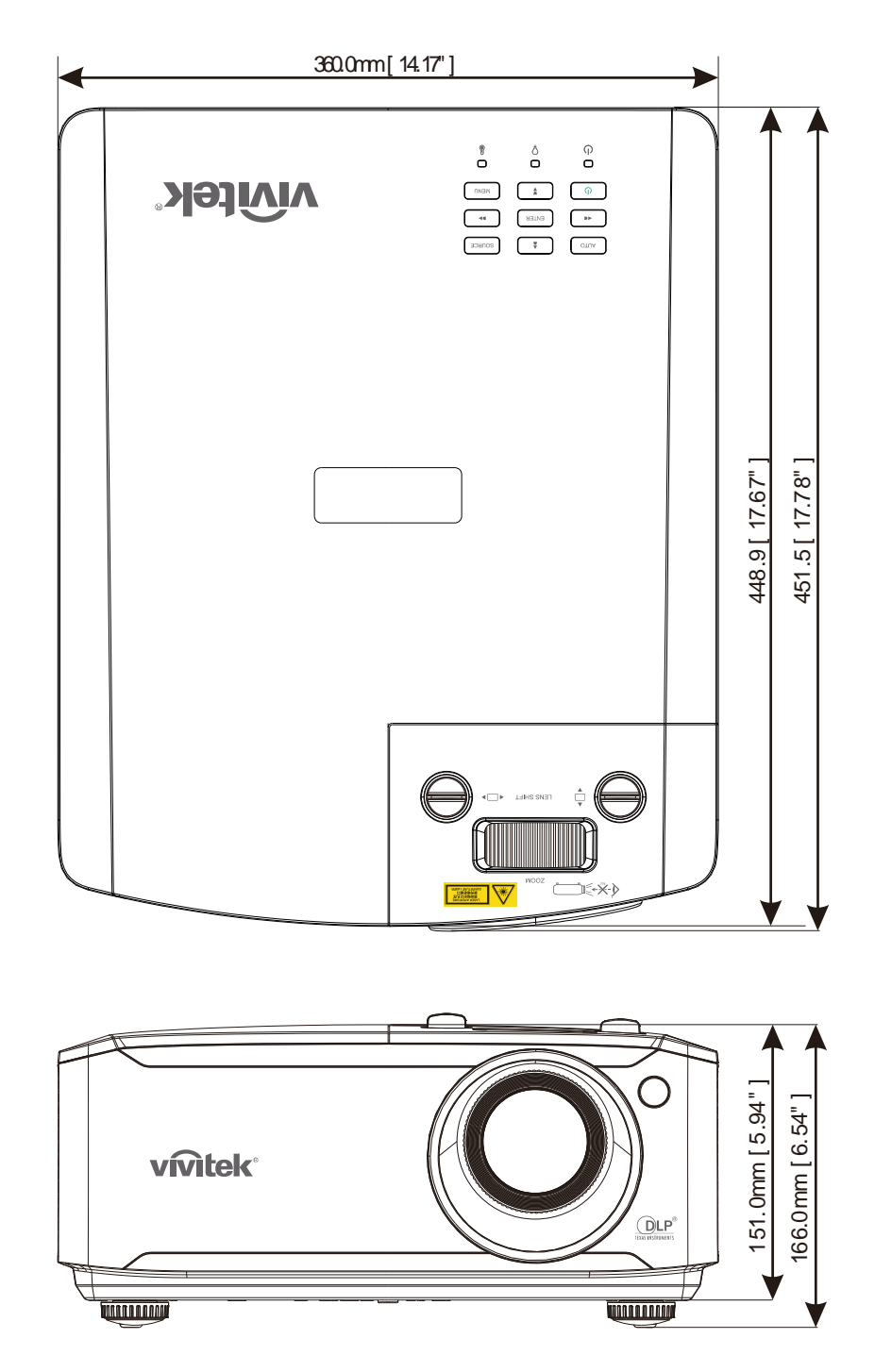

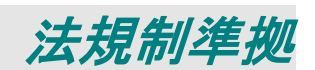

### **FCC** 警告

本装置は、FCC 規則の 15 条に準拠したクラス B デジタル機器の制限に適合していることが試験により確認されています。 この制限は、装置を商業地域で使用する場合に、有害な電波障害に対する適切な保護を提供するために規定されてい ます。

本装置は、無線周波エネルギーを生成、使用し、また、放射することがあります。そのため、指示に従って設置および使用 しない場合は、無線通信に有害な電波障害を及ぼすことがあります。本装置を住宅地で使用すると、有害な電波障害を 引き起こす可能性があります。その場合は、ユーザー側の負担で電波障害を修正しなければなりません。

適合の責任団体による明確な承認を受けずに、変更したり改造した場合は、装置を操作するユーザーの権限が無効にな ることがあります。

### カナダ

本クラス B デジタル機器はカナダの ICES-003 に準拠します。

### 安全認定

FCC-B、cUL、UL、CB、CE、CCC、KC、CU、BSMI、China CECP、および C-tick。

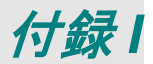

## **RS-232C** プロトコル

*RS232* 設定

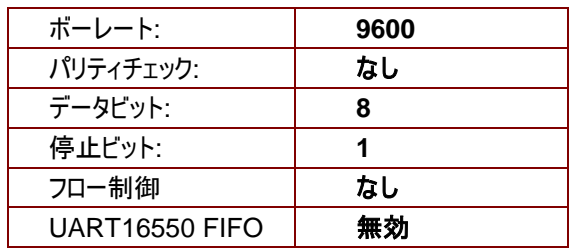

次のコマンドの最小遅延:**1** ミリ秒

制御コマンド構造

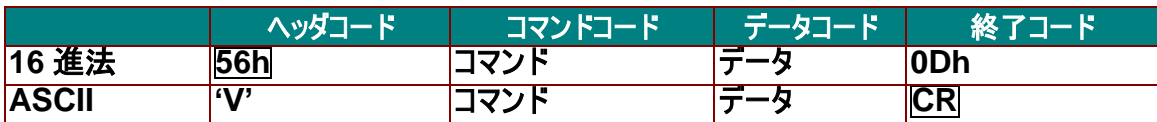

動作温度

注記*:*

「*CR*」とはキャリッジリターン意味します

*XX=00-98*、プロジェクタの *ID*、*XX=99* はすべてのプロジェクタ用です

結果を返す *P=*成功 */ F=*失敗

*n:0:*無効*/1:*有効*/*値*(0*~*9999)* 

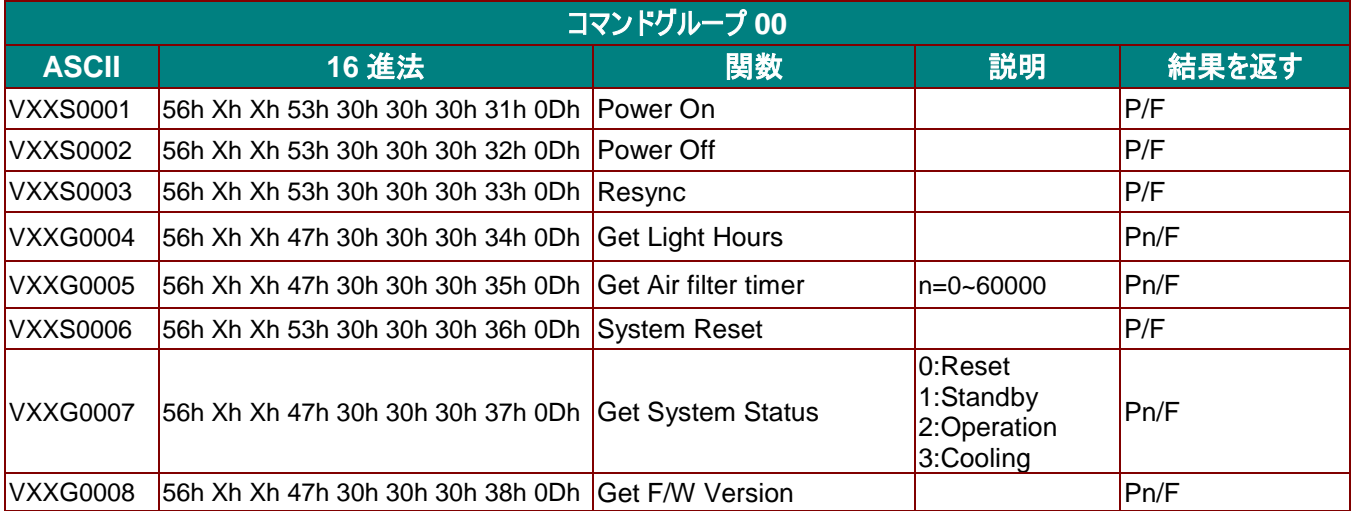

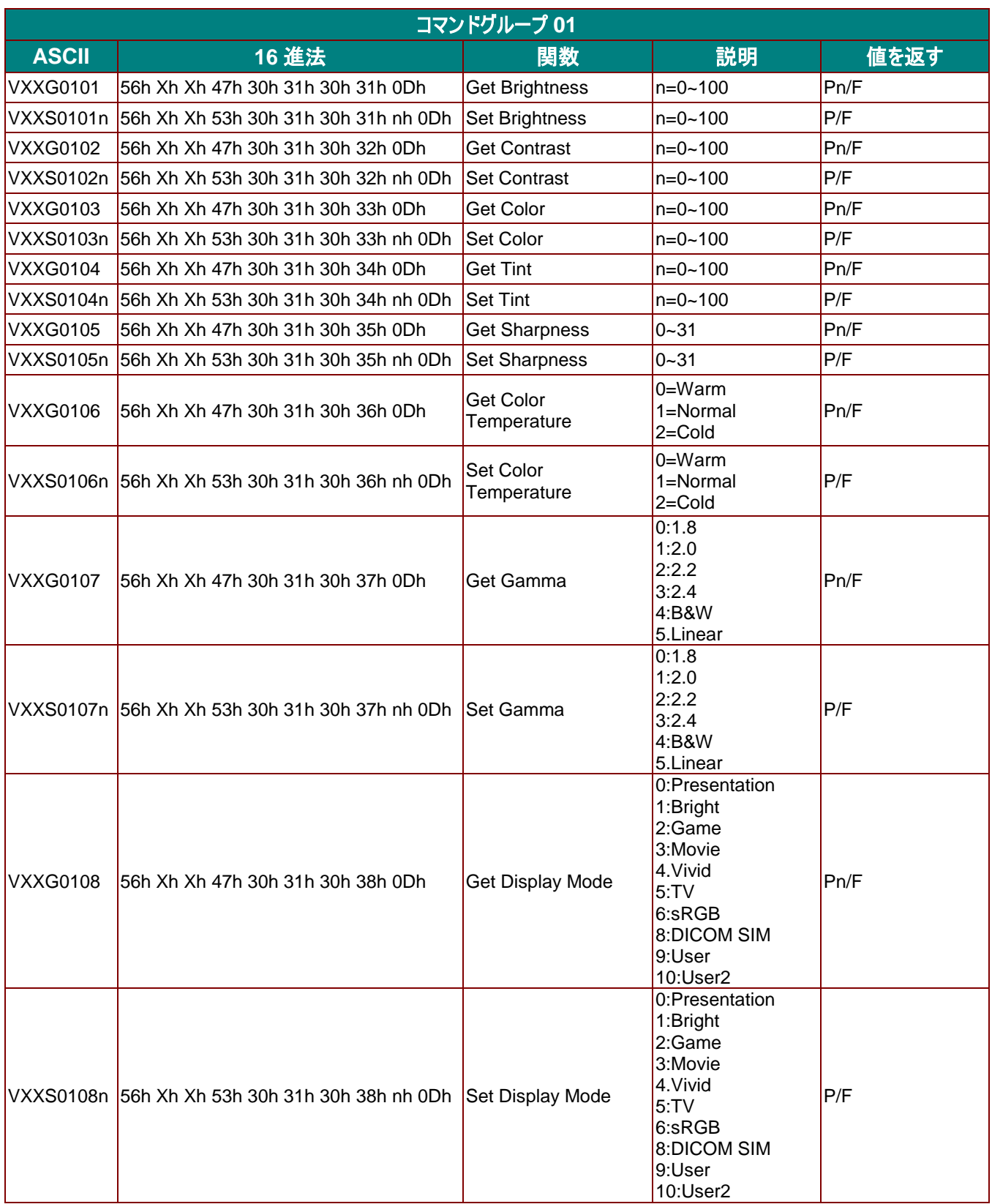

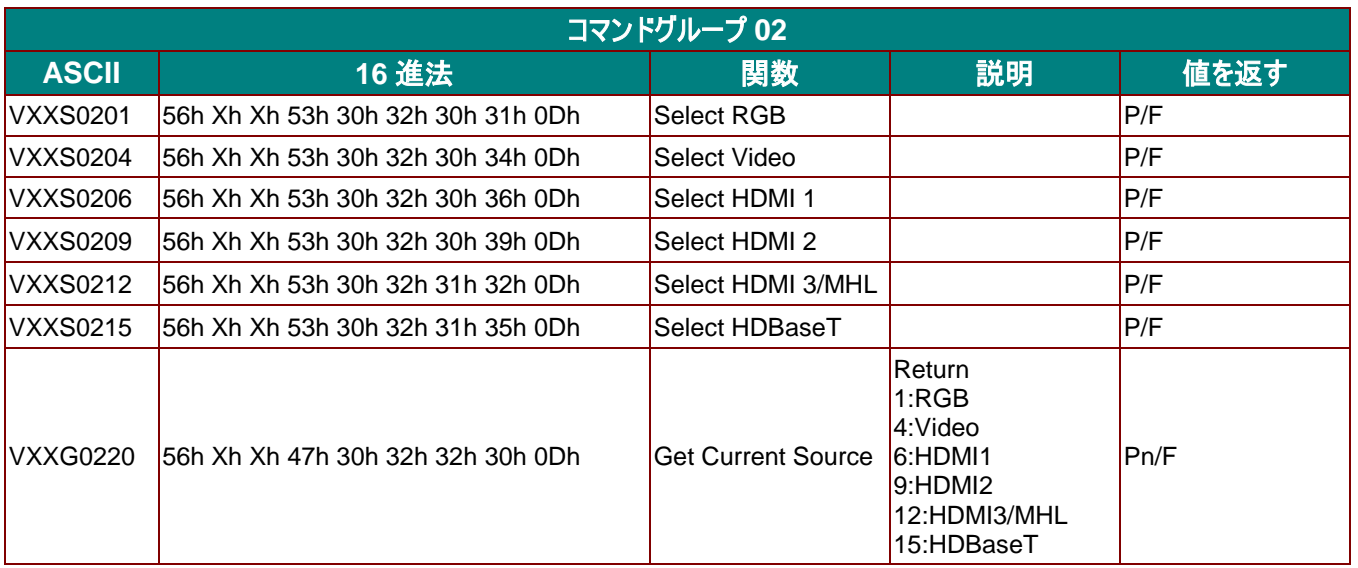

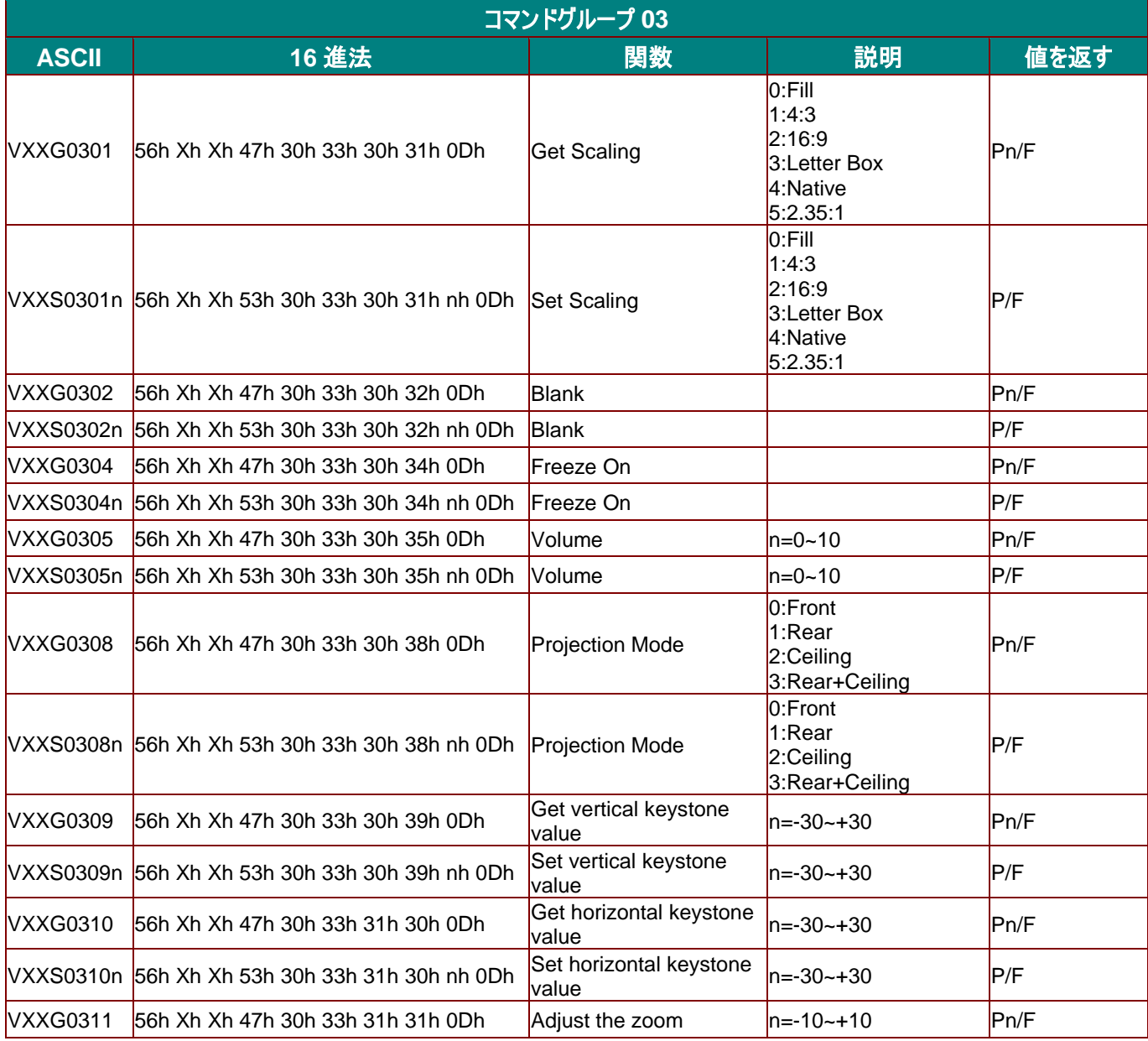

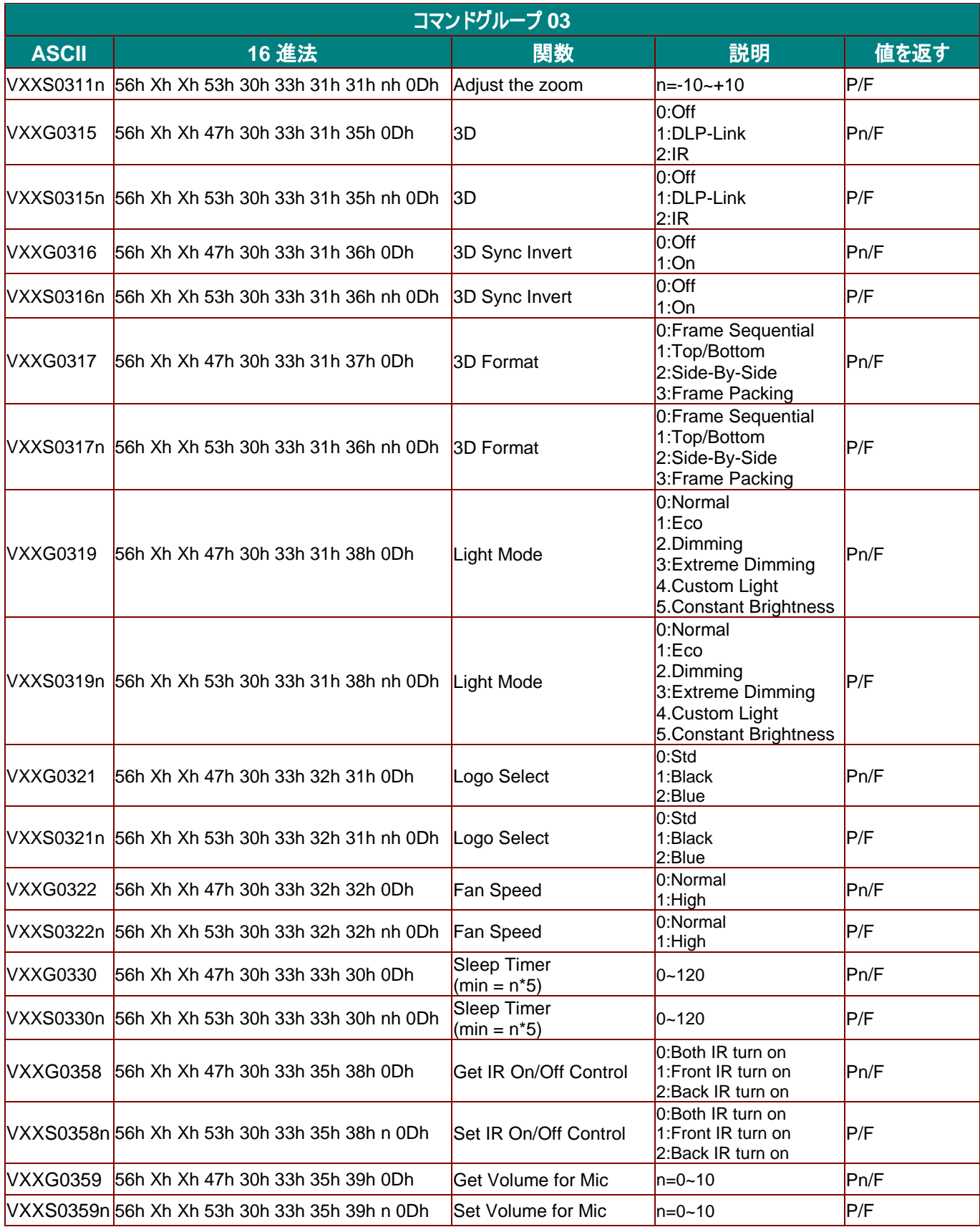